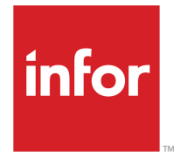

Infor SyteLine Manufacturing User Guide

#### **Copyright © 2013 Infor**

#### **Important Notices**

The material contained in this publication (including any supplementary information) constitutes and contains confidential and proprietary information of Infor.

By gaining access to the attached, you acknowledge and agree that the material (including any modification, translation or adaptation of the material) and all copyright, trade secrets and all other right, title and interest therein, are the sole property of Infor and that you shall not gain right, title or interest in the material (including any modification, translation or adaptation of the material) by virtue of your review thereof other than the non-exclusive right to use the material solely in connection with and the furtherance of your license and use of software made available to your company from Infor pursuant to a separate agreement, the terms of which separate agreement shall govern your use of this material and all supplemental related materials ("Purpose").

In addition, by accessing the enclosed material, you acknowledge and agree that you are required to maintain such material in strict confidence and that your use of such material is limited to the Purpose described above. Although Infor has taken due care to ensure that the material included in this publication is accurate and complete, Infor cannot warrant that the information contained in this publication is complete, does not contain typographical or other errors, or will meet your specific requirements. As such, Infor does not assume and hereby disclaims all liability, consequential or otherwise, for any loss or damage to any person or entity which is caused by or relates to errors or omissions in this publication (including any supplementary information), whether such errors or omissions result from negligence, accident or any other cause.

Without limitation, U.S. export control laws and other applicable export and import laws govern your use of this material and you will neither export or re-export, directly or indirectly, this material nor any related materials or supplemental information in violation of such laws, or use such materials for any purpose prohibited by such laws.

#### **Trademark Acknowledgements**

The word and design marks set forth herein are trademarks and/or registered trademarks of Infor and/or related affiliates and subsidiaries. All rights reserved. All other company, product, trade or service names referenced may be registered trademarks or trademarks of their respective owners.

# **Table of Contents**

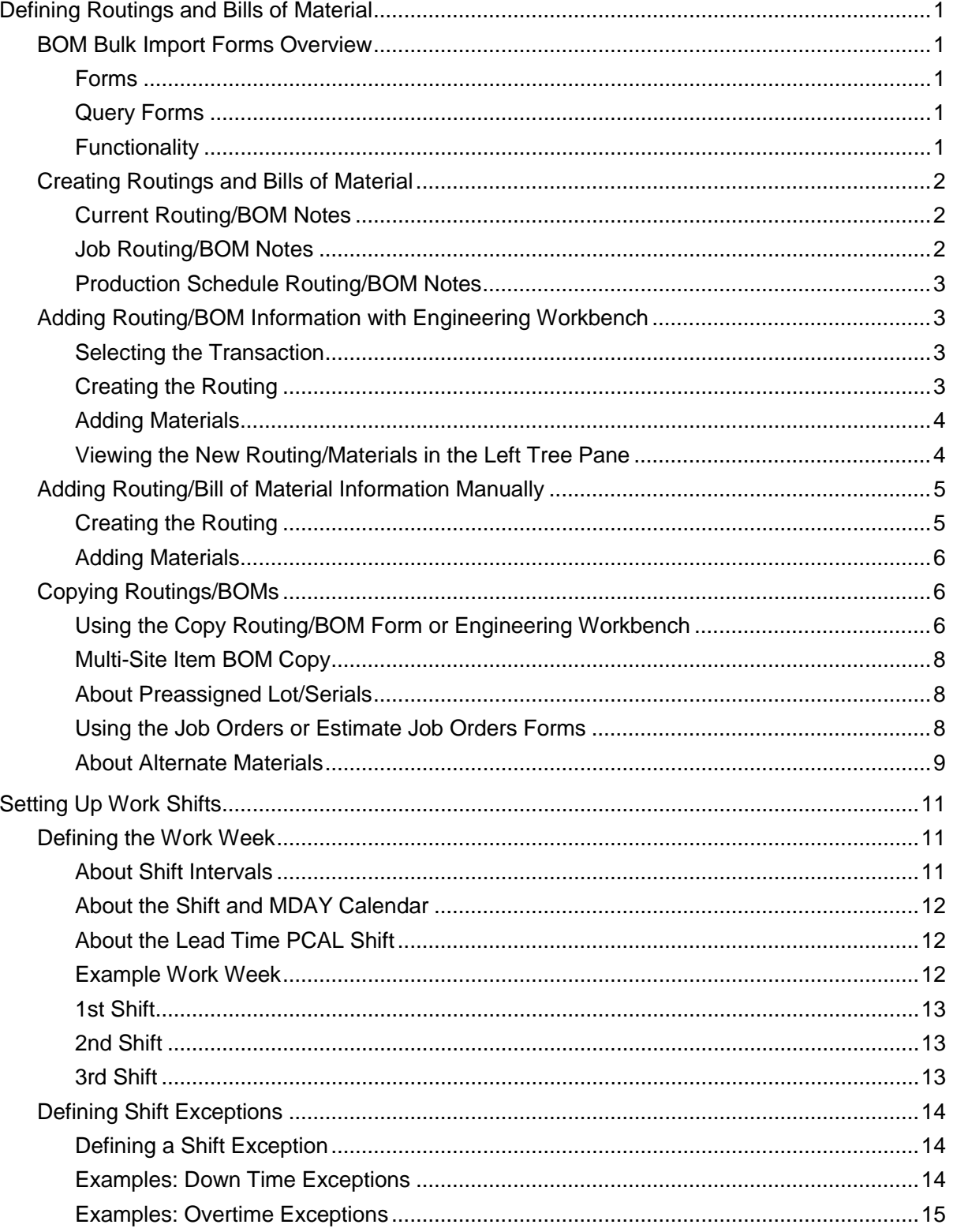

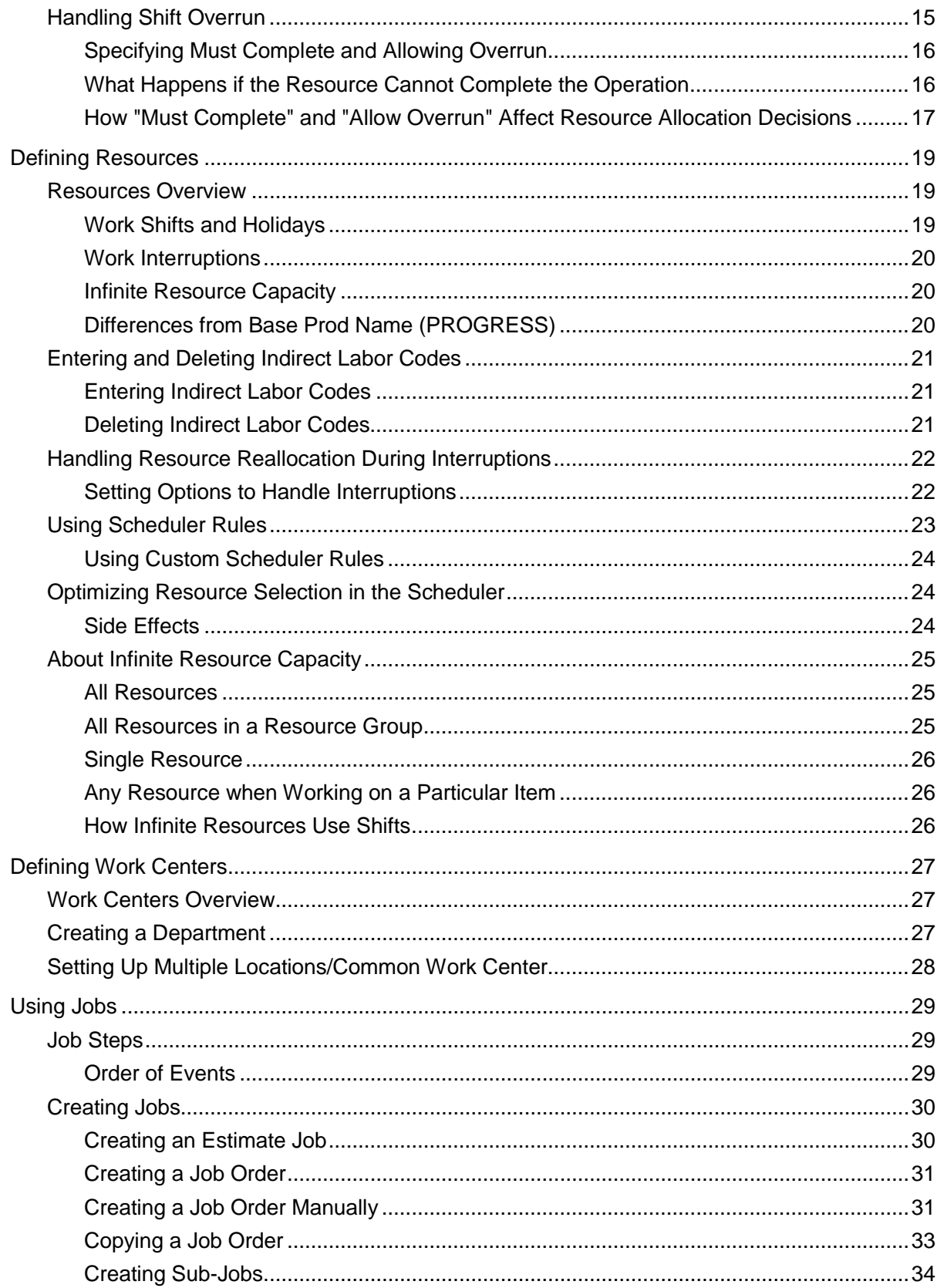

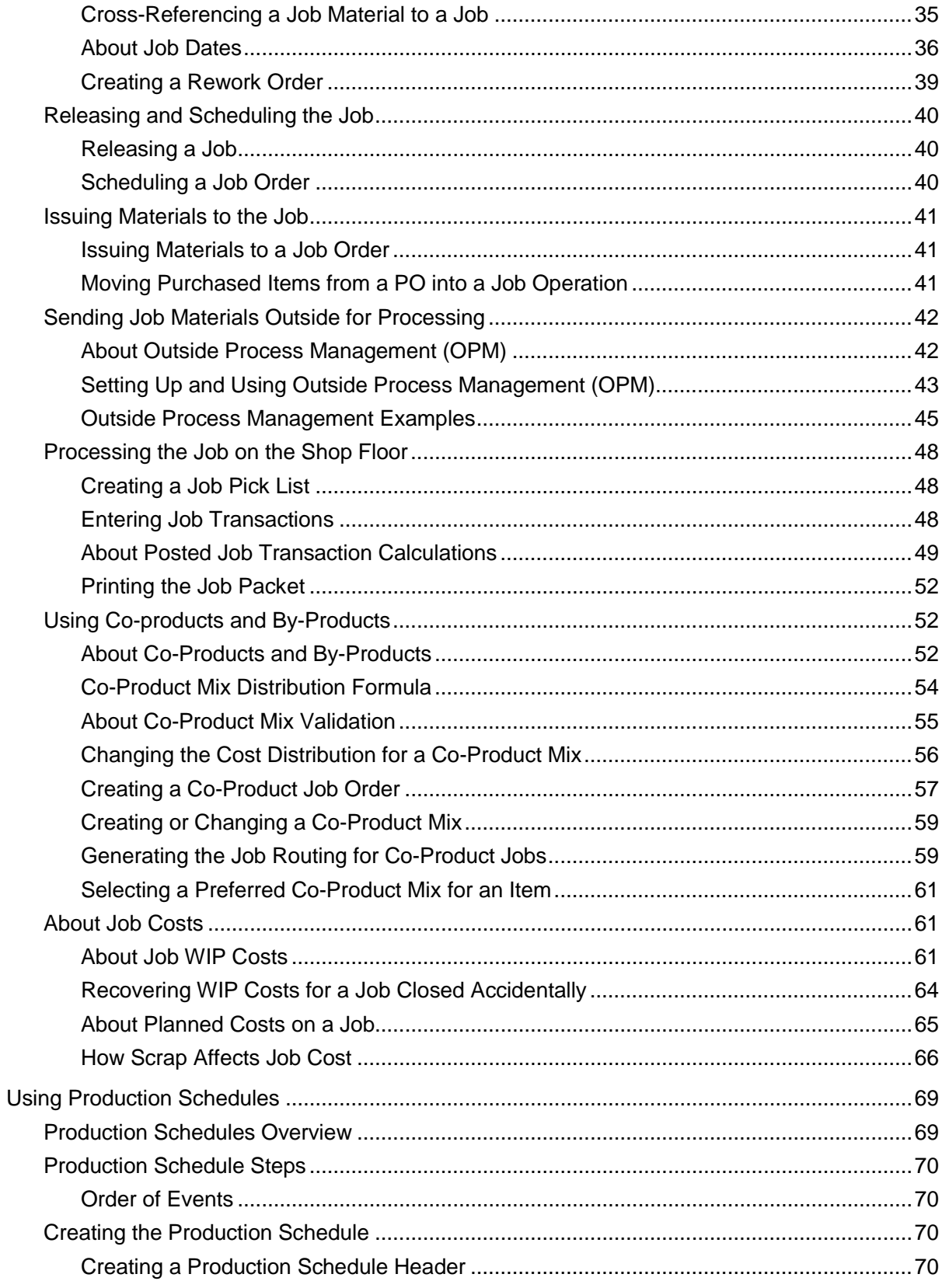

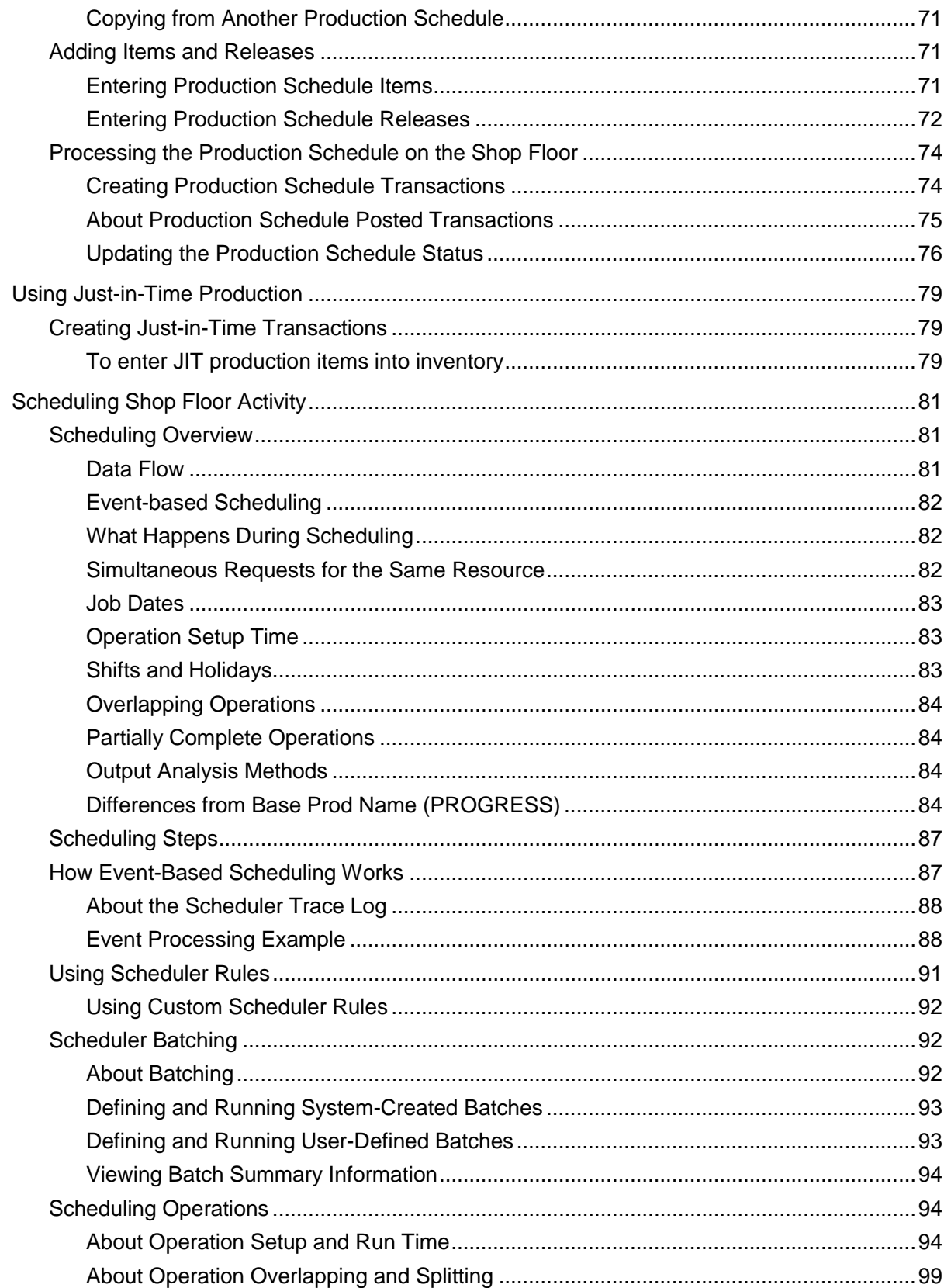

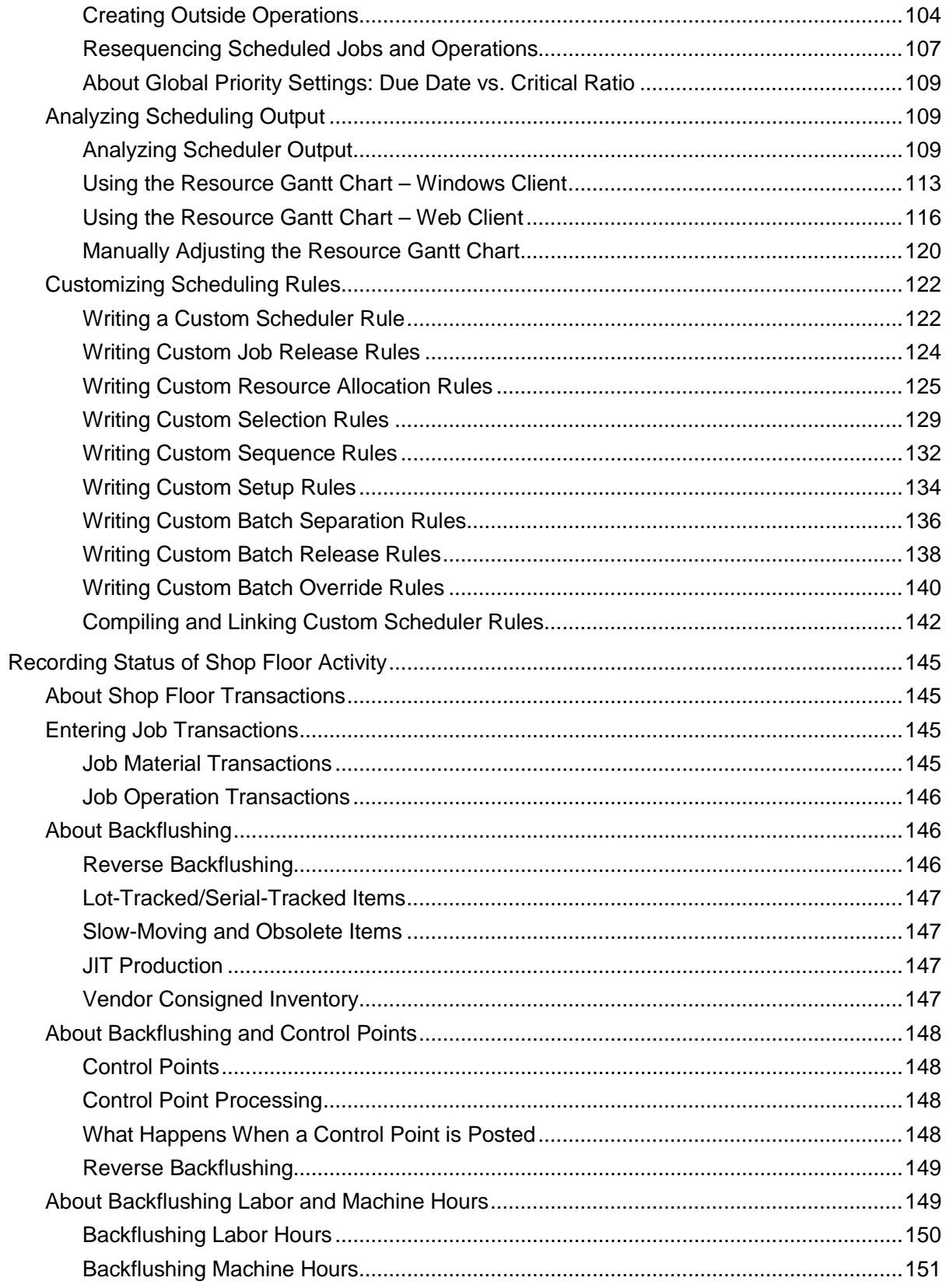

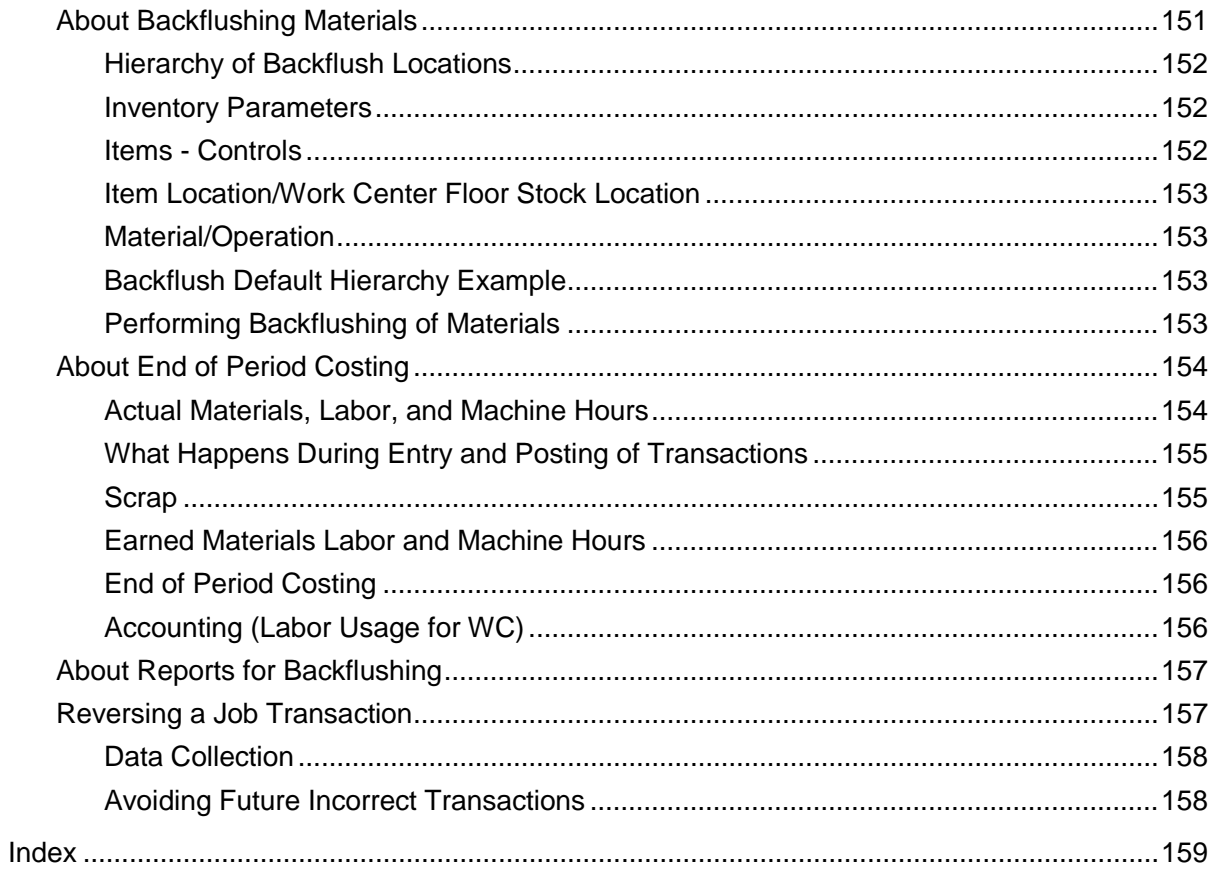

# <span id="page-8-1"></span><span id="page-8-0"></span>Defining Routings and Bills of Material

# BOM Bulk Import Forms Overview

<span id="page-8-2"></span>Use the BOM Bulk Import forms to integrate between Base Prod Name and Infor PLM Discrete.

### Forms

**BOM Bulk Import -** Use this form to process all XML files within the **BOM Bulk Import** directory.

**BOM Bulk Import Conversions -** Use this form to enter a conversion for a source value from the XML to be converted to a different value when writing to the Base Prod Name column.

**BOM Bulk Import Errors -** Use this form to view errors that occurred when the BOM Bulk Import utility was run.

**BOM Bulk Import Mappings -** Use this form to define the mapping between the Infor PLM Discrete XML and a predefined set of Base Prod Name tables (and their columns).

**BOM Bulk Import Parameters -** This form contains the parameters used by the **BOM Bulk Import** utility form.

### <span id="page-8-3"></span>Query Forms

BOM Bulk Import Mappings Query

BOM Bulk Import Conversions Query

<span id="page-8-4"></span>BOM Bulk Import Errors Query

### Functionality

The BOM Bulk Import forms provide the following functionality:

- Allow you to define the mapping between the Infor PLM Discrete BOM XML, and the Base Prod Name tables/columns (**BOM Bulk Import Mappings** form).
- Import multiple Current BOMs using a single bulk process (**BOM Bulk Import** form) with the following capabilities:
	- Run in the foreground.
	- Run in the background.
- Track errors and allow for viewing errors within Base Prod Name (**BOM Bulk Import Errors** form).
- Provide notification when errors occur while processing a BOM/XML file (**BOM Bulk Import Errors** form).
- When importing a Current BOM:
	- You can flag an item so that when a new Current BOM is imported, the existing current BOM is stored using Base Prod Name's create revision functionality.
	- The date and time of the import for the item is recorded.
	- Provide the ability to import Reference Designators for materials (set on the **BOM Bulk Import Parameters** form).

## <span id="page-9-0"></span>Creating Routings and Bills of Material

A routing is a group of operations, or steps, that must be done to assemble an item (such as "paint bike frame"-->"attach gear assembly"->"attach handlebars"). A bill of material (BOM) is the set of materials needed to complete each of the operations (paint, gears, handlebars). The BOM can be multi-level, which means one of the materials required for operation xyz is a subassembly that has its own routing and BOM.

You can add routings and BOMs to an inventory item, job, estimate job, or production schedule using these methods (click on each for detailed steps):

- Creating Routings and BOMs through Engineering Workbench
- Creating Routings and BOMs Manually
- Copying Routings and BOMs

**NOTE:** If the ECN Use for Job BOM/Routings Inventory Parameter is set to All, you cannot add or make changes to job materials or operations. If the ECN Use for Current BOM/Routings is set to All, you cannot add or make changes to current materials or operations. If the ECN Use for Estimate BOM/Routings Inventory Parameter is set to All, you cannot add or make changes to estimate materials or operations.

### <span id="page-9-1"></span>Current Routing/BOM Notes

When creating a routing (that is, set of operations) and BOM (set of materials) for an item, you must define the operations before you can add materials.

### <span id="page-9-2"></span>Job Routing/BOM Notes

The job routing and bill of material (BOM) are required before you can release a job and post transactions for the job (such as issuing materials to the job or moving its finished supply to inventory).

In addition to the above methods, you can copy the current job routing to a new job when you change the job's status to "Released."

### <span id="page-10-0"></span>Production Schedule Routing/BOM Notes

In some previous versions of Base Prod Name, you were prevented from changing the production schedule item BOM after the system processed a complete or scrap transaction against any release for a production schedule item. Now, provided that no transactions have been posted against that specific release, you can modify the production schedule release routing/BOM using the**Production Schedule Release Operations** and **Production Schedule Release Materials** forms, if desired.

<span id="page-10-1"></span>After you add routing and bill of material, you can create complete or scrap transactions for the production schedule.

### Adding Routing/BOM Information with Engineering Workbench

You can use Engineering Workbench to add a routing and bill of material to inventory items (the current routing), jobs, production schedules, or estimate jobs.

### <span id="page-10-2"></span>Selecting the Transaction

- 1 In the View field, select the type of routing/BOM: current (inventory item), standard, job, estimate, or production schedule.
- 2 Click the filter button in the toolbar.
- 3 Use the header fields to select the item, job, or production schedule to which you want to add routing/BOM information.
- 4 Click the filter button again. Any existing routing information for the item, job, or schedule is displayed.

### <span id="page-10-3"></span>Creating the Routing

- 1 In the Operations grid, add a new record for each new operation in the routing. Use the grid fields to select a work center and define operation setup, queue, and run times, as well as the start and end date and other information about the operation.
- 2 After adding all the operations for the routing, select **Actions > Save**.
- 3 If you need to define resources for an operation beyond the default resource group defined for that operation's work center:
	- a Right-click on the operation number in the Operations grid and click **Details**. The appropriate Operations form opens, with the record for this operation displayed.
- b In that form, select the Resources tab and define the crew or machine resource groups that this operation requires in order to be processed, as well as parameters related to the resource groups.
- c Save the record and close the form.
- 4 If you need to define costs for an operation:
	- a Right-click on the operation number in the Operations grid and click **Details**. The appropriate Operations form opens, with the record for this operation displayed.
	- b In that form, select the Costs tab and define the values used in costing this operation.
	- c Save the record and close the form.

### <span id="page-11-0"></span>Adding Materials

The Engineering Workbench record containing a new operation must be saved before you can add materials for the operation.

- 1 In the Materials grid, add a new record. Select an operation for which you want to define a material. Then select or enter the rest of the information about the material. You can add multiple lines defining different materials for a single operation.
- 2 Once you have added all the materials for the operations you defined, select **Actions > Save** to save the new materials.

### <span id="page-11-1"></span>Viewing the New Routing/Materials in the Left Tree Pane

The left pane of the Engineering Workbench form contains a tab for each of the following routing/Bills of Material (BOM):

- **Current**
- Standard
- Job
- **Estimate**
- PS Item
- PS Release

To see in the left pane the new operations or materials you added, either close and reopen the Engineering Workbench form, or click the filter button on the left pane and click **OK** in the dialog that appears. Either method refreshes the tree pane.

The tree display is shown here:

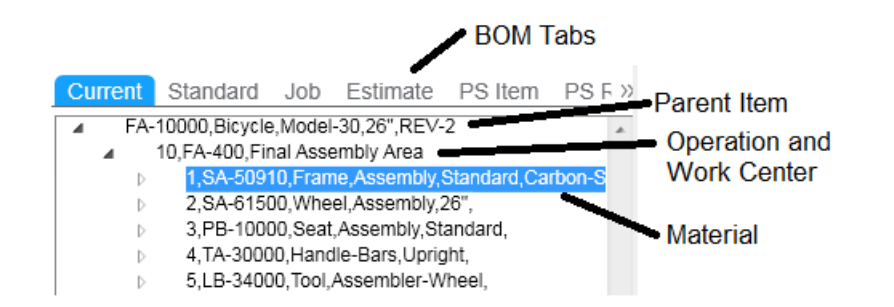

You can collapse the tree display into a simpler view by selecting the (-) symbol next to each item or operation. For example, suppose you want to look at operations for the item, without displaying the materials. Click the (-) symbol next to the operation, and the materials disappear in the collapsed tree. The word "Alternate" appears next to any material that is specified as an alternate material on a current operation.

<span id="page-12-0"></span>**NOTE:** You cannot add or remove operations or items from routing/BOMs in the left pane. Use the right pane of the **Engineering Workbench** form for maintaining routing/BOMs.

### Adding Routing/Bill of Material Information Manually

This topic describes how to add a routing and bill of material to inventory items (the current routing), jobs, production schedules, or estimate jobs.

**NOTE:** You can also use the Engineering Workbench form to create and maintain routing/bills of material.

### <span id="page-12-1"></span>Creating the Routing

- 1 Open the appropriate operations form:
	- Inventory Item: Use the Current Operations form.
	- Job: Use the Job Operations form.
	- Production Schedule Item: Use the Production Schedule Item Operations form.
	- Production Schedule Release: Use the Production Schedule Release Operations form.
	- Estimate Job: Use the Estimate Operations form.
- 2 Open the item, job, or production schedule to which you want to add an operation.
- 3 Select **Actions > New**.

**NOTE:** Required fields are highlighted in a different color on the form. For a description of a particular field, right-click on the field on the form and choose **Help**.

4 Select the **Standards** tab (if not already displayed). The Standards tab defines operation setup, queue, and run times, as well as the start and end date. Enter data in the appropriate fields.

- 5 Select the **Resources** tab. This tab defines the crew or machine resource groups that this operation requires in order to be processed, as well as parameters related to the resource groups. Enter data in the appropriate fields.
- 6 Select the **Costs** tab. The only values you must enter are the Setup and Labor Run Rates, which are used in costing the operation. The Efficiency field is used for planning, scheduling, and costing.
- <span id="page-13-0"></span>7 Select **Actions > Save** to save the operation.

### Adding Materials

- 1 On the operations form, click the **Materials** button to add materials to the operation, if needed. This button opens the appropriate materials form:
	- Inventory Item: Current Materials
	- Job: Job Materials
	- Production Schedule Item: Production Schedule Item Materials
	- Production Schedule Release: Production Schedule Release Materials
	- Estimate Job: Estimate Materials
- 2 Select **Actions > New** to add the new material.
- 3 Enter the data in the appropriate fields.
- 4 Select **Actions > Save** to save the new materials.

<span id="page-13-1"></span>You can now release the job or production schedule.

# Copying Routings/BOMs

You can create a new routing and bill of material by copying it from another inventory item (which uses the current routing and BOM), another job, estimate job, or a production schedule item or release.

### <span id="page-13-2"></span>Using the Copy Routing/BOM Form or Engineering Workbench

Use either of these forms to copy any type of routing/BOM.

- 1 Open the Copy Routing BOM form. (Or you can use the Engineering Workbench's Copy BOM button to open this form with the "From" information already filled in.)
- 2 In the **From Category** field, select the type of transaction from which to copy the routing and the bill of material.
- 3 Enter the appropriate data in the required fields. The From Category you select determines the fields you must enter.
- **Job** Enter a valid job number when entering a job number to Copy From. If Copy To, you can either enter a valid job number, a new job number, or leave it blank and let the system create a new job.
- **Sched ID** Enter a valid production schedule ID when entering a production schedule to Copy From. If Copy To, you can either enter a valid production schedule ID, a new production schedule ID, or leave it blank and let the system create a new production schedule.
- **Rework** If the displayed job is a rework order, the Rework field will be selected.

#### **NOTES:**

- If the target job (or estimate job) displayed in the "To" section of the form is a rework order, you can copy a material to the job BOM that is the same as the job's end item. This recursive BOM structure is allowed only for rework jobs.
- You cannot copy a job structure to a new job if the job BOM contains a sub-job that is a rework order.
- You cannot copy materials from a rework order to a current BOM.
- **Item** Select the item from which to copy the current routing.
- **Release** Select the due date of the production schedule release from which to copy the routing/BOM information.
- **Revision** Enter the revision number of the item.
- **Starting and Ending Operation** Enter the range of operations to copy. The default will be the starting and ending operation numbers from the job, production schedule, or current routing.
- **Copy Indented BOM** Default is No. Select Yes to copy the bill of material and create subjobs for any current subassembly materials within the BOM that have a Reference of Job.

**NOTE:** When you first create the sub-jobs in this manner, the Start and End dates on those jobs will be blank. The next time you run APS Planning, the system will populate these dates based on the current plan data. If you are using MRP, you must run Scheduling to populate the blank dates on the sub-jobs.

- **Extend by Scrap Factor** Default is No. Select Yes to use the scrap factor displayed on the Current Materials form as the variable for increasing the quantity on sub-jobs (when the Copy BOM field is set to Yes).
- **Option** Select a destination for routings and BOMs being copied or accept the default of Insert.
- **Labor, Material, or Both** Default is Both. This field is used to further define what portion of the routing to copy.
- **After Oper** Enter the operation number after which to insert the new routing.
- **Effective** Select a date to copy only non-expired BOMs or accept the default of the current system date.
- **Copy to PS Release BOM** Select this check box to copy the production schedule item's routing/BOM to any of the production schedule item's releases that do not have a routing/BOM. If the PS item does not contain a routing/BOM, the item current routing/BOM will be copied to the releases. This field is active only if the To Category is set to PS Item.
- 4 In the **To Category** field, select the type of transaction to which you want to copy the routing and BOM. To create a new job from the From information (when the To Category is set to **Job**), leave the Job field blank.
- 5 Select the **Process** button to start the copy process.

**NOTE:** If you set the Copy BOM field to Yes, and you are using the Infinite APS or APS planning mode, the message "[Planning] should be performed" displays. It is not necessary to run APS Planning immediately, but you should run it before the next time you run the Scheduling activity. The copy process may create sub-jobs with blank start and end dates; running APS Planning will populate those dates so the Scheduling activity can run properly. If you are using the MRP planning mode, the message "[Scheduling] should be performed" displays in this situation. With MRP mode, you must run Scheduling to populate the sub-job dates.

### <span id="page-15-0"></span>Multi-Site Item BOM Copy

To copy an item's single-level current routing and BOM to the same item at other sites, see Copying a Multi-Site Item Bill of Materials.

### <span id="page-15-1"></span>About Preassigned Lot/Serials

The settings for the **Preassign Lots** and **Preassign Serials** check boxes on the original job are copied to the new job; however, any preassigned lot or serial numbers are not copied and must be generated for the new job.

### <span id="page-15-2"></span>Using the Job Orders or Estimate Job Orders Forms

The Job Orders and Estimate Job Orders forms allow you to create a new job or estimate routing by copying from the item's current routing. If you are copying from the item current routing, this method is easier than using the Copy Routing/BOM form.

**NOTE:** This method of copying the routing/BOM does not create sub-jobs for subassembly materials. You must use the Copy Routing/BOM form and enable the Copy BOM field to create subjobs automatically.

- 1 Open the desired job.
- 2 Click **Copy Routing/BOM** on the References tab.
- 3 Click **OK** at the confirmation message. The system copies the routing from the item current routing to the displayed job.
- 4 Select **Actions > Save** to save the changes to the job.

To update the planned material costs from the **Items** form, click **Update Planned Costs**.

### <span id="page-16-0"></span>About Alternate Materials

This section applies only if you are using the APS planning mode.

The information below describes how alternate materials are copied when you copy the current routing/BOM in various forms in the system.

#### **Engineering Workbench**

On the Engineering Workbench form, you can copy a material from a current routing/BOM to another routing/BOM. When you copy an alternate material in this manner, it is always copied to the new routing/BOM as a *primary* material. To make the material an alternate in the new routing/BOM, change the new material's Alt Group number appropriately before you save the new record.

When you copy a current operation from one item to another item, any alternate materials specified in the source operation are copied as alternate materials. However, when you copy a current operation to create any other type of operation (such as a job or production schedule operation), the alternate materials are NOT copied.

#### **Copy Routing/BOM**

When you copy a current routing/BOM from one item to create a routing/BOM for another item, any alternate materials specified in the source routing/BOM are copied to the new routing/BOM as alternate materials.

When you copy a current routing/BOM to create another type of routing (such as a job or production schedule routing/BOM), the system copies any alternate materials APS selected in the last plan.

#### **Firming Job Orders and Production Schedule Releases**

When you firm a job or production schedule release that APS has planned, and you copy the current routing/BOM, the system copies any alternate materials selected in that last plan. The alternate materials are copied to the new routing/BOM as alternate materials.

When you firm a job or production schedule release that has not been planned, and you copy the current routing/BOM, the system does NOT copy any alternate materials.

# <span id="page-18-1"></span><span id="page-18-0"></span>Setting Up Work Shifts

### Defining the Work Week

This topic applies to MRP, APS, and the Scheduler. MRP does not use resource shifts; however, it does use the MDAY calendar and Shift ID.

### <span id="page-18-2"></span>About Shift Intervals

A shift specifies the set of time periods (called shift intervals) used to determine when resources on that shift are "up" or available to work on operations.

#### **Define Shifts in a Weekly Pattern**

You specify shifts in terms of weeks. This weekly pattern repeats for all weeks within the Scheduling Horizon. A week starts Sunday morning at 00:00:00 and runs until Saturday at midnight. All periods within a week not specified with an interval period are assigned as not working, or down. Daily cycles do not automatically repeat. You must define each daily interval separately.

**NOTE:** You should never cross Saturday at midnight within a shift interval. If you have a shift that must extend past midnight, you can allow it to do so on other days. But on Saturday, make that shift interval end at 24:00 and create another interval that starts at 00:00.

#### **How Resources Use Shift Intervals**

Resources may use more than one defined shift, and the shifts can overlap. The system considers the resource available during any of its shifts including an overlap period.

When a shift reaches the end of an up interval, resources on that shift become unavailable. By default, any resource currently processing stops processing when its shift goes down.

**NOTE:** In the Scheduler, the load with the allocated resource uses the resource's Allocation setting to determine whether to wait for the same resource or to try for other resources. See Handling Resource Reallocation During Interruptions.

If an operation requires multiple resources that are on different shifts, the operation can only be in process when all its required resources are in an up interval. For example, suppose the operation requires three resources:

- Resource A: on-shift from 08:00 16:00
- Resource B: on-shift from 10:00 18:00
- Resource C: on-shift from 12:00 20:00

<span id="page-19-0"></span>In this example, the operation could only be in process between 10:00 and 16:00.

### About the Shift and MDAY Calendar

By default, the scheduling shift runs from Sunday to Saturday. Its primary purpose is to determine valid manufacturing or business days, which the system loads into an internal "MDAY calendar" that it reads when running these processes:

- Material Availability Report
- MPS Processor (to determine if a receipt is within the reschedule tolerance factors of a requirement so it can generate a Reschedule exception, and to calculate the date MPS records need to be released by in order to generate a Release Order (MPS Item) exception).
- Material Planner Workbench (when using safety stock or cross-reference method).
- The Forecast form (when calculating forecast consumption by customer orders).

When generating the MDAY calendar, the system reads the Shift ID to determine the valid manufacturing work days. Valid manufacturing days are those where the Minimum Hours in Work Day parameter (defined on the Planning Parameters form) is less than or equal to the total hours in the day on the shift. It enters a day on the MDAY calendar for all of the valid manufacturing days between the MDAY Start and MDAY End dates (also defined on Planning Parameters). The hours specified for each day on the shift determine the total available hours for each day in the MDAY calendar. The system updates the MDAY calendar any time you change the shift or MDAY Start/End or Minimum Hours in Work Day parameters.

<span id="page-19-1"></span>You cannot delete the shift.

### About the Lead Time PCAL Shift

By default, APS accumulates lead time for items based on a 24-hour day and 7-day week. If you want to exclude certain days (such as weekend days) from the lead time calculations, you must create a shift named "PCAL" and specify the "working" days. APS ignores days not specified in the PCAL shift when it performs lead time calculations. See Using Lead Time Shifts for more information.

### <span id="page-19-2"></span>Example Work Week

This example illustrates three typical 8-hour working shifts: 1st, 2nd, and 3rd shift. Each shift overlaps the previous shift by 30 minutes and contains a 30-minute lunch period:

- 1st Shift: 06:00-14:30 Mon-Fri
- 2nd Shift: 14:00-22:30 Mon-Fri
- 3rd Shift: 22:00-06:30 Sun-Thu (the third shift starts the week on Sunday night)

To represent this shift pattern on the Scheduling Shifts form, enter three records as shown in the pictures below:

### <span id="page-20-0"></span>1st Shift

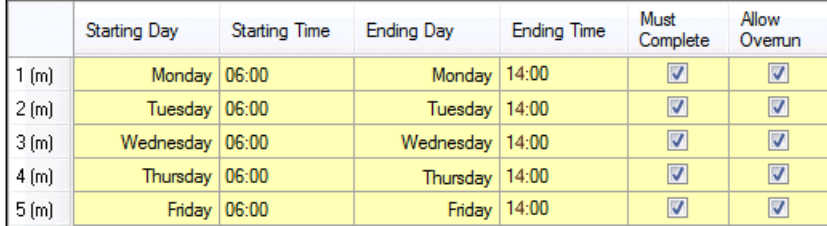

The first shift starts each day at 6:00 a.m. and ends at 2:30 p.m. However, to account for the 30 minute lunch period, you define it on the form as an 8-hour period rather than 8.5 hours.

**TIP:** After creating the first interval, use **Actions > Copy** to create the remaining intervals in the shift. For example, after creating Monday's shift interval, select Actions > Copy and change the Starting Day and Ending Day to Tuesday. Then select Actions > Copy again and change the Starting and Ending Days to Wednesday, and so on.

### <span id="page-20-1"></span>2nd Shift

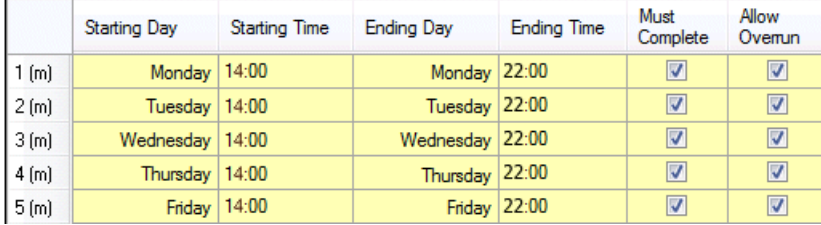

The second shift starts at 2:00 p.m., 30 minutes before the first shift ends, and runs to 10:30 p.m. Again, you define the shift to end at 10:00 to account for the 30-minute lunch period.

### <span id="page-20-2"></span>3rd Shift

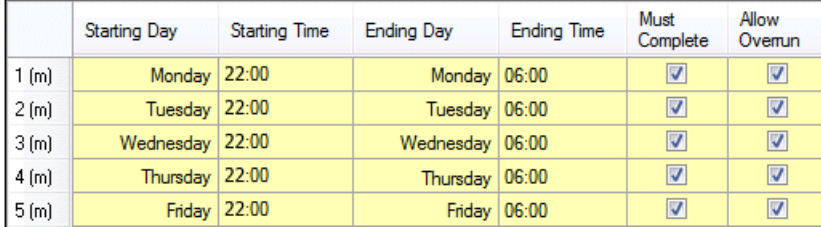

The third shift starts at 10:00 p.m., 30 minutes before the second shift ends, and runs to 6:30 a.m. the next day. As with the first and second shifts, you define the shift to end 30 minutes earlier to account for the lunch period.

# <span id="page-21-0"></span>Defining Shift Exceptions

This topic applies to APS and the Scheduler.

At times you must make exceptions to your basic shift patterns to handle special situations. Shift exceptions help handle many special cases such as:

- working overtime
- reducing the length of a shift
- canceling all work on a shift.

With shift exceptions, you can modify the working availability of a specific resource without having to define new shifts.

### <span id="page-21-1"></span>Defining a Shift Exception

Each shift exception is a separate combination of shift, resource, interval, and Work the Shift setting. Shift exceptions are applicable only for resources that are assigned to one or more shifts.

To define a shift exception:

- 1 Open the Resources form.
- 2 Select the resource for which you want to add a shift exception.
- 3 Select the **Shift Exceptions** tab.
- 4 Enter the appropriate information in these fields:
	- **Shift Exception ID** enter a unique identifier for this exception. The shift exception ID must be unique across all resources at a given site.
	- **Description** enter some descriptive text for the exception.
	- **Start Date** enter the effective start date for the exception.
	- **End Date** enter the effective end date for the exception.
	- **Work the Shift** select Work to indicate this exception ADDS time to the shift. Select Down Time to indicate this exception SUBTRACTS time from the shift. See the examples in the next section for more information.
	- **Shift ID** select the identifier of the shift that this exception applies to. If this is an overtime shift exception, this shift ID must be an additional shift that this resource is not already assigned to (see examples in the next section below). If this is a down time shift exception, this shift ID must be the shift from which you want to subtract working time.
- <span id="page-21-2"></span>5 Save the changes.

#### Examples: Down Time Exceptions

When defining a resource, you specify shifts when the resource is available. You can apply a shift exception to one of those shifts to shorten the shift and reduce resource availability.

Consider this example with two shifts: SHIFT1 and SHIFT2.

- SHIFT1 runs from 07:00 to 15:00 Monday through Friday
- SHIFT2 runs from 15:00 to 23:00 Monday through Friday
- Resources RES1 and RES2 are both available during these shifts

To cancel SHIFT2 for RES1 during the first two weeks of March (but leave it for RES2), you can define a shift exception on the RES1 resource record that:

- runs from 03/01/2008 00:00 to 03/14/2008 24:00
- has the Work the Shift field set to Down Time
- references SHIFT2 in the Shift ID field

This exception makes RES1 unavailable for SHIFT2 during this period.

**NOTE:** If you leave the Shift ID field blank, the shift exception applies to all shifts worked by the resource. In the example, this means SHIFT1 and SHIFT2 for RES1.

### <span id="page-22-0"></span>Examples: Overtime Exceptions

You can also use a shift exception to increase resource availability. To do so, define the shift exception to apply to both a shift not associated with the resource, and to the resource itself. This extends the resource's shift time and increases its availability.

For example, consider two shifts: SHIFT1 and SHIFT2.

- SHIFT1 runs from 07:00 to 15:00 Monday through Friday
- SHIFT2 runs from 15:00 to 23:00 Monday through Friday
- Resource RES1 is available during these shifts

To add a third shift for RES1 during the first two weeks of March, define SHIFT3 to run from 23:00 to 07:00 Sunday through Friday, and define a shift exception on the RES1 resource record that:

- runs from 03/01/2008 00:00 to 03/14/2008 24:00
- has the Work the Shift field set to Work
- references SHIFT3 in the Shift ID field

<span id="page-22-1"></span>This makes RES1 available for SHIFT3 during this period.

### Handling Shift Overrun

This information applies to the Scheduler only.

You may have some operations that cannot be stopped and restarted during shift changes. To ensure that an operation completes before the resource goes off-shift, you can specify that the resource on a specific shift interval must complete the operation it is working on at the end of the shift. Also, you can define a grace period to allow the operation processing to overrun the end of the shift in order to complete.

### <span id="page-23-0"></span>Specifying Must Complete and Allowing Overrun

To enable the **Must Complete** and **Allow Overrun** options, follow these steps:

- 1 Open the **Resources** form and select the resource that can work on the "must complete" operation.
- 2 Select the **General** tab.
- 3 Select the **Must Complete** field.
- 4 (Optional) In the **Maximum Overrun** field, enter the number of hours that this resource may work on the current load beyond the end of a "Must Complete" shift. This value is valid only if the **Allow Overrun** option is selected on the shift interval record.
- 5 Save the changes.
- 6 Open the **Scheduling Shifts** form. For the **Must Complete** option to have an effect, it must be enabled on both the resource record AND on the shift interval record.
- 7 Select the shift interval during which the operation must complete.
- 8 Select the **Must Complete** field.
- 9 If you defined a **Maximum Overrun** value on the resource record, select the **Allow Overrun** field.
- 10 Save the changes.
- <span id="page-23-1"></span>11 Repeat these steps for any other applicable resources and shift intervals.

### What Happens if the Resource Cannot Complete the Operation

If the resource cannot finish the entire operation within the "Must Complete" shift interval, it will wait to start the operation in the next shift interval where it can finish the entire operation (or where the Must Complete option is not selected). The Scheduler will try to schedule another operation, in selection rule priority, that can be completed within the available time.

**EXAMPLE:** Operation 123 takes 3.25 hours to complete, and is released at 2:00. Operation 456 takes 2 hours to complete, and is released at 2:01. Both operations require resource ABC. Resource ABC has 3 hours of remaining on-shift time, and the Must Complete option is enabled. Therefore, Operation 123 does not allocate the resource and instead enters a request in the resource's request queue. Operation 456 will allocate the resource because it can be completed within the available time. If you had defined the Maximum Overrun for .25 hours, Operation 123 would have allocated the resource, because the resource would have worked the extra .25 hours to complete the operation. The Allow Overrun option must be enabled on the shift record for Maximum Overrun to function.

### <span id="page-24-0"></span>How "Must Complete" and "Allow Overrun" Affect Resource Allocation **Decisions**

The diagram below illustrates how the Scheduler's resource allocation decisions are affected by these options.

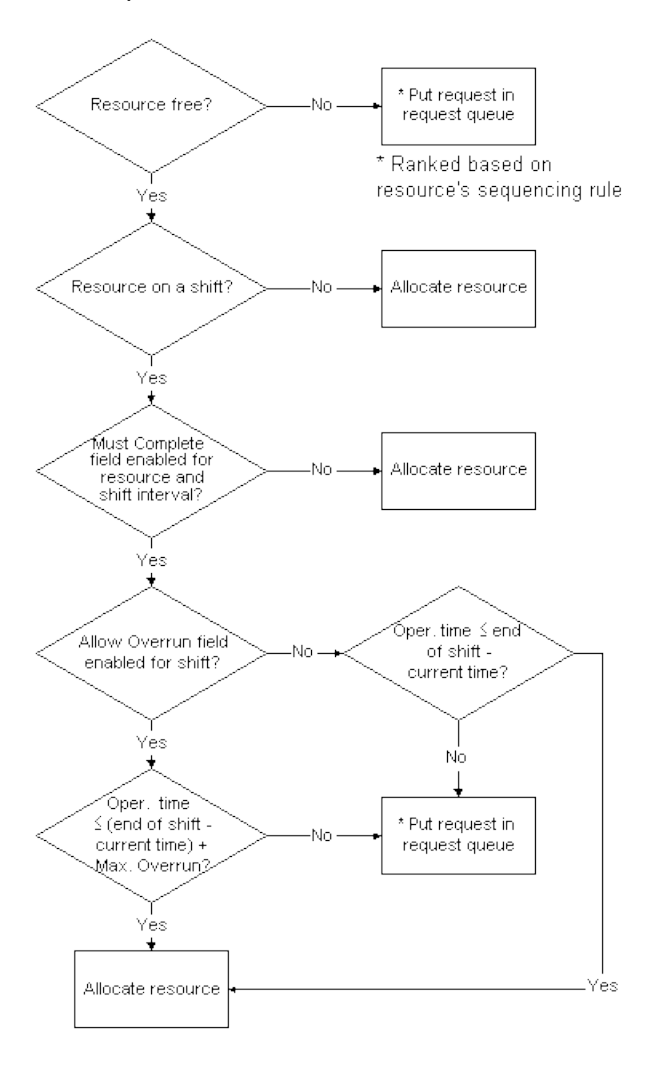

# <span id="page-26-1"></span><span id="page-26-0"></span>Defining Resources

# Resources Overview

When planning and scheduling demands, the system needs an accurate representation of the availability and capacity of your personnel, machines, and other scheduled equipment. You "model" these things in the system using *resources*. Only APS and the Scheduler constrain their activities using resources. MRP does not use resource availability to constrain its plan. Infinite APS mode considers the on-shift availability of resources but views them as having infinite capacity.

The following components comprise the system resource model:

- **Resources**
- Resource Groups
- Scheduling Shifts
- **Shift Exceptions**
- Holidays

**NOTE:** Work Centers capture all costing information from the scheduling activities but do not otherwise directly affect the schedule.

An operation specifies one or more **resource groups**. A resource group is a list of similar **resources**, such as crew, machines, or fixtures, that can perform the operation. The system selects one or more resources from the group, depending on each resource's availability and on rules you define, to perform the operation.

The member resources may be working different shifts, have different current setups, or have different processing times. You can define a resource as a member of more than one resource group. Also, all the members in a resource group need not be from the same resource type.

### <span id="page-26-2"></span>Work Shifts and Holidays

To identify the times a resource is available for work, you assign one or more **shifts** to each resource. To represent down-time or overtime, you can define **shift exceptions** for a specific resource on a specific shift. You can use **holidays** to define exceptions in which all resources on all shifts are unavailable.

If an operation requires multiple resources that are on different shifts, the operation can only be in process when all its required resources are in an up interval. For example, suppose the operation requires three resources:

- Resource A: on-shift from 08:00 16:00
- Resource B: on-shift from 10:00 18:00

• Resource C: on-shift from 12:00 - 20:00

<span id="page-27-0"></span>In this example, the operation could only be in process between 12:00 and 16:00.

#### Work Interruptions

If an operation is interrupted because the resource goes off-shift, the system can allocate a different resource from the same resource group to take the place of the originally allocated resource. See Handling Resource Reallocation During Interruptions for more information.

### <span id="page-27-1"></span>Infinite Resource Capacity

In certain situations and with certain options selected, some or all of your resources can be assumed to have infinite capacity (that is, they can work on an unlimited number of operations at the same time). See About Infinite Resource Capacity for a list of situations in which a resource has infinite capacity.

### <span id="page-27-2"></span>Differences from Base Prod Name (PROGRESS)

The table below summarizes the differences in the resource model from the same types of components in previous versions of Base Prod Name.

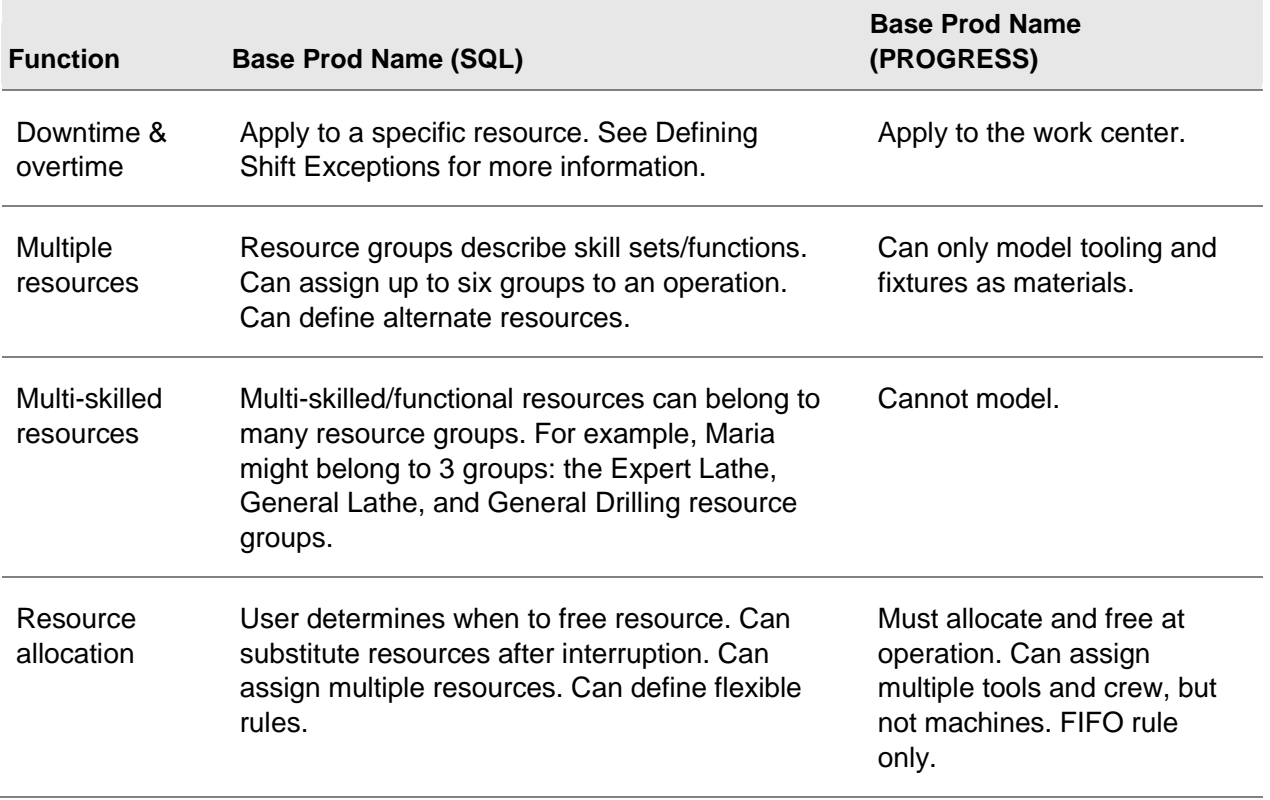

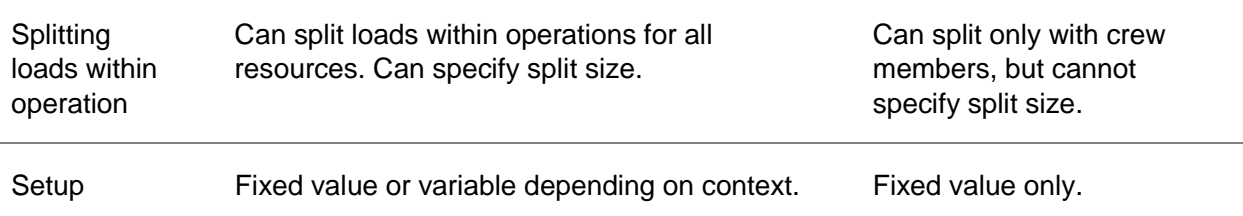

## <span id="page-28-1"></span><span id="page-28-0"></span>Entering and Deleting Indirect Labor Codes

### Entering Indirect Labor Codes

Follow these steps to create a new classification for indirect labor.

- 1 Open the **Indirect Labor Codes** form.
- 2 Select **Actions > New**.
- 3 In the Code field, enter a unique code for the indirect labor classification you are adding.
- 4 In the Description field, enter a brief description of the new classification.
- 5 In the Wage Acct field, select the number of the G/L account to which to post indirect labor for this classification.

**NOTE:** The account number you enter in this field must be a valid account number in the Chart of Accounts.

- 6 The unlabeled fields to the right of the Wage Acct field represent the unit code segments for the G/L account. For each one that is active, select the unit code for the account.
- <span id="page-28-2"></span>7 Select **Actions > Save** to save the indirect labor code.

### Deleting Indirect Labor Codes

**NOTE:** Before you can delete an indirect labor code, you must post and purge any job transactions that reference it.

- 1 In the Code field on the **Indirect Labor Code** form, select the code you want to delete.
- 2 Select **Actions > Delete**.
- 3 When prompted, select **OK** to confirm the deletion.

The system checks to see if the indirect labor code is used in posted or unposted job transactions; if not, the record is deleted. (The system does not delete the record if a job transaction references the code.)

4 Select **Actions > Save** to permanently delete the code from the database.

# <span id="page-29-0"></span>Handling Resource Reallocation During Interruptions

When the Scheduler is processing a load of items on a job, it usually completes an operation and moves on to the next one in the routing. However, certain situations can interrupt the load from being processed at an operation:

- End of a shift
- Start of a shift exception
- Start of a holiday period

Three things happen when the load is interrupted:

- Operation processing for the load stops.
- The resources that have gone off-shift become unavailable.
- All other resources allocated to the load remain allocated.

The system keeps track of each unavailable resource for the load. Once interrupted at an operation, a load must wait to resume operation processing until the system can again allocate all of the load's needed resources.

### <span id="page-29-1"></span>Setting Options to Handle Interruptions

You can set options to handle load interruptions as follows:

- Process the load on a substitute resource.
- Reserve the current resource (the one that is now off-shift).
- Place the load back into the resource's request queue.

Use the Reallocate option on the Resource Group and the Allocation Type on the Resource to control interruptions. The diagram below illustrates the combinations of the two options:

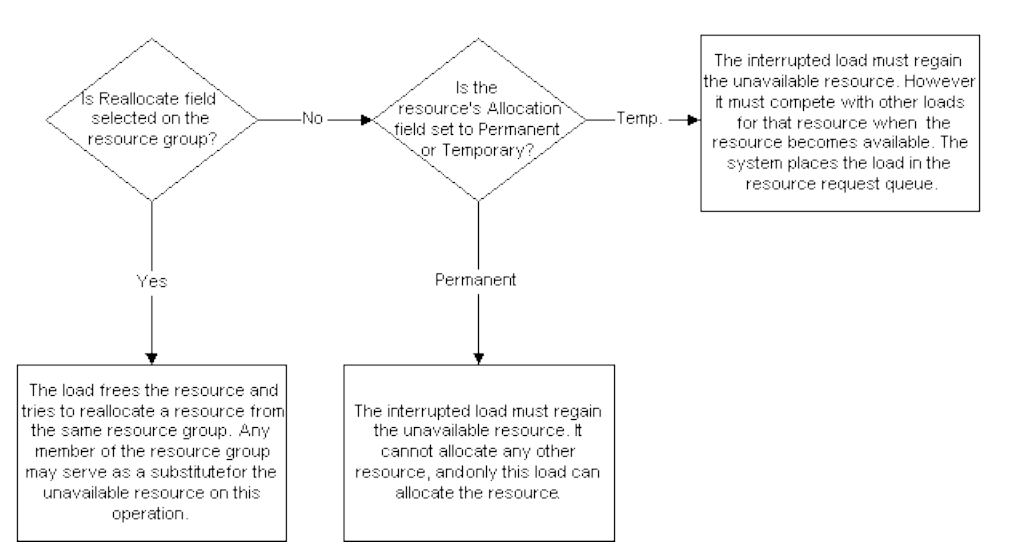

• Reallocate selected: The load frees the resource and tries to reallocate a resource from the same resource group. Any member of the resource group may serve as a substitute for the unavailable resource on this operation. The Scheduler does not consider the permanent/temporary state of the resource if Reallocate is selected on the resource group.

- Reallocate not selected: The load can wait until that specific resource is available. The setting of the original resource's Allocation Type determines whether the load reserves that resource or must compete with other loads to reallocate it.
- Allocation Type=Permanent: To resume processing at the operation, the interrupted load must regain the unavailable resource. It cannot allocate any other resource, and only this load can allocate the resource. Reallocation takes place when the resource becomes available, whether reallocation of any other needed resources succeeds or fails.
- Allocation Type=Temporary: The interrupted load must regain the unavailable resource to resume operation processing. No other resource can substitute. The interrupted load must compete with other loads for the unavailable resource when it becomes available. The system places the load in the resource's request queue. Reallocation occurs only when the needed resource becomes available and when the interrupted load's request is selected.

**NOTE:** If one or more of the needed resources belongs to a resource group that has the Reallocate field cleared, reallocation is not possible until those resources become available again.

<span id="page-30-0"></span>You will usually enable the Reallocate field for groups that contain labor resource types working on different shifts, but not for machine resource types.

# Using Scheduler Rules

The Scheduler uses three types of rules to allocate resources for working on an operation:

- Sequencing Rule: Sequences the waiting requests in a resource's request queue. For example, "loads for operations with the earliest due dates are listed first." By default, the rule is First In First Out (FIFO). You define this rule for each resource on the Resources form.
- Selection Rule: Controls how the resource selects the next waiting request from the queue. For example, "select the load with the least setup time based on the first downstream operation." By default, no selection rule is defined and requests are selected in the sequence they appear in the request queue. You define this rule for each resource on the Resources form.
- Resource Group Member Allocation Rule: Controls how the Scheduler selects a resource from a resource group to allocate to a load. For example, "select the resource that has been idle the longest." By default, the resource listed first in the resource group record is selected first. You define this rule for each resource group on the Resource Groups form.

**NOTE:** When a load arrives at an operation, the Scheduler requests all required resources in the required resource group, forcing each to check its request queue only after all loads scheduled at the same time have arrived. This prevents a lower-priority load from allocating a resource because it arrives when the resource is available, even though a load with higher priority is scheduled to arrive at the same time.

You are not required to use all of these rules. In most cases, the default rules are appropriate and efficient; however, you can define the rules as needed to model your production situations accurately.

### <span id="page-31-0"></span>Using Custom Scheduler Rules

If the provided rules do not meet your needs, you can write and custom rules and integrate them into the Scheduler. For each of the rules described above, several rule positions are reserved for your custom rules. See Writing Custom Scheduler Rules for more information.

## <span id="page-31-1"></span>Optimizing Resource Selection in the Scheduler

To improve the performance of the Scheduler's processing of a resource request queue, you can try using the following resource selection rules:

- First Load
- First N Loads
- Minimum Setup First Load
- Minimum Setup First N Loads
- **Threshold**

These rules are faster because they consider only a portion of the possible load requests in the Scheduler's request queue.

### <span id="page-31-2"></span>Side Effects

Be aware that using these rules can result in unexpected behavior.

For example, situations can occur where the resource becomes free, sorts the request queue using the selection rule, fails to make an allocation, goes idle, and remains idle. In this situation, the resource remains idle until one of the following occurs:

- A load processes an operation where it needs the resource.
- The resource goes off-shift and then back on-shift.

The resource remains idle for the rest of the Scheduler run because another load never needs the resource and the resource is not on a shift. This leads to a related issue. Each time you use the selection rules First Load and First n Loads, load requests at the top of the request queue may "block" load requests further down in the queue. For example, this will occur if:

- First Load is the selection rule for resource RES1.
- The first load in the RES1 request queue requires resources RES1 and RES2.
- RES1 is free, but RES2 is not.

Resource RES1 will remain idle until the system can either allocate RES2 to the waiting load, or another load processes an operation where it needs RES1, or RES1 goes off shift and then back on shift.

# <span id="page-32-0"></span>About Infinite Resource Capacity

This topic applies only to APS and the Scheduler.

A resource (whether a crew person, machine, or fixture) with infinite capacity can work on an unlimited number of operations at the same time. The Infinite APS mode of planning assumes all resources to have infinite capacity always (when the resource is on a working shift).

In APS mode and in the Scheduler, resources have finite capacity (they can work on a limited number or operations). However, in some situations, you may want to designate particular resources as infinite. Or you may need to designate a particular item to be planned as though any resource assigned to build it has infinite capacity.

You can specify that resources have infinite capacity in these multiples:

- All resources
- All resources in a resource group
- Single resource
- <span id="page-32-1"></span>• Any resource when working on a particular item

#### All Resources

All resources in all resource groups have infinite capacity during all Infinite APS and APS planning activities when:

- The APS Mode is set to Infinite APS. All resources have infinite capacity while they are on a working shift.
- The Infinite Resource Capacity After field is in effect at the global level, set on the APS Mode form. This parameter applies only to APS (it is always in effect when the APS Mode is Infinite APS).

### <span id="page-32-2"></span>All Resources in a Resource Group

For APS planning and for the Scheduler, you can specify that all resources in a particular resource group have infinite capacity.

#### **For APS**

Set the Infinite Resource Capacity After field that appears on the Resource Groups form. This resource group-level parameter overrides the same parameter defined on the APS Mode form. If the parameter on the APS Mode form is set to 4 hours, and on the Resource Group it is set to 2 hours, all resources in that resource group are infinite after 2 hours.

In Infinite APS mode, this field is disabled and set to 0 hours (that is, resources are always infinite). In APS mode, this field defaults to 999999 hours, and you can change it to another value if desired.

#### **For the Scheduler**

Select the Infinite field on the Resource Groups form to specify that the resource group has infinite capacity while on a working shift. If an operation requires a resource group that is defined as infinite, the scheduling of that operation will be constrained only by times not related to resource availability, such as the operation's Move, Finish, and Run Duration hours (or fixed schedule hours). The Scheduler still selects the resource to perform the operation, and creates appropriate load records. All scheduling rules are still applied, but the Scheduler does not constrain the operation based on other work the resource may have.

**NOTE:** The Scheduler considers a resource to be finite if is a member of at least one finite resource group AND the Infinite Scheduling field on the Resources form is cleared.

#### <span id="page-33-0"></span>Single Resource

#### **For APS**

For APS planning, you can specify that a single resource has infinite capacity by selecting the Infinite Planning field on the Resources form. This value overrides the Infinite Resource Capacity After setting. For example, if the resource is an Infinite Planning resource, and is a member of a resource group that has Infinite Capacity After 999 hours, this resource is considered infinite even if 999 hours have not elapsed.

#### **For the Scheduler**

Select the Infinite Scheduling field on the Resources form to specify that the resource has infinite capacity while on a working shift. If an operation requires an Infinite Scheduling resource, the scheduling of that operation will be constrained only by times not related to resource availability, such as the operation's Move, Finish, and Run Duration hours (or fixed schedule hours). The Scheduler still selects the resource to perform the operation, and creates appropriate load records. All scheduling rules are still applied, but the Scheduler does not constrain the operation based on other work the resource may have.

### <span id="page-33-1"></span>Any Resource when Working on a Particular Item

For APS planning, you can specify that a particular item will always be planned as though the resources allocated to build it have infinite capacity. On the Items form, on the Planning tab, select the **Infinite APS Item** field. APS plans the item using standard lead time; no resources will be consumed or allocated, and the component items are all needed at the start of this lead time.

### <span id="page-33-2"></span>How Infinite Resources Use Shifts

The resource has infinite capacity while in a working ("up") period on a shift. In the Scheduler, the system considers the resource to be infinite if the resource is a member of an Infinite resource group, or is an Infinite Scheduling resource.

# <span id="page-34-1"></span><span id="page-34-0"></span>Defining Work Centers

# Work Centers Overview

You use work centers to capture costs. Work centers do not define planning or scheduling information. The work center may refer to one or more resource groups for setting default planning and scheduling values for that resource group, but a relationship between a work center and resource group is not required.

The Work Centers form allows you to:

- Record information regarding costs and rates associated with a specific work center, including setup, run, fixed machine overhead, and variable machine overhead rates.
- Maintain the default value for account numbers for the Material, Labor, Fixed And Variable Overhead, and Outside Service WIP Accounts for each work center. The overhead rate information is optional.
- Maintain the default value for account numbers for the fixed and variable overhead usage for Material, Labor And Machine Accounts.
- View the accumulated totals of all jobs and production schedules that have passed through the work center since the system was initially set up. Also view the current, cumulative cost for each WIP Account and total WIP per work center for production schedules and JIT production. You update these values manually to reflect your specific time frame.

**NOTE:** You can define more than one location for a single work center, allowing two items with different locations to be assembled at a common work center. See Setting Up Multiple Locations for a Work Center for more information.

# <span id="page-34-2"></span>Creating a Department

Use the Departments form to group work centers for applying labor overhead rates and direct labor costs.

- 1 Select **Actions > New** to create a new department.
- 2 Enter the appropriate data in the required fields:
	- **Department** Enter a six-character unique identifier composed of numbers, characters, or a combination.

**NOTE:** The system uses the following default account numbers at the production level for posting transactions (for example, job order).

• **Direct Labor Applied Acct** - Enter a valid account number for direct labor applied.

- **Fixed Ovhd Applied Acct** Enter a valid account number for fixed overhead applied.
- **Var Ovhd Applied Acct** Enter a valid account number for variable overhead applied.
- **Fix Ovhd Rate** Enter the default fixed overhead rate.
- **Var Ovhd Rate** Enter the default variable overhead rate.

**NOTE:** The system uses the fixed overhead and variable overhead default rates at the production level; for example, job order.

<span id="page-35-0"></span>3 Select **Actions > Save** to save the new department.

### Setting Up Multiple Locations/Common Work Center

You can define more than one location for a single work center, allowing two items with different locations to be assembled at a common work center. For example, if you had an assembly work center that needed to work on two items (for costing purposes), you would need this relationship to be available.

To set up this relationship, perform the following:

- 1 On the **Locations** form, add two locations, L1 and L2, both associated with the AS-500 work center.
- 2 On the Items form, create two items,  $11$  and  $12$  (unit of measure  $=$  EA and product code  $=$  PP).
- 3 On the I1 item record, select the **Backflush** check box.

**NOTE:** Leave the Backflush Location field blank.

- 4 Save the item record.
- 5 Click the **Stock Loc** button to open the Item **Stockroom Locations** form.
- 6 Add a new item stockroom location for I1 that points to the L1 location. In the **Rank** field, enter **1**.
- 7 On the I2 item record, select the **Backflush** check box.

**NOTE:** Leave the Backflush Location field blank.

- 8 Save the item record.
- 9 Click the **Stock Loc** button to open the **Item Stockroom Locations** form.
- 10 Add a new item stockroom location for I2 that points to the L2 location. In the **Rank** field, enter **1**.
- 11 On the **Job Orders** form, create a job.
- 12 Add operation 10 with the work center set to be **AS-500**.
- 13 Release the job.
- 14 Run the **Floorstock Replenishment Report**. Both items from different locations are shown on the report.
# Using Jobs

# Job Steps

You can use jobs, also referred to as manufacturing work orders, to track specific manufacturing processes, including labor, material, machines, cost and scrapped, work in process, and finished goods inventory.

# Order of Events

You can follow these steps to track your production using jobs. These are general guidelines; there are several methods and sequences in which to use jobs in the system.

1 Create a Job Order. There are many ways to create a job; typically, you firm a planned order into a job.

**NOTE:** If you are creating a co-product job order, see Creating a Co-Product Job Order.

- 2 Define the job routing and bill of material.
- 3 If necessary, create jobs for any subassemblies in the BOM.
- 4 Release the job.
- 5 Run the Scheduling activity. This activity allows you to generate dispatch lists for the next few days and also fine-tune the job completion dates generated by the MRP or APS Planning activity.
- 6 Print the Job Packet.
- 7 Create a Job Pick List.
- 8 Enter material transactions on the Job Material Transactions form to issue materials to the job. These transactions are posted immediately when you enter them.

**NOTE:** To minimize the number of transactions to enter, you can set up selected materials to be issued automatically through backflushing. See the Backflushing help topics listed in the "See Also" link for more information.

- 9 Enter job operation transactions to record:
	- setup, move, and run duration
	- pieces completed or scrapped
	- materials moved to the next operation
	- finished goods moved to inventory
	- an operation as being complete

**NOTE:** Job operation transactions are not posted automatically. However, you can backflush labor and/or machine hours on an operation to be posted automatically.

10 Post the job operation transactions on the Post Job Transactions form. Any materials you set to backflush on the operations will be posted automatically at this point as well.

# Creating Jobs

### Creating an Estimate Job

An estimate job contains information about the item being quoted, including quantity required and scheduled completion. However, it is not included in actual Shop Floor production schedules. Use the Estimate Job Orders form to create an estimate job.

- 1 Select **Actions > New** to create a new estimate job order.
- 2 Enter the appropriate data in the following fields:
	- **Job** A unique number, character, or combination. By default, the system uses the next unique number. You can use the suffix to represent a sub-assembly of another job. You can set up a global prefix, Job Prefix, on the Shop Floor Control Parameters form to display a sequential number.
	- **Job Suffix** (optional) Enter a suffix which identifies this estimate job as a sub-assembly of another estimate job. The estimate job suffix can be turned off by setting the Job Suffix flag to No on the Shop Floor Control Parameters form. Estimate jobs and jobs can use the same Job Suffix Parameter.
	- **Item** Enter or select a valid item number for the finished good item.
	- **Rework** If this is a rework order, select the Rework check box. A rework order allows the item you want to repair to be the end item and a component on the job. This recursive BOM structure is allowed only on rework orders.
	- **Job Date** By default, the system uses the current system date (you do not need to change this field unless you want the job's creation date to be different than today's date).
	- **Status** Select a status or accept the default of Working. Options are:
		- Working
		- **•** Planned
		- **-** History
	- **Revision** (optional) Enter the appropriate revision information when an inventory item is affected by an Engineering Change Notice.
- 3 Select the **Schedule** tab. Enter the appropriate data in the following fields:
	- **Released** Enter the number of items to be produced for this job.
	- **Start Date** Enter the start date for the estimate job. The End field is the date by which it should be completed. The Start date is required; the system calculates the End date when

you save the job. The Projected date is entered automatically when you click the Get ATP or Get CTP button or when you run the Planning or Scheduling activities.

**NOTE:** If the start or end date falls on a weekend and Saturday and Sunday are not defined as manufacturing days, the system adjusts the date to reflect a weekday.

- **Low Level Code** (optional) Enter a code which identifies the lowest level a sub-assembly would appear on the bill of material for the parent estimate job.
- 4 Select the **References** tab. Enter the appropriate data in the following fields:
	- **Est Ref** Enter a transfer, order, or blanket order number.
	- **Line Number** (optional)- Enter the line number associated with the Ref field in the first subfield. Enter the release number associated with the line number in the second field.
	- **Parent Job** (optional) Enter the parent job number if this estimate job is a sub-assembly of another estimate job.
	- **Oper and Seq** (optional) Enter the operation and sequence number of the parent estimate job if this estimate job is a sub-assembly.
	- **Finish Job** (optional) Enter the job order number that defines the finished product into which this job's item is to be assembled. By default, the system uses the current estimate job.
- 5 When applicable, attach or cross reference the estimate job to a specific transfer, order, or blanket order. Select the **Source** button to create or go to the cross reference record. If the reference fields are blank, a new record will be added based on the reference type. After you set up the new transfer, order, or blanket order record, the estimate job record will be updated to reflect the cross reference.
- 6 Select **Actions > Save** to save the new estimate job.

## Creating a Job Order

The system provides several ways of creating a job order:

- Creating it manually on the Job Orders form
- Copying an existing job order
- Firming a planned order into a job
- Cross-referencing it from a customer order line
- Cross-referencing it from another job material component
- Using the Copy Routing BOM utility to copy from a routing/BOM or existing job to a new job, using a blank To Job ID

### Creating a Job Order Manually

This process describes how to create a manufacturing job order manually on the Job Orders form. Only required fields and tips regarding selected optional fields are discussed in this procedure. For more information, including descriptions of all fields on the form, see the field help topics for the **Job Orders** form.

**NOTE:** The system provides several methods for creating job orders in addition to this method. See the "How-To" link above.

- 1 To create a new job order, select **Actions > New**.
- 2 Enter the appropriate data in these required fields:
	- **Job** A ten-character alphanumeric identifier.

By default, the system uses the next unique number. If you allow the system to assign the next job number, the job number does not display in the job number field until you save the new job.

• **(Suffix)** - (Optional) Use this field for a four-character suffix to represent a sub-assembly of another job.

You can set up a global prefix, **Job Prefix**, on the Shop Floor Parameters form to display a sequential number.

• **Job Date** - Enter the date the job was created.

By default, the system uses the current system date. This means that you do not need to change this field unless you want the job's creation date to be different than today's date.

- **Item** Select an item from the list for the finished good item.
- **Rework** If this is a rework order, select the Rework check box. A rework order allows the item you want to repair to be the end item and a component on the job. This recursive BOM structure is allowed only on rework orders.
- **Status** Select the status to use for the job order. The default status is **Firm**. For more information, see the Status Help topic. For a job to have a status of **Released**, it must have a routing. For information about adding a routing, see Creating Routings and Bills of Material.
- **Revision** Enter the revision number of the item.

The revision number helps you track which, of a number of revisions authorized through Engineering Change Notices, the transaction affects. If the status of the job order is **Firm**, the **Revision** field must be validated.

- 3 On the **Schedule** tab, enter the appropriate data in the following fields:
	- **Released** Enter the number of items to be produced for this job.
	- **For Whse** Enter the warehouse code for the destination of any finished good inventory this job produces. The default value is the same as that entered in the **Default Whse** field on the Inventory Parameters form.
	- **Start** and **End** Select the date on which to release this job for work (**Start**) or the date on which you need the job completed (**End**). If you enter a **Start** date, the system plans forward by the item's lead time to arrive at the default **End** date. You can override the default value. If you enter an **End** date, the system plans backward by the item's lead time to arrive at a default **Start** date. The **Get ATP/CTP** calculation uses the **End** date as the input date to the planning calculations, so make sure the **End** date is the desired job completion date before you click the **Get ATP** or **Get CTP** button.

**NOTES:** If the **Start** or **End** date falls on a weekend and Saturday and Sunday are not defined as manufacturing days, the system automatically adjusts the date to reflect a weekday.

The **Projected** date is entered automatically when you click the **Get ATP** or **Get CTP** button or when you run the planning or scheduling activities.

- 4 Select the **References** tab. This tab displays reference information about the transaction this job is linked to. If you want to cross-reference this job to a customer order line, parent job, project resource, etc., enter information in these fields:
	- **Ref** Select the desired reference type. By default, the system uses **Inventory**. The system uses this field along with the **Line** field to look up the **Qty Ordered**, **Order Date**, and **Due Date**. The system also uses it to post the **Ready to Ship** field and to create the **Order Entry Cost Variance Report**.
	- **Parent Job** If the job you are creating is a, enter the job number for which this job's item is to be used as a component. For more information, see Creating Jobs for Sub-Assemblies.
	- **Finish Job** Enter the job order number that defines the finished product into which this subjob's item is to be assembled. By default, the system uses the current job.
- 5 When applicable, attach or cross reference the job to a specific inventory, order, transfer, or project. Select the **Source** button to create or go to the cross-referenced record. If the reference fields are blank, the system adds a new record based on the reference type. After you create the new inventory, order, transfer, or project record, the system updates the job record to reflect the cross reference.
- 6 (Optional) If you want to split your work-in-process account into various cost components, select the **Cost Detail** tab. You can identify the components involved in the total cost of a product. The system uses the following cost components:
	- Material costs (**Material Cost**)
	- Labor costs (**Labor Costs**)
	- Fixed overhead costs (**Fix Ovhd**)
	- Variable overhead costs (**Var Ovhd**)
	- Outside costs (**Outside**)
- 7 To save the job, select **Actions > Save**.

You can now add a routing and bill of material to the job.

### Copying a Job Order

You can create a new job order by copying an existing one.

- 1 Open the **Job Orders** form.
- 2 Find a job that has similar characteristics to the job you want to create.
- 3 Select **Actions > Copy**. A new job record is created.
- 4 Make the necessary changes to the job record to create your new job order (for example, Job number, Start date, and so on).
- 5 Select **Actions > Save** to finish creating the new job. See Creating a Job Order for more information about creating jobs manually.

The setting of the **Preassign Lots** and **Preassign Serials** check boxes on the original job order are copied to the new one; however, any preassigned lot or serial numbers are not copied and must be generated for the new job order.

# Creating Sub-Jobs

Sub-jobs are job orders that launch and track the manufacture of subassemblies within the bill of material for another job order. You can firm the planned order for a subassembly item and create a job for that subassembly. Or you can create sub-jobs that are tied together through their job ID numbers. For example, job for end item might have the ID number 100-0000, job for subassembly A might be 100-0001, and job for the component in the subassembly might be 100-0002.

You might want to create sub-jobs if you need to maintain this job-supply linkage for reference purposes or for visibility on reports such as the Indented Projected Job Cost to Complete report or Consolidated Job Cost report. This topic describes how to create sub-jobs automatically for each subassembly in a bill of material, using a common job ID structure.

#### **Creating a Sub-Job through Cross-Referencing**

You can create an individual sub-job automatically by cross-referencing a job material.

- 1 Use the **Job Orders** form to create a new job for an item that has subassemblies.
- 2 Select the **References** tab and click the **Copy Routing/BOM** button.
- 3 Click the **Materials** button to open the linked Job Materials form.
- 4 Select the job material the sub-job needs to make (the material with a Reference of "Job").
- 5 Select the **Source** tab.
- 6 Click the **Source** button. The sub-job is created with the parent job's number plus an incremented Job Suffix number.

You can also create sub-jobs for a range of parent jobs through cross-referencing using the Material Planner Workbench Generation. With this method, the parent job must be a scheduled job. See Generating Data for the Material Planner Workbench for steps.

#### **Generating Sub-Jobs Automatically**

To allow the system to create sub-jobs automatically, you can perform one of the following tasks:

• Use the **Copy Routing/BOM** or **Engineering Workbench** form to copy a routing and bill of material to a job, and select the Copy Indented BOM field. See Copying Routings/BOMs for more information.

• Use the **Planning Detail** or **Material Planner Workbench** form to firm a planned order into a job, and select the Copy Indented BOM field on the Firm Job dialog. See Firming Planned Orders into Jobs for more information.

The system creates a sub-job for any current subassembly material within the BOM that has a Reference of Job (the Reference field on the Current Materials form). Generated sub-jobs will use the job number of their parent job + an incremented Job Suffix number. For example, if parent job 142 has two sub-jobs, the sub-jobs will be numbered 142-0001 and 142-0002.

#### **Managing Sub-Job Start and End Dates**

When you create the sub-jobs automatically, as described above, their start and end dates are defined based on the planning mode you are using:

- **APS Planner** If the **Use Scheduled Times in Planning** field is not selected, the job start and end dates are sent to the planner for planning. The planner attempts to plan sub-jobs to meet the dates supplied during the copy (instead of "today"). If the **Use Scheduled Times in Planning** field is selected and the job is scheduled, then the scheduled dates are sent to the APS Planner.
- **MRP Planning** If the **Use Scheduled Times in Planning** field is not selected, then the MRP Planner uses the job start and end dates initially supplied during the Copy BOM activity. If the **Use Scheduled Times in Planning** field is selected and the job is scheduled, then the scheduled dates (projected) are used.
- **APS Scheduler** The APS Scheduler attempts to forward schedule from the job's start date.

See About Job Dates for more information.

### *Finding a Sub-Job's Parent Job*

On the **Job Orders** form, filter to a sub-job and select the **References** tab to view this sub-job's parent job.

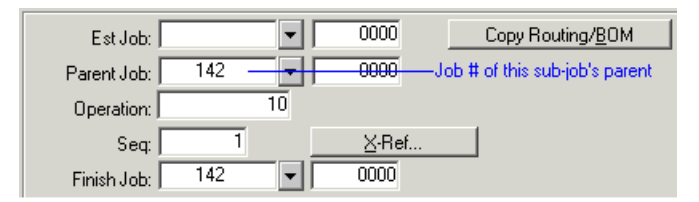

# Cross-Referencing a Job Material to a Job

Use the Job Materials form to cross reference a job material to an existing job or to create a new job.

- 1 On the Job Materials form, add a new material or select an existing one.
- 2 Select the **Source** tab.
- 3 Make sure **Job** is selected in the Ref field.
- 4 To cross-reference the job material to an existing job, enter the job number in the unlabeled field next to the reference field. In the second unlabeled field, enter the suffix (if available) for the job

order. In the third unlabeled field, enter an operation number to cross-reference to a specific operation.

To create a new job and assign a particular job number, enter the job number. To create a new job and allow the system to assign a job number, leave the field blank (the system will use the same job number as the parent job, but will increment the suffix number).

- 5 Click the **Source** button. The system creates a job order that is cross referenced to the job material and inserts the job number and suffix into the Reference field.
- 6 Optional: You can click **Source** again to display the cross-referenced job order.

**NOTE:** You can cross-reference to a range of jobs using the Material Planner Workbench form.

#### **Deleting or Updating the Cross-Reference**

After a cross-reference is created, you can change it by either removing the line item or changing the cross-reference information, thus deleting the cross-reference. When this happens, the system displays a warning message indicating the cross-reference will be unlinked.

To view unlinked references, you can filter on the Unlinked Reference check box. You can then do one of the following:

- Clear the Unlinked Reference check box so that the record is no longer unlinked. There is no indication in the system that the record was ever cross-referenced.
- Delete the supply record.
- Leave the Unlinked Reference check box selected.

### About Job Dates

You can create manufacturing job orders by creating them manually on the Job Orders form, by cross referencing from a customer order line, by firming a planned order, or by running the Copy Routing/BOM utility. A job order has a **Start** and **End** date that the system calculates or you enter manually depending how you create the job:

- When you create a job manually, you must enter either a Start or End date.
- When you firm a planned order into a job, the Start and End dates are determined by the completion date MRP or APS projected for the planned order.
- When you create sub-jobs automatically (by copying a current routing/BOM to a job or by firming a planned order and copying the indented BOM) their Start and End dates are populated based on the parent job's start date and lead times. for more information, see Creating Sub-Jobs.

The Start and End dates may determine when the system plans the job's materials and are used as input values to the Scheduling activity's calculations.

The job also has a **Projected** date, which the APS Planning activity or Scheduling activity calculates based on the latest plan information. Depending on the setting of the Planning Analysis for Non-Scheduled Jobs parameter, you will use either the Start/End dates or the Projected date for your output analysis activities.

This topic describes how the system updates a job's Start, End, and Projected dates differently depending on how you created the job and depending on the planning mode you are using. It also describes how the system uses these dates on the output forms and reports.

#### **How Job Dates Are Set**

The conditions that determine how a job's dates are set depend on whether you are using the MRP or APS planning mode.

#### *APS Mode*

The APS Planning activity calculates job dates as follows:

- For jobs with blank Start and End dates, APS populates the Start and End dates based on the current, latest plan data (unless you manually entered dates for the job on the Job Orders form).
- For any unscheduled jobs, APS populates or updates the Projected date based on the current, latest plan data.

The Scheduling activity populates or updates the Projected date, but never populates the Start and End dates.

The table below summarizes the conditions when APS Planning or the Scheduling activity updates the job dates.

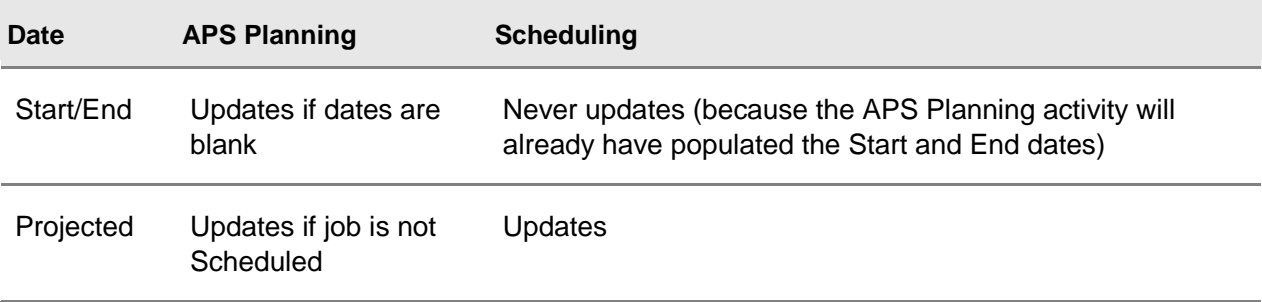

#### *MRP Mode*

MRP Planning does not populate a job's blank Start and End dates, nor does it modify existing Start and End dates. MRP also does not populate or modify a job's Projected date field. If you are using MRP, you must run the Scheduling activity to populate any of the job dates.

The table below summarizes the conditions when MRP Planning or the Scheduling activity updates the job's dates.

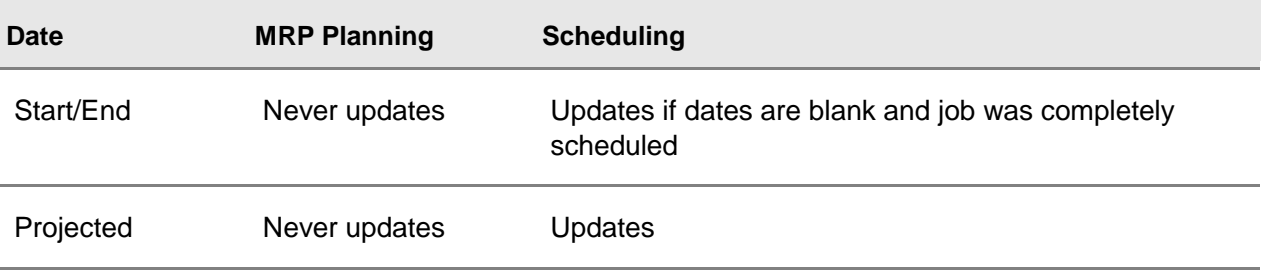

#### **How Job Dates Are Presented on Output Forms and Reports**

Either the job's Start and End dates or the Projected date may appear with the job on output forms (such as Planning Detail and Material Planner Workbench) and reports (such as the Order Action Report), depending on the following conditions:

- The Planning mode you are using (APS or MRP)
- Whether the job is scheduled
- The setting of the planning parameters Use Scheduled Times in Planning and Planning Analysis for Non-Scheduled Jobs

### *APS Mode*

The table below summarizes the conditions that determine how output forms and reports display job dates when you are using APS mode.

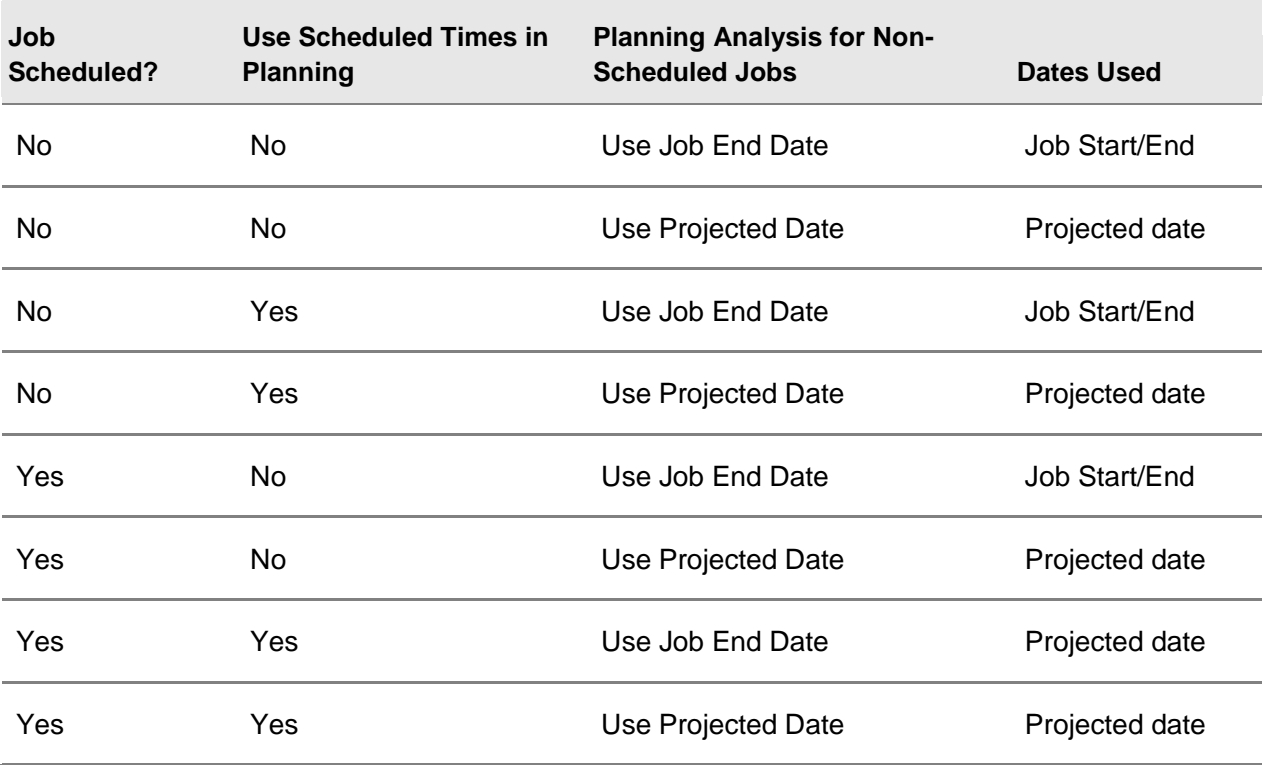

### *MRP Mode*

In MRP mode, if the job is NOT scheduled, the job's Start and End dates are always used on the output forms and reports.

If the job is scheduled, the Use Scheduled Times in Planning parameter determines which dates are used. If Use Scheduled Times in Planning is selected, the job's Projected date is used. If Use Scheduled Times in Planning is cleared, the job's Start and End dates are used.

# Creating a Rework Order

To repair an item that you have received through a return material authorization (RMA), you create a rework job order (or estimate job order). The rework order's bill of material includes the item as the end item and as a component. This recursive BOM structure is allowed only on a bill of material for a rework order.

After receiving a returned, defective item (through an RMA return transaction), follow these steps to create a rework order and repair the item:

- 1 Open the Job Orders (or Estimate Job Orders) form and create a new order. We recommend you decide on a special prefix to use in the job numbers for rework orders. Using a special prefix will allow you to filter your job reports to include only rework orders, if necessary.
- 2 In the Item field, select the returned item that you want to repair.
- 3 Select the **Rework** field. Selecting this field will allow this job's bill of material to be recursive.
- 4 Enter or select the appropriate values for the job in the remaining fields as desired.
- 5 Enter the job operations (click the Operations button to open the Job Operations form).
- 6 Define the job bill of material (click the Materials button to open the Job Materials form). Enter the item to be repaired as a component, along with any other materials necessary for the repair.
- 7 On the Job Material Transactions form, issue the item to be repaired (from its non-nettable location where you originally received the RMA order) to the rework order.
- 8 Issue any other needed materials to the rework order.
- 9 Enter job operation transactions to record setup, labor or machine time, and overhead, and to move the completed, reworked item to inventory.

#### **NOTES:**

- Only job orders and estimate job orders can be rework orders. You can also create a rework job order on the Engineering Workbench form (if you copy an estimate job to a job and the estimate job is a rework order).
- When defining the bill of material for the rework order, the rework item can be recursive only two levels down in the BOM. For example, if end-item A is made from material B, A and B can be the same item. However, if A is made from B and B is made from C, C cannot be the same item as A.
- Once you add a recursive BOM to the rework order, you cannot clear the Rework field on that job or estimate job (that is, you cannot change the rework order back into a normal job or estimate job).
- When issuing the returned material to the rework order, you must enter the job material transaction on the Job Material Transactions form. You cannot use backflushing and you cannot use the Post Material Issues option on the Job Pick List report.
- For MRP and APS planning, the end item of the rework order is considered as a planned supply/receipt. The same (recursive) item in the bill of material is not considered as a demand/requirement. If the rework order has no routing/BOM, MRP and APS ignore the rework order completely.
- If you use Standard costing for a rework item, you may encounter large routing and/or material usage variances, because the routing and materials used to repair the item may vary greatly from those used to build the original item.
- If a job is marked as Rework, the lot and serial preassignment fields are disabled.

# Releasing and Scheduling the Job

### Releasing a Job

There are two ways to release a job:

- Update Job Order Status
- Use Change Job Status Option

#### **Update Job Order Status**

You can release a job by updating the **Status** field on the firm job order to Released.

If no operations exist for this job when you save the job, you see the message, "Copy Current BOM will be performed." Click OK to copy the routing from the item current routing or the co-product mix routing to the displayed job. After you run MRP Planning, APS Planning, or click the Get ATP/CTP button on the job, the plan will be based on the newly created job routing/BOM (until you run one of these planning activities, the plan is based on the current routing/bom).

**NOTE:** This method of copying the routing/BOM does not create any jobs for subassemblies within the BOM. To create these sub-jobs automatically during the copy routing/BOM process, you must use the Copy Routing/BOM form and select the Copy Indented BOM field.

#### **Use the Job Status Change/Delete Utility**

You can also release a job using the Job Status Change/Delete utility. This utility can also delete History Jobs.

Enter the appropriate status in the From Job Status and To Job Status fields, which are required.

### Scheduling a Job Order

Job orders with status "Released" are scheduled automatically when you run the **Scheduling** activity.

For job orders with status "Firm" to be scheduled, you must select the **Schedule Firm Jobs** option on the Shop Floor Control Parameters form before running the Scheduling activity.

See Planning a Job's Operations for information about planning an individual new job and viewing the details of how it will be completed.

# Issuing Materials to the Job

### Issuing Materials to a Job Order

To issue materials required for a job order, you can:

• Enter a job material transaction. You must use this method if you need to manually move all inventory that is either lot or serial tracked.

Or

• Set up backflushing for selected materials. This method allows you to minimize the number of transactions to enter because the materials are issued automatically. The system tracks all actual labor, material, and WIP costs through the routing.

# Moving Purchased Items from a PO into a Job Operation

Use the Post Job WIP Move Transactions form to move purchased items from a purchase order into a job operation or to move finished goods into inventory.

- 1 On the **Post Job WIP Move Transactions** form, enter the job number in the Job field.
- 2 In the Oper field, enter the operation number of the parent job order for which this job order's item is to be used as a component.
- 3 Select the date on which the work associated with the transaction was performed in the Transaction Date field.
- 4 Enter the quantity of goods completed at the operation as a result of the work performed in the Completed field.
- 5 Enter the quantity scrapped during the job transaction in the Scrapped field.
- 6 Enter the quantity of goods moved to stock or on to the next operation in the Moved field.
- 7 Enter the next operation number to which you are moving the material in the Next Oper field.
- 8 Select a reason code in the Reason field.
- 9 Enter the stock location in the Location field.
- 10 Enter the lot number in the Lot field.
- 11 Select the appropriate options:
	- **Complete?** Select this option to indicate that this operation has been completed.
	- **Close Job?** Select this option to close the job after posting this transaction. This field is active only when goods are being moved to stock
	- **Issue to Parent?** Select this option to issue material directly to a job work in process (WIP).
- 12 Click the **Process** button.

# Sending Job Materials Outside for Processing

# About Outside Process Management (OPM)

Use Outside Process Management to track and ship materials from a standard Base Prod Name job to a vendor for plating, finishing, painting, or any other service.

With OPM, you can specify an operation on a job as an outside service. When the job items are moved into that operation for an outside work center where the cross-reference is set to a purchase order, the system creates a PO for the service to be performed (if a PO is not already crossreferenced). The system also creates records that identify which items to ship to certain vendors. You can then print packing slips and ship the items from the **Vendor Shipping** form.

When the vendor completes the outside service, use standard purchase order receiving to receive the items back into the job.

#### **OPM Process Flow**

This diagram shows the process flow for outside process management.

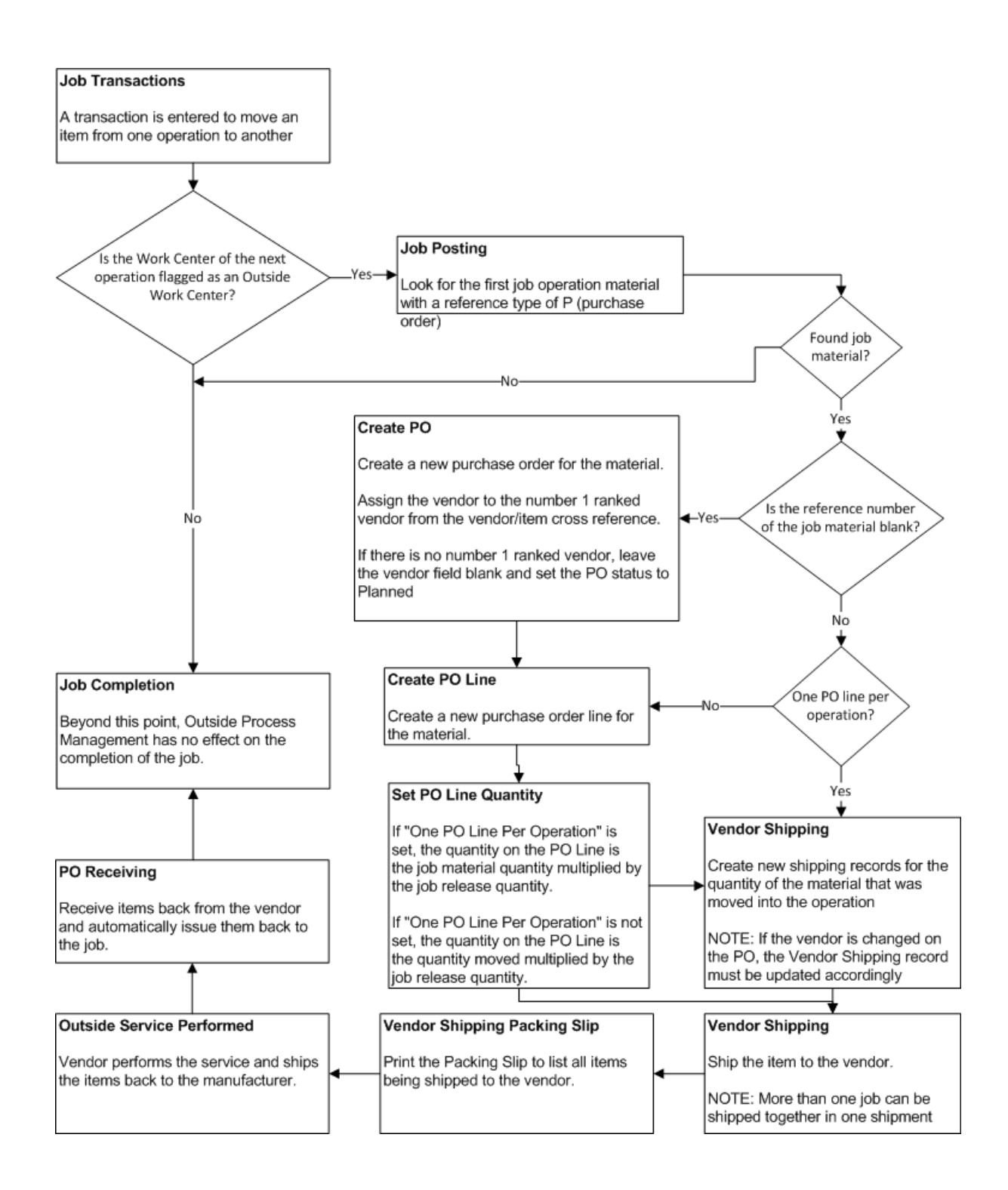

Setting Up and Using Outside Process Management (OPM)

#### **Initial Setup**

On the **Shop Floor Control Parameters** form, perform these steps:

- 1 Select Enable Outside Process Management.
- 2 In the **PO Item Xref Method** field, specify the method to use:
	- **One Line**: When job transactions are posted, only create one PO line with a quantity equal to the quantity released on the job.
	- **Multiple Lines**: For each instance where a job transaction is posted, create a separate PO line with a quantity equal to the quantity of the transaction.
- 3 Specify a **PO Status** default value of Planned or Open.
- 4 Specify the **PO Due Date Calculation** default method: Oper End Date or Oper Fixed Sched Hours.
- 5 Select **Base Job Consolidation** to create separate lines for each sub-job within the same purchase order, or clear this field to create separate purchase orders for each sub-job.
- 6 Select **Check for Consecutive Operations** to create one purchase order, with a line for each operation, for consecutive job operations going to the same vendor when users perform a job move transaction.

If this field is cleared, a separate purchase order is created for each job move transaction.

#### **Job Operation Setup**

To set up a job to go through outside process management, create an operation for an outside work center. Under that operation, create a Job Materials record for an item that will make sense to your vendor. This item is used on the purchase order and the Vendor Shipping form. Set the crossreference type to Purchase Order; otherwise, OPM does not recognize the records. You can complete cross-referencing at this point, to set up the purchase order header and line record for the outside process.

#### **General Process**

When an item is received into the operation that you defined above, the cross-reference is checked:

- If the **PO Item Xref Method** on the **Shop Floor Control Parameters** form is set to **One Line** and the cross-reference is not specified, OPM creates the purchase order and line for the full quantity required by the operation.
- If **PO Item Xref Method** is set to **Multiple Lines**, OPM creates a new line for the quantity that was just received into the operation.

No matter which option is used, a Vendor Shipping record is created, or an outstanding shipment is updated with the new quantity that is waiting to be shipped to the vendor. If the purchase order vendor is changed, the related shipping records also change.

You can create **Vendor Packing Slips** for all the parts to be shipped to various vendors. Use the **Vendor Shipping** form to ship the parts to the vendor to be processed. Run the **Item At Vendor Report** to see what was shipped to a vendor but is not yet returned. When the items are returned from the vendor, use the PO receiving features to receive the items and issue them to the job.

### Outside Process Management Examples

Use these examples to better understand how to set up and use Outside Process Management for outside job operations. These examples show the two methods available for handling quantities for the job. When you move the job item into the outside operation, a PO is automatically created, and records are created that identify which items must be shipped to certain vendors. After the outside service is completed by the vendor, the items are received back into the job through the purchase order receiving.

#### **One Line Example**

In this example, when job transactions with outside operations are posted, one PO line is created with a quantity equal to the quantity released on the job.

- 1 On the **Shop Floor Control Parameters** form, specify this information:
	- Select Enable Outside Process Management.
	- Select One Line in the PO Item Xref Method field.
	- Select Planned as the PO Status default value.
	- Select Oper End Date as the PO Due Date Calculation default method.
- 2 On the **Work Centers** form, find or create a work center that has outside processing enabled on the Scheduling tab. Note the ID.
- 3 On the **Job Orders** form, create a new job with a release quantity and a status of **Released**.

**Note:** If the selected item has a standard bill of material already set up, you are prompted whether to copy the current BOM. Either copy the BOM or set up job operations manually in the next step.

- 4 On the **Job Orders** form, click **Operations**.
- 5 On the linked **Job Operations** form, add three operations. The second operation uses the work center specified above.
- 6 In the **End Date** field, specify a date for the operation that uses the outside process.
- 7 Click **Materials** from the second operation that you created.
- 8 In the linked **Job Materials** form, create a new record and ensure that the reference on the Xref tab is set to **Purchase Order**.

**Note:** If Copy BOM was used, ensure that an operation for an outside process exists and note the operation number.

- 9 On the **Unposted Job Transaction** form, create a new record and specify this information:
	- **Transaction Type:** Select Run, Move, or Machine to activate the Completed field as needed for this example.
	- **Transaction Date:** This field is defaulted to the current date.
	- **Job:** Specify the job number created earlier.
- **Operation:** Specify the operation number prior to the outside process operation. For example, if the job you created has 3 operations 10, 20, and 30, and the outside process operation is operation 20, specify operation 10 for the unposted job transaction.
- **Completed:** Specify a quantity that is less than the released quantity for the job. The quantity can be less than but cannot be more than the quantity released from the job order.
- **Moved:** When you tab out of the Completed field, this field is defaulted to the Completed value.
- **Total Hours:** Specify the total number of hours.
- 10 On the Post Job Transactions form, select Post Complete Transactions.
- 11 Specify the job number from the previous steps and click **Process**.
- 12 When you receive the "Post Job Transactions will be performed" message, click **OK**.
- 13 Verify that the "Post Job Transactions was successful" message is displayed and click **OK**.
- 14 On the **Job Materials** form, the Xref tab and Reference field are now populated with a purchase order and line number. Click **Xref** to view the linked **Purchase Order Lines** form.

The quantity on the PO line should be the same as the released quantity of the job, based on the **One Line** parameter selected above.

The due date of the PO line should match the end date specified for the associated job operation. This is based on the parameter selected above.

- 15 On the **Vendor Shipping** form, select the vendor from the created purchase order. The available shipping records are displayed in the grid.
- 16 Click **Ship Line** to process an individual record or **Ship Batch** to process all available records.
- 17 After the outside service is completed, the vendor sends back the materials. Use the **Purchase Order Receiving** form to process the received materials. This process also calls the Job Material transaction and the Post Job WIP Move transaction in order to update the job records.

**Note:** The PO and line status must be changed to **Open** in order to perform the receipt. The status defaulted to planned based on the parameter you selected above.

#### **Multiple Line Example**

In this example, for each instance when a job transaction with an outside operation is posted, a separate PO line is created with a quantity equal to the quantity of the transaction.

- 1 On the **Shop Floor Control Parameters** form, specify this information:
	- Select Enable Outside Process Management.
	- Select Multiple Lines in the PO Item Xref Method field.
	- Select Open as the PO Status default value.
	- Select Oper Fixed Sched Hours as the PO Due Date Calculation default method.
- 2 On the **Work Centers** form, find or create a work center that has outside processing enabled on the Scheduling tab. Note the ID.
- 3 On the **Job Orders** form, create a new job with a release quantity and a status of **Released**.

**Note:** If the selected item has a standard bill of material already set up, you are prompted whether to copy the current BOM. Either copy the BOM or set up job operations manually in the next step.

- 4 On the **Job Orders** form, click **Operations**.
- 5 On the linked **Job Operations** form, add three operations. The second operation uses the work center specified above.
- 6 In the **Fixed Sched Hours** field, specify a date for the operation that uses the outside work center.
- 7 Click **Materials** from the second operation that you created.
- 8 In the linked **Job Materials** form, create a new record and ensure that the reference on the Xref tab is set to **Purchase Order**.

**Note:** If Copy BOM was used, ensure that an operation for an outside process exists and note the operation number.

- 9 On the **Unposted Job Transaction** form, create a new record and specify this information:
	- **Transaction Type:** Select Run, Move, or Machine to activate the Completed field as needed for this example.
	- **Transaction Date:** This field is defaulted to the current date.
	- **Job:** Specify the job number created earlier.
	- **Operation:** Specify the operation number prior to the outside process operation. For example, if the job you created has 3 operations 10, 20, and 30, and the outside process operation is operation 20, specify operation 10 for the unposted job transaction.
	- **Completed:** Specify a quantity that is less than the released quantity for the job. The quantity can be less than but cannot be more than the quantity released from the job order.
	- **Moved:** When you tab out of the Completed field, this field is defaulted to the Completed value.
	- **Total Hours:** Specify the total number of hours.
- 10 In the Post Job Transactions form, select Post Complete Transactions.
- 11 Specify the job number from the previous steps and click **Process**.
- 12 When you receive the "Post Job Transactions will be performed" message, click **OK**.
- 13 Verify that the "Post Job Transactions was successful" message is displayed and click **OK**.
- 14 On the **Job Materials** form, the Xref tab and Reference field are now populated with a purchase order and line number. Click **Xref** to view the linked **Purchase Order Lines** form.

The quantity on the PO line should be the same as the completed quantity of the job transaction, based on the **Multiple Lines** parameter selected above.

The due date of the PO line should match the value of the fixed schedule hours of the operation as assigned above. This is based on the parameter selected above.

15 On the **Vendor Shipping** form, select the vendor from the created purchase order. The available shipping records are displayed in the grid.

- 16 Click **Ship Line** to process an individual record or **Ship Batch** to process all available records.
- 17 After the outside service is completed, the vendor sends back the materials. Use the **Purchase Order Receiving** form to process the received materials. This process also calls the Job Material transaction and the Post Job WIP Move transaction in order to update the job records.

# Processing the Job on the Shop Floor

# Creating a Job Pick List

Use the Job Pick List form to select materials to be picked and assigned to a specific job. This form does not allow you to pick items that are either lot or serial tracked; you must manually post these items using Job Material Transactions.

Fill in the necessary fields and press the **Print** button. After you create a job pick list, you can print the job packet.

### Entering Job Transactions

To record the details of the various activities involved in the setup, issuing of material to, running, and completion of a job order, as well as moving finished goods from the job to inventory, you must enter job transactions in the system.

**NOTE:** Use the Perform Additional Validation shop floor control parameter to help avoid entering incorrect job transactions. If you post an incorrect transaction, you can reverse it by entering a negative transaction; see Reversing a Job Transaction for more information.

There are two general types of job transactions: material transactions and operation transactions.

#### **Job Material Transactions**

Job material transactions record the quantity of materials issued from inventory to the job (or returned from the job to inventory). You can enter material transactions using any of these methods:

- Use the Job Material Transactions form to enter transactions manually.
- Select the Post Material Issues option on the Job Pick List report to automatically issue the materials when you print the pick list.
- Use the Backflushing function to allow the system to enter the material transactions automatically.

**NOTE:** If you are issuing material to a rework order, you must enter the job transaction manually using the Job Material Transactions form.

To view the the cost and quantity details of material transactions posted to a given job, run the Material Transactions Report or view the Accum Values tab on the Job Materials form.

#### **Job Operation Transactions**

Job operation transactions record the details of the job operations, including:

- Setup, Move, and Run times
- Pieces completed or scrapped
- Pieces moved to the next operation
- Machine overhead
- The marking of an operation being complete.

To enter a job operation transaction:

- 1 Use the Unposted Job Transactions form to create the transaction.
- 2 Use the Post Job Transactions activity to post the transaction to the shop floor distribution journal.

#### *Moving Completed Pieces to Inventory*

To move finished pieces from the job to inventory automatically when you create the job transaction, select the Job Stock Transaction field on the Shop Floor Control Parameters form.

If you need greater permissions control over the recording of finished pieces, clear the Job Stock Transaction field. With this field cleared, you must first enter the job transaction and then use the Job Receipt form to receive the finished goods into inventory. The Job Receipt form requires Inventory Control authorization.

### About Posted Job Transaction Calculations

#### **Performing the Posting Process**

The system sorts the unposted job transactions by job number, by operation within a job, and then by close-operation transactions within operations. Any transactions that close a job are processed last for that job.

If an error occurs, the system stops the job transaction posting and displays an error message. (The system does not post the transactions appearing after the transaction containing the error.)

When you return to the **Unposted Job Transactions** form, the system displays the transaction in which the error occurred. You can then correct the error and repost the transaction. The system resumes posting the remaining job transactions.

#### **Error Messages**

If physical inventory is in process for the default warehouse, the system displays a warning when you initiate the posting. You may continue or cancel the posting. If you elect to continue and the transaction involves moving items from or to a warehouse location where physical inventory is in process, The system stops the posting and displays an error message. This function allows you to post WIP-only related transactions.

#### **Calculations for Various Transaction Types**

- **Setup** transactions include the hours a resource worked in setting up a work center to perform an operation of a job.
- **Run** transactions apply charges to a job operation for labor hours and the quantity of goods completed, scrapped, and moved to the next operation. If the work center for the operation is labor scheduled rather than machine scheduled, the remaining scheduling time for the operation is reduced by the Total Hrs posted.
- **Move** transactions record the quantity of goods completed, scrapped, and moved at an operation without recording any labor or machine hours. Move transactions adjust these quantities on the Job Operations form.
- **Indirect** Labor transactions charge employee labor to an indirect labor code rather than to a job.
- **Machine** transactions apply machine overhead charges to a job operation for the hours a machine was run, along with the quantity of goods completed, scrapped, and moved to the next operation.
- **Queue** transactions allow you to log the amount of time a job has been in a queue waiting for resource availability.
- **Direct** Labor transactions charge the hours an employee has worked on a job operation. Direct Labor transactions add Labor Cost, Labor Overhead, and adjust the Run Rate in the Work Center. Direct Labor transactions do NOT reduce the Run Time remaining on an operation. The system adds Labor Cost and Labor Overhead to the Job WIP when you post Job Labor transactions.

#### **Setup Transactions**

To compute labor cost, the system does the following:

- 1 Multiplies the total hours by the pay rate.
- 2 Adds the labor cost to the total setup cost.
- 3 Adds the total hours to the total setup hours.
- 4 If you specified labor overhead rates on the Departments form, the system calculates the Variable Labor Overhead amount and adds it to the Total Variable Overhead, and then calculates the Fixed Labor Overhead amount and adds it to the total fixed overhead.
- 5 Computes a new Average Setup Rate and updates it on the **Work Centers** form, Costing tab.

#### **Run Transactions**

To compute labor cost, the system does the following:

- 1 Multiplies the total hours by the pay rate.
- 2 Adds the labor cost to the total run cost.Adds the total hours to the total run hours.
- 3 If you specified labor overhead rates on the **Departments** form, the system calculates the Variable Labor Overhead amount and adds it to the Total Variable Overhead, and then calculates the Fixed Labor Overhead amount and adds it to the total fixed overhead.
- 4 Computes a new Average Setup Rate and updates it on the **Work Centers** form, Costing tab.

The system also performs the additional posting for the move transaction for all run transactions.

#### **Direct Transactions**

Labor is added to a job, but the labor remaining on a job is not reduced.

#### **Indirect Transactions**

No posting is performed. Only the Payroll Generation function refers to this job transaction.

#### **Queue Transactions**

If the total hours is a positive number, the system increments the Tot Qty Queued field by one. If the total hours is a negative number, the system decrements the Tot Qty Queued field by one.

The system computes a new Avg Queue Hours and updates it on the **Work Centers** form, Scheduling tab.

#### **Machine Transactions**

For all run transactions, the system also performs an additional posting described below for the move transaction.

#### *Variable and Fixed Machine Overhead*

The system applies machine overhead to the job using the following formula:

 $MO = OMRH / ER * (FMOR + VMOR)$ 

- MO = Mach Ovhd
- OMRH = Oper Mach Run Hrs
- ER = Efficiency Rate
- FMOR = Fix Mach Ovhd Rate
- $VMOR = Var Mach Ovhd Rate$

On the Unposted Job Transactions form, Oper Mach Run Hrs = the Total Hours field when the transaction type is Machine.

You can define the Fix Mach Ovhd Rate and Var Mach Ovhd Rate. These rates default when adding new operations for this work center to a bill of material, but can be changed on the Job Operations form.

#### **Move Transactions**

The system adds the Completed, Scrapped, and Moved fields to the corresponding Completed, Scrapped, and Moved fields on the **Job Operations** form. The system adds the Scrapped field amount on this form to the Scrapped field on the **Job Operations** form.

If the Next Operation field contains an operation number, the system adds the Moved field to the Received field of the **Job Operation** form for that operation. The system then posts a WIP Move Material Transaction record.

If the Move to Loc field contains a stockroom location, the system adds the Moved field to the Completed field on the **Job Operations** form. Then, the system increases the quantity at the stockroom location by the moved quantity.

If you enter a new lot, the system creates a new Stockroom Location Lot record using the Moved qty as the On-hand qty.

#### **Variable and Fixed Labor Overhead**

You specify Variable and Fixed Labor Overhead amounts on the **Departments** form or on the job operations form. The system calculates the variable and fixed labor overhead by using the following formulas:

Variable Labor Overhead = Total Hrs \* Var Lbr Ovhd Rate

Fixed Labor Overhead = Total Hrs \* Fix Lbr Ovhd Rate

### Printing the Job Packet

The Job Packet form prints the paperwork that follows the actual job throughout the production process, including:

- Job Header
- Job Traveler
- Operation Listing
- Material Pick List
- Job Ticket

**NOTE:** The Material Pick List option executed from this report does not post any materials to the journals. To post and allow the system to pick needed material, use the Job Pick List report.

- 1 Enter a starting and ending job number, item, operation, and job date, and accept the remaining defaults. See the help topics for individual fields for descriptions of options on this report.
- 2 Click the **Print** button to print the report. By selecting the defaults, you print the Job Header, Operation Listing, and the Material Pick List in an 80-column format.

You can select a variety of options in several combinations on this form. We recommend you experiment with this report and create a set of options that work for your environment. Then select **Actions > Store Options** to save selection criteria. To retrieve your saved options, select **Actions > Get Options**.

After you print the job packet, you can record labor and move finished goods to inventory using job transactions.

# Using Co-products and By-Products

### About Co-Products and By-Products

You can create jobs that make groups of items, rather than a single item. The group is called a coproduct mix.

Co-product items are grouped together by means of a co-product mix, a grouping of items that are produced together. Every co-product mix must contain one lead co-product. The lead co-product

determines the default values for the co-product mix. The lead co-product also identifies the coproduct mix on most reports and queries.

**NOTE:** You can identify an item as the lead co-product in a preferred co-product mix by selecting the Preferred Co-Product Mix field on the Items form for that item. When you create a co-product job and select this item as the lead co-product, the preferred co-product mix defaults to the job.

#### **General Guidelines**

Follow these guidelines when using co-products and by-products:

- Co-products and by-products resulting from a job must be valid items on the Items form.
- Both Actual and Standard cost types are supported for co-products and by-products.
- Production schedules and estimates are not supported when using co-products, but they are supported for by-products.
- Lot tracking is supported for co-products and by-products.
- Serial tracking is not supported for by-products.
- Use the Job Receipts form to receive serial tracked items from a co-product job.
- By-products are identified on a job by a (minus sign) in the bill of material. By-products are negative issued into inventory from a job, either manually or as backflush items.
- By-products cannot be cross-referenced.
- For MRP and APS, each co-product item in a co-product job displays as an outstanding receipt with the same job number. By-products display as negative requirements.

#### **Co-Product Mix Generation**

There can be only one bill of material and routing for each co-product job -- a job that makes all the items defined in the co-product mix. Generation merges the co-product's bills of material and routings into one BOM and takes the default values from the lead co-product. The system compares the co-product mix operations against the lead co-product operations during the co-product mix validation.

Run the Validate Co-Product Mix Cost Distribution to see errors or warnings that occur when the BOMs are consolidated. You can also run the Generate Co-Product Mix Cost Distribution to generate the consolidated BOM for the co-product job. The generation also calculates the cost distributions for each co-product mix operation. (See About Co-Product Mix Distribution Formula for more information on the co-product mix cost distribution. See About Co-Product Mix Validation for more information on the validation process.)

#### **Co-Product Jobs**

You can create a co-product job manually, from a co-product mix, or a previous co-product job. You can make adjustments to a co-product job at the item-BOM level, the co-product mix level, and at the job level.

**NOTE:** If you have a data collection solution, Base Prod Name allows data collection job transactions that include co-product mixes. By-products are not supported.

#### **Reports**

The following reports contain specific co-product information:

- Current Job Cost Variance Report
- Job Cost Detail Status Report
- Job Cost Variance Report
- Job Exception Report
- Job Packet
- Job Pick List
- Job Transactions
- Scrap Analysis Report

## Co-Product Mix Distribution Formula

The system uses the formulas shown below when calculating co-product mix distributions for material, labor, and machine cost.

The co-product cost distribution is generated through these forms:

- Co-Product Mix Operations
- Job Orders
- Co-product Job Orders
- Generate Co-product Mix Cost Distribution

#### **Co-Product Material Distribution Percentage**

Co-Product Material Cost % per operation =

(Material Cost in Co-Product Item BOM \* Co-Product Quantity) / Total Material Cost in Combined Co-Product BOM

#### **Co-Product Labor Distribution Percentage**

**NOTE:** Setup costs are not used when calculating the labor cost distribution. Setup costs, however, are distributed among the co-product items in the job based upon the labor cost distribution.

Co-Product Labor Cost % per operation =

(Labor Cost in Co-Product Item BOM \* Co-Product Quantity) / Total Labor Cost in Combined Co-Product BOM

#### **Co-Product Machine Distribution Percentage**

Co-Product Machine Cost % per operation =

(Machine Cost in Co-Product Item BOM \* Co-Product Quantity) / Total Machine Cost in Combined Co-Product BOM

## About Co-Product Mix Validation

The system checks several attributes when validating a co-product mix or a co-product mix for a specific job.

#### **Error Validation**

You receive error messages if any of the following are not valid, causing the validation processing to stop.

- Co-product items must have valid item records.
- Co-product items must be the same cost type.
- Co-product items cannot have a status of obsolete.
- Co-product items must be selected as manufactured.
- Co-product items cannot be configurable items.
- Lead co-product items must have operations.
- Common co-product operations (on the Current Operations form) associated with co-product items must have these identical settings:
	- Work centers
	- Resource groups
	- Resource group Action and Quantity values
	- Backflush
	- Machine Hours/Piece or Pieces/Machine Hour
	- Labor Hours/Piece or Pieces/Labor Hour
	- Fixed Schedule Hours
	- Setup Hours
	- Setup Rule
	- Setup Basis
	- Setup Matrix
	- Schedule Driver
	- Break Rule
	- Queue hours
	- Split Size
	- Offset
	- Custom planner rule
	- Scheduler rule
	- Setup resource group
- Co-product items must have the same backflush settings and location as the lead co-product.

• Co-product item numbers cannot be the same as material item numbers.

#### **Warning Validation**

You receive warning messages if any of the following are not valid. Warning messages do not stop the validation process.

- Co-product items cannot have a status of slow-moving.
- Co-product items in a co-product mix must have the same product code as the lead co-product. The lead co-product determines the job's product code.
- Co-product items cannot be phantom items.
- Co-product job operations must match the lead co-product operations.
- All co-product items in a co-product mix must have the same setting for rev tracking.
- Co-product items (other than the lead co-product) should have operations, and these operations should match the operations of the lead co-product.
- Common co-product operations (on the **Current Operations** form) should have the same values in these fields: Setup Rate, Labor Run Rate, Variable Overhead Rate, Fixed Overhead Rate, Fixed Overhead Rate Machine, and Variable Overhead Rate Machine.
- Co-product items should have the same unit of measure. They should also have the same lot tracking setting.
- All cost distribution percentages must equal 100% in each co-product operation. (The system does not validate cost distribution percentages on the **Generate Co-Product Mix Cost Distribution** form or the **Co-Product Mix Operations** form).

#### **Forms Where Validation Occurs**

The system validates co-product mixes on the following forms:

- Co-product Job Orders
- Co-Product Mix Operations
- Generate Co-Product Mix Cost Distribution
- Job Orders
- Validate Co-Product Mix Cost Distribution

**NOTE:** On the **Co-Product Job Orders** form, the system validates the co-product mix for a specific job only.

## Changing the Cost Distribution for a Co-Product Mix

To change the cost distribution for a co-product mix:

- 1 Open the Co-Product Mix Operations form.
- 2 Select the co-product mix.
- 3 Select the co-product mix operation you want to modify.
- 4 Enter the cost distributions for the co-product items for that operation.
- 5 Repeat Steps 3-4 for each additional co-product mix operation.
- 6 Select **Actions > Save**.

### Creating a Co-Product Job Order

This process describes how to create a co-product job order.

Only certain fields are listed. See the Job Orders topic for descriptions of other fields on the **Job Orders** form.

- 1 Open the **Job Orders** form.
- 2 On the toolbar, click the filter-in-place button.
- 3 To create a new job order, select **Actions > New**.
- 4 In the **Output Type** field, select the **Co-product Mix** option.
- 5 Specify information in these fields:
	- **Job** By default, the system uses the next unique number. You can use the suffix to represent a sub-assembly of another job. You can set up a global prefix, **Job Prefix**, on the Shop Floor Control Parameters form to display a sequential number. The prefix and job number in combination can be only 10 alphanumeric characters in length.

**NOTE:** If you allow the system to assign the next job number, the job number does not display in the **Job Number** field until you save the new job.

- **Item** Enter a valid item number for the lead co-product item.
- **Job Date** Enter the date the job was created or accept the default of today's date.
- **Status** The default status is **Firm**. For information about other options, see the Status help topic.

**NOTE:** For a job to have a released status, it must have a routing. (See Creating Routings and Bills of Material for information about adding a routing.)

• **Revision** - Enter the revision number of the item. The revision number helps you track which, of a number of revisions authorized through Engineering Change Notices, the transaction affects.

**NOTE:** If the status of the Job Order is Firm, the Revision field must be validated.

**CAUTION:** An error message displays if the co-product items have a different revision track setting and the validation fails.

#### 6 Select the **Scheduling** tab. Specify information in these fields:

- **Released** Enter the number of items to be produced for this job. The value you enter must be an integer multiple of the total number of co-product items in the co-product mix.
- **For Whse** Enter the warehouse code for the finished good inventory. The default value is the **Default Warehouse** field listed on the Inventory Parameters form.

• **Start** and **End** - The **Start** field is the date to release this job for work. The **End** field is the date by which it should be completed. The **Start** date is required; the system then calculates the **End** date.

**NOTE:** If the start or end date falls on a weekend, the system adjusts the date to reflect a week day.

7 (Optional) If you want to split your work-in-process account into various cost components, select the **Cost Detail** tab.

You can identify the components involved in the total cost of a product. The system uses the following cost components:

- Material costs (**Material Cost**)
- Labor costs (**Labor Costs**)
- Fixed overhead costs (**Fix Ovhd**)
- Variable overhead costs (**Var Ovhd**)
- Outside costs (**Outside**)
- 8 Select the **References** tab.
- 9 In the **Co-product Mix** field, if you are using a co-product mix that has already been defined on the Co-product Mixes form, accept the default, or enter another co-product mix that contains the same lead co-product item.

By default, the system uses the lead co-product item's Preferred Co-product Mix on the Items form.

**NOTE:** If you are going to add or remove co-products from this job, change the co-product mix quantity, or cross reference the job, then proceed to the next step. If not, then proceed to Step 13.

10 Select the **Co-product Job Order** button to open the Co-product Job Orders form.

Only the required field is listed. For more options and information on this form, see Co-product Job Orders.

- 11 On the **Detail** tab, select the appropriate option from the **Ref** field.
- 12 If you do not select **Inventory**, in the unlabeled field to the right of the **Ref** field, enter the order number of the order to which this job is linked.

For customer orders, this field is used along with the customer order line to look up the **Qty Ordered**, **Order Date** and **Due Date**. For co-product jobs, you have to enter this information manually. (The system also uses the **Ref** field to post the **Ready to Ship** field and to create the **Order Entry Cost Variance Report**).

**CAUTION:** Do not cross-reference a co-product job to a customer order line item.

13 To save the co-product job, select **Actions > Save**.

You can now add a co-product routing and bill of material to the job.

# Creating or Changing a Co-Product Mix

To create a co-product mix you will use for several co-product jobs:

- 1 Open the Co-Product Mixes form.
- 2 Select **Actions > New**.
- 3 Select a lead co-product.
- 4 Select **Actions > Save**. The system defaults to the next unique preferred co-product mix identification value.
- 5 Enter a co-product mix description.
- 6 Select **Actions > Save**.
- 7 Add co-products to the co-product mix by clicking in the grid and selecting an item from the dropdown list.
- 8 When you are finished adding co-products to the mix, select **Actions > Save**.

## Generating the Job Routing for Co-Product Jobs

You can add a routing to a co-product job by generating the routing from co-product mix information, or by copying the information from an existing co-product job instead of entering the information manually.

You can generate a routing from these forms:

- Job Orders
- Co-product Job Orders
- Copy Routing BOM

#### **Using the Job Orders Form**

Using the **Job Orders** form, you can generate the routing from the co-product mix information.

- 1 Select the co-product job you want to work with. Its status must be **Firm**.
- 2 Select the **References** tab.
- 3 Select **Copy Routing/BOM**. When prompted, select **OK** to copy the current BOM. The system generates the routing from the co-product mix information to the selected job.
- 4 Select **Actions > Save** to save the changes to the co-product job.

You can schedule the job by running the Scheduling activity.

Or, you can update the planned material costs by opening the **Items** form, selecting the **Item Costs** button to open the **Item Costs** form, selecting **Actions > New**, and then selecting the **Cost Maint** tab.

#### **Using the Co-product Job Orders Form**

Using the **Co-product Job Orders** form, you can generate the cost distribution for a specific coproduct job.

- 1 Select the co-product job you want to work with.
- 2 Select **Generate Cost Distribution and Routing**. The system generates the routing from the co-product mix information to the selected job.
- 3 Select **Actions > Save** to save the changes to the co-product job.

#### **Using the Copy Routing BOM Form**

Using the **Copy Routing BOM** form, you can add the routing to a job by copying the information from another co-product job.

1 Select the category that identifies the source of what you are copying from.

**NOTE:** Copying from a job and from an actual job both copy the routing/BOM from another coproduct job.

- 2 The category you select determines which other fields are active in the From group box. As applicable, select the job, schedule ID, item, revision, and starting and ending operations that you want to copy from.
- 3 Select the category that identifies the source of what you are copying to.
- 4 The category you select determines which other fields are active in the To group box. As applicable, select the job, schedule ID, item, and revision that you want to copy to. Also if applicable, select the operation after which you want to copy the selected range of operations.
- 5 Select the date the operation will be included in the current bill of material, or accept the default of today's date.
- 6 Under Copy BOM, select **Yes** if you want to copy the complete indented bill of material, or accept the default of **No** to copy only a single-level.
- 7 Under Extend By Scrap Factor, select **Yes** if you want to use the scrap factor from the **Current Materials** form as the variable to determine the required quantity of a current material.
- 8 In the Option field, select one of these options to indicate how the selected information will be used:
	- **Delete All** Delete the information specified.
	- **Insert Range** Insert the information and resequence the operation numbers.
	- **Replace Range** Replace existing information.
- 9 Select one of the following:
	- **Labor** Copy only the labor portion of the routing.
	- **Material** Copy only the material portion of the bill of material.
	- **Both** Copy both the labor and material.
- 10 Select **Process**.

If you are working with a job, you can now release the co-product job.

### Selecting a Preferred Co-Product Mix for an Item

To select a preferred co-product mix for an item:

- 1 Open the Items form and select the item for which to select the co-product mix.
- 2 Select the **Controls** tab.
- 3 In the Preferred Co-product Mix field, enter a default co-product mix for this item. This default is the preferred co-product mix that is used by the system when this item is a lead co-product in a co-product mix.
- 4 Select **Actions > Save**.

# About Job Costs

### About Job WIP Costs

#### **Overview of WIP Values**

The system maintains two sets of work-in-process (WIP) cost buckets for each job: WIP Total and WIP Complete. Both buckets are divided into subcategories for material, labor, fixed overhead, variable overhead, and outside costs.

In general, WIP Total is the cost that has gone into WIP for the job. WIP Complete is the amount moved out of WIP when the completed item was moved into inventory. The two values mirror the debits and credits to the job's WIP accounts, which are sent to the Shop Floor Distribution journal. The WIP Remaining value is the balance of the WIP Accounts for the job.

The WIP Total and WIP Complete fields are printed on the WIP Valuation report, along with the WIP Remaining column, which displays the difference of the total and complete values. You can also view the WIP Total values on the Cost Detail tab on the Job Orders form.

**NOTE:** When you issue a manufactured material to the job, the system does not put the material's total value into the WIP Material Total bucket. The cost breakdown (material, labor, etc.) at which the material was being carried in inventory is carried over to the corresponding WIP Total buckets. Therefore, the WIP Labor Total bucket contains the labor portion of any issued material's cost as well as all labor cost posted directly against the job.

#### **How the WIP Values are Calculated**

The system calculates the WIP values differently depending on whether the job item is Actual costed or Standard costed.

## *Actual Costing*

If you are using Actual costing (whether Average, LIFO, FIFO, or Specific), the WIP Total is the actual cost posted to the job. WIP Complete represents the total cost at which pieces have been moved from the job into inventory.

Depending on how the job is processed and how the Costs Based on Complete shop floor control parameter is set, the transactions that move the item into inventory may be performed at the job's planned cost, actual cost, or a combination of the two (see the Costs Based on Complete help topic for a description of the job's planned and actual cost). Therefore, if the planned cost is considerably higher than the actual cost posted to date, WIP Complete will exceed WIP Total, causing a negative WIP Remaining value on the WIP Valuation report.

When you close the job, the system sets WIP Complete equal to WIP Total.

- If you close the job using a job transaction that moves the item into inventory, the move transaction is performed at the difference between the WIP Complete and WIP Total; therefore, no costs need to be written off.
- If you close the job manually by changing the job's Status field to complete on the Job Orders form, the difference (the amount still in WIP) is written off to the Inventory Adjustment account.

### *Standard Costing*

If you are using Standard costing, the system increments the WIP Total by what it calculates as the standard cost of each individual transaction posted against the job.

For example, if you post a run transaction that completes pieces at an operation, the system debits WIP and posts to WIP Total the amount of labor (and perhaps overhead) necessary to complete that quantity. It does so using the planned labor hours, run rate, efficiency, etc. found in the either the job's routing or the item's standard routing (depending on how the Calculate Variances Against shop floor control parameter is set).

With Standard costing, all transactions that move the item into inventory are done at the item's standard cost. So, when you move an item into inventory, the system posts the WIP Complete buckets with (quantity moved \* the item's standard unit cost). WIP Remaining can also be negative if the standard costs of the individual transaction's costs posted into WIP are less than the item's standard cost.

When the job is closed, the system sets the WIP Total equal to WIP Complete (the opposite of what occurs with Actual costing). It writes any difference between the two to either Material Usage Variance, Routing Variance, or both accounts. You can think of this difference as the difference between the "standard" value of each transaction posted against the job (WIP Total) versus the standard cost of the item \* the quantity completed on the job (WIP Complete). After the system calculates the material usage variance and routing variance, it sets the WIP Total values equal to the WIP Complete values so it does not write off the same routing variance amount again in the event you re-open or re-close the job.

#### **About Material Usage Variances**

The material usage variance is a general ledger account the system uses for job material issues or withdrawals where the quantity issued/withdrawn is not equal to the standard quantity required.

When you close a job for a standard-costed item, the system uses this formula to calculate the material usage variance for each material:

(qty issued - qty variance - qty required) \* item standard cost

Where:

- qty issued: The quantity issued of the material to the job.
- qty required: The quantity of the materials that should have been used on the job. Calculated as:
- if material is per unit: job qty complete \* material qty per assembly
- if material is per lot: material quantity per assembly
- qty variance: The quantity variance written off to material usage variance on previous closings of the job.
- item standard unit cost: The material's standard cost at the time the job is closed.

#### **About Routing Variances**

The routing variance is a general ledger account used for clearing money still in WIP when a job for a standard-costed item is closed. The system makes entries to this account when there is a difference between the amounts that went into and out of WIP not attributed to a material usage variance, labor rate variance, labor usage variance, or overhead usage variance.

The majority of entries to routing variance occur when jobs are closed, and in some situations, entries occur when you post job transactions. Sometimes the system uses the routing variance account as a default account for variances that occur for which there are not specific variance accounts. To limit entries to this account and to ensure entries are made to the more specific accounts such as labor rate variance, labor usage variance, overhead usage variance, etc., set the Calculate Variances Against parameter to Standard.

### *Reasons for Routing Variances*

Routing variances may occur for the following reasons (some of these examples depend on the setting of the Calculate Variances Against parameter):

- Under- or over-reporting production at operations
- Scrapping items as they are being moved through the routing
- Moving more or fewer items to inventory than were moved through the routing
- Not posting a setup transaction against an operation that has planned setup hours
- Entering a quantity complete on a job that is different than the item's lot size for an item that has setup cost and/or per-lot materials
- Calculate Variances Against=Actual: a job operation's rates and times are different from the values for that operation in the item's standard routing
- Calculate Variances Against=Actual: the quantity per assembly of a material on the job is different than its quantity per in the parent item's standard BOM
- Calculate Variances Against=Actual: a job operation exists that is not in the item's standard routing
- Calculate Variances Against=Standard: the overhead rates on the job operation are different than those on the item's standard operation

**NOTE:** Multiple reasons may apply to any one job. Therefore, if you are attempting to identify a routing variance amount for a job, you should determine how many reasons apply and total your estimated calculations for each reason (or net them, since some reasons may cause a debit while other reasons cause a credit on the same job). See our support site for knowledge base article **687030**, which provides detailed recommendations for identifying and avoiding these variances.

## Recovering WIP Costs for a Job Closed Accidentally

If you accidentally close an in-process job, all costs that were in WIP will be written off to the item's inventory adjustment account (if the item is Actual-costed) or to variance accounts (if Standardcosted). Also, the WIP buckets on the job will be cleared.

The system writes these WIP-clearing entries to the SF Dist journal. You can change the job's status back to Released to continue processing, but doing so does not move the written-off cost back into WIP.

Therefore, the only way to recover the WIP costs is to issue a non-item master material to the job for the total cost that had been written off. When you do this, you can enter the cost at which to issue the item and the offsetting account to WIP. The detailed steps are as follows (read all the steps before attempting this process):

- 1 To find the amounts that were written off, locate the journal transactions in the SF Dist journal that were created when you closed the job. The transactions have a different reference depending on how the job was closed:
	- If the job was closed on the Job Orders form, look for **INV JCLS + job number**.
	- If the job was closed via a job transaction, look for **INV JFIN + job number**.

There may be up to five entries to the job's WIP accounts (material, labor, fixed ovhd, variable ovhd and outside). If the parent item on the job has a cost type of Actual, the offsetting account is Inventory Adjustment. If the cost type is Standard, the offsetting accounts are Material Usage Variance and/or Routing Variance.

- 2 Issue a non-item master item to the job. Follow these steps:
	- a Open the Job Material Transactions form and add a new transaction for the job (click in an empty row in the grid to add a new transaction).
	- b Select the check box in the Select field for your new transaction.
	- c In the Item field, enter an item ID that represents the process, such as "RECVRD\_WIP\_COST."
	- d In the Quantity field, enter 1.
	- e In the five cost buckets, enter the amount that had been written off to each WIP account into the appropriate bucket.
	- f In the Other Account field, enter the account to which the amounts had been written off. If the item is Actual costed, enter the inventory adjustment account that was hit when the job was closed. That will then reverse the entry that was made to Inventory Adjustment when the job was closed.
If the item is Standard costed, both Material Usage and Routing Variance may have been hit. If only one of the two were hit, enter that account into the Other Account field. If both were hit, enter one of the two accounts and then enter a general journal transaction, which reverses the appropriate amount into the other account.

3 Click the **Process** button to post the transaction. The following message displays:

"Not one job material where item is RECVRD WIP COST exists for job operation that has [job number] and [operation number]. Add will be performed for job material."

4 Click **OK**.

At this point, all of the costs will be back in the WIP accounts in the general ledger and the job's WIP buckets. Also, the amounts will have been reversed from the accounts into which they had originally been cleared.

#### About Planned Costs on a Job

On the job costing reports (listed in the See Also link above), the planned cost consists of these cost figures:

#### **Material Cost**

If material is **Per Unit**: (job qty Released \* material qty per assembly / (1 - scrap factor)) \* material unit cost

If material is **Per Lot**: (material qty per assembly / (1 - Scrap Factor)) \* material unit cost

#### **Material Overhead Cost**

Material overhead is calculated the same regardless of the material's type.

Fixed Material Overhead: Material Cost \* material Fixed Overhead rate

Variable Material Overhead: Material Cost \* material Variable Overhead rate

#### **Setup Cost and Overhead**

For each operation, the system calculates the planned setup hours and then the planned setup cost and labor overhead associated with setup.

Setup Time: (Setup Hours / Efficiency)

Setup Cost: Setup Time \* Setup Rate

Fixed Setup Overhead: Setup Time \* operation Fixed Labor overhead rate

Variable Setup Overhead: Setup Time \* operation Variable Labor overhead rate

#### **Run (Labor) Cost and Overhead**

For each operation, the system calculates the planned run time and then the planned run cost and run labor overhead.

Labor Time: job quantity Released \* (operation Labor Hours Per Piece \* Quantity Resources)

Run Cost: Labor Time \* operation Run Rate

Fixed Overhead: Labor Time \* operation Fixed Labor overhead rate

Variable Overhead: Labor Time \* operation Variable Labor overhead rate

#### **Machine Overhead**

For each operation, the system calculates the planned machine time and then the planned machine overhead costs:

Machine Time: job quantity Released \* (operation Machine Hours Per Piece / Efficiency)

Machine Fixed Overhead: Machine Time \* operation Fixed Labor overhead rate

Machine Variable Overhead: Machine Time \* operation Variable Labor overhead rate

### How Scrap Affects Job Cost

You can scrap pieces of the parent item on a job by entering the scrapped quantity in the Scrapped field when entering a job transaction. How the scrapping of pieces impacts the costing on the job depends on whether the item is actual or standard costed.

#### **Actual Costing**

For actual-costed items, scrapping pieces affects the cost at which the good pieces are moved into inventory.

- If you close the job when you move the pieces into inventory, the job's actual total cost is spread over the move quantity; therefore, those pieces absorb the cost of the material and labor that went into the scrapped pieces. For example, suppose that with a job for a quantity of 10, you post \$1000 against the job and completed and moved 8 into inventory, while scrapping 2. Those 8 would be moved to inventory at \$125 per unit (1000 / 8).
- If you do not close the job as part of the move, the completed pieces are moved using the job's planned unit cost. If you then close the job manually, the cost left in WIP is written off to inventory adjustment and will include the cost that went into the scrapped pieces.

#### **Standard Costing**

For standard-costed items, scrapping pieces does not affect the move-to-stock cost (which is always done at the item's standard cost), but it does result in variances. Any actual labor you posted for work on the scrapped pieces goes into labor usage variance. All material issued for the scrapped pieces goes to material usage variance.

**EXAMPLE:** Suppose you have an item with one standard operation that has 1 hour per piece with a run rate of \$15. There is one material in its BOM with a standard cost of \$10, giving the item a standard cost of \$25. You then release a job for 10 and issue 10 of the material. WIP is debited and the material's inventory account is credited \$100.

You post a run transaction for 10 hours that completes 8 and scraps 2, and the employee's rate is \$15. WIP labor is debited with the labor to make the 8 pieces (\$120), direct labor applied is credited with the actual labor (\$150) and labor usage variance is debited with the difference (\$30).

The 8 good pieces are moved into inventory and taken out of WIP at its standard cost of \$25 (total \$200). The remaining \$20 in WIP is the value of the material that went into the 2 scrapped pieces of the parent. When you close the job, that scrap is written off to material usage variance.

# Using Production Schedules

# Production Schedules Overview

Production schedules allow you to authorize and release production in a simplified manner. A production schedule functions as a blanket job order. Production schedules are sometimes also referred to as work-orderless production.

You create production schedules for an entire plant, planner, family of items, or specific customer for a selected time period. You can set up a production schedule for an item with releases for each month of the year; you don't have to create a separate job order each month or each time the item is manufactured.

A typical usage is the creation of a monthly production schedule with daily releases. You add subsequent releases to an existing production schedule or create an entirely new production schedule.

**NOTE:** Production schedules do not support co-product jobs.

Production schedules are characterized by:

- Items manufactured using production schedules must be set up for Standard costing on the Items form. The Items setting dictates that, if you also manufacture this item through a job, the job also uses Standard costing.
- Items are identified with a production type that represents the most frequently used manufacturing method: job, production schedule, or JIT production. You use this information for MRP, APS, and MPS firming.
- A routing and bill of material is associated with each item on a production schedule.
- You can easily modify production schedules in response to production performance.
- To facilitate the development and maintenance of production schedules, the system includes utilities that:
	- Create production schedules for a date range
	- Delete a range of production schedule releases
	- Copy a selected production schedule and its releases.
- The Scheduler recognizes the load that production schedules with Released status create. You can specify whether to include released production schedules in the schedule by selecting the Schedule Released Production Schedules parameter on the Shop Floor Control Parameters form. The Scheduler does not schedule production schedules with a status of Planned.
- MRP Planning and APS Planning explodes production schedules for their component items. Receipts defined by a released production schedule appear on the Planning Detail and Planning Summary Displays and are pegged to the appropriate production schedule. MRP and APS view

a production schedule as a regular demand for items with a due date. Thus, a daily production schedule for 10 items per day is planned as 5 daily orders for 10 items.

**NOTE:** MRP and APS consider Planned production schedules only if you select the Plan Planned Production Schedules planning parameter before you run the Planning activity.

- You can create production schedules during the firming process of MRP or APS for either planned orders or MPS orders.
- Production schedules backflush those items that you specify.
- A report tracks the cumulative production for an item in time buckets you choose (daily, weekly, or monthly).

# Production Schedule Steps

Use production schedules to record repetitive or flow-based manufacturing processes.

**NOTE:** The system displays error or warning messages if you add an item flagged obsolete or slowmoving to a forecast, a planned order, or a master production schedule.

### Order of Events

Follow these steps to track manufacturing through production schedules.

- 1 Create a production schedule header
- 2 Enter production schedule items
- 3 Enter production schedule releases
- 4 Enter production schedule routings and BOM
- 5 Enter production schedule transactions

# Creating the Production Schedule

### Creating a Production Schedule Header

Use production schedules to track continuous production occurrences that use similar manufacturing processes.

- 1 Open the Production Schedules form.
- 2 Select **Actions > New** to create a new production schedule.
- 3 Enter the appropriate data in the required fields:
- **Schedule ID** Enter a unique identifier composed of numbers, characters, or a combination. You can enter a global Schedule ID Prefix on the Shop Floor Control Parameters form. The system starts all generated production schedule IDs with this prefix, followed by a sequential number (maximum of ten characters for the combination).
- **Status** Enter the status or accept the default Planned.

Optional fields include:

- **Description** Describe the purpose or the process of the production schedule in this character field. The system does not validate this field.
- **Look Ahead** and **Look Behind** Use these numeric fields to express the number of days in the past and the number of days in the future from the current day that production can be recorded. These fields are helpful when you do not record production on a daily basis.
- 4 Save the production schedule header.

Now you can add items to the new production schedule.

### Copying from Another Production Schedule

To copy a production schedule and its releases and create a new Planned production schedule, follow these steps:

- 1 Open the Copy Production Schedules form.
- 2 Enter the appropriate data in the required fields.
	- In the From and To Schedule ID field, enter the range of production schedule IDs from which to copy routing information.
	- In the Starting and Ending Item fields, enter the range of items to copy; leave the fields blank to copy all items.
	- In the Starting and Ending Date fields, enter the range of dates to create release lines for.
- 3 When finished, click **Process**.

## Adding Items and Releases

### Entering Production Schedule Items

Production schedule items are the finished-goods inventory items that the production schedule produces.

- 1 Open the Production Schedule Items form.
- 2 From the list, select the production schedule to which to add items.
- 3 Select **Actions > New** to add an item to this production schedule.

**NOTE:** An inventory item's cost type must be standard. A production schedule may contain multiple items. You cannot add items to a production schedule that has a status of Complete.

- 4 Enter the appropriate data in the required fields:
	- **Item** Enter or select a valid item number of a standard-costed inventory item.
	- **For Whse** Enter the warehouse code for the finished goods inventory. The default value is the Default Warehouse field (listed on the Inventory Parameters form).

Optional fields include:

• **Revision** - If the finished good item is affected by an Engineering Change Notice, enter the appropriate revision information. Use this information to report and track inventory that has specific production requirements.

**NOTE:** When you copy the current routing/BOM to a PS release, the current routing/BOM for this revision will be used.

5 Save the new production schedule item.

Now you can add additional items to the production schedule or create production schedule releases against the new item.

### Entering Production Schedule Releases

A production schedule release is the quantity of a finished-goods item you plan to produce on a specific day. You must create a release schedule for each finished-goods item on the production schedule.

You can add a release manually or generate multiple releases at one time.

**NOTE:** Before you can release an item, you must use the Roll Current Cost to Standard Cost form to roll the item's current operations and materials to standard.

#### **Adding the Release Manually**

Use the Production Schedule Items form to create production schedule releases manually.

- 1 Open the **Production Schedule Items** form (or click the Items/Releases button from the Production Schedules form).
- 2 Select a production schedule.
- 3 Select the PS item to which to add the release.
- 4 In the Production Schedule Releases grid area of the form, add a new line and enter the appropriate data in the required fields:
	- **Due Date** Enter the date for which this production is being planned.
	- **Status** Enter the status or accept the default of Planned.
	- **Released** Enter the quantity to be produced for this particular production occurrence.

**NOTE:** When you update the status from Planned to Released, the system prompts you to copy a routing (if one does not exist). For a production schedule to have a Released status, it must have a routing.

- 5 To update the **Completed** and **Scrapped** fields, you must create a production schedule transaction.
- 6 Save the release.

Now you can create a routing and bill of material for the production schedule release.

#### **Mass-generating Releases**

Use the **Generate Production Schedules (Rate Based)** form to mass-generate production schedule releases.

- 1 Enter the appropriate data in the required fields:
	- **Item** Enter a valid inventory item number.
	- **Quantity** Enter the total number to be completed or planned for.
	- **Rate/Day** Enter the number to be completed per day. This process only schedules (plans) until the combined total for each Rate/Day equals the quantity.
	- **Start Date** Enter the start date when Type=Forward or accept the default of the current system date. This is the date scheduling starts.
	- **End Date** Enter the end date when Type=Backward. This is the date production is scheduled to end.
	- **Frequency** Enter the number of days that indicate how often you will generate a schedule or release for this production schedule.
	- **Schedule ID** Enter a production schedule number.
	- **Type** Select whether to schedule the releases Backward or Forward from the date you specify.
	- **Status** Select Planned or Released.
	- **Copy to PS Item BOM** Accept the default of selected to copy the item current routing/bill of material to the production schedule item (if the PS item does not contain a routing/BOM).
	- **Copy to PS Release BOM** Accept the default of selected to copy the production schedule item's routing/BOM to each of the new releases the activity creates. If the PS item does not contain a routing/BOM, the item current routing/BOM will be copied to the releases. This field is active only if the Status of the PS item is Planned. If the PS item status is set to Released, this field is selected automatically and you cannot change it.
- 2 Select the **Process** button to start the process.

#### **About Quantity WIP**

When the status of a Production Schedule Release is changed to Released, the Quantity WIP for the parent item is updated to reflect the additional quantity on the Production Schedule Release. The system keeps this quantity up to date with changes on the Production Schedule Release (for

example, Transactions that complete pieces, Changes to the quantity released, etc.). This update occurs during any of the following:

- Add or update a production schedule release with a status of Released (all PS materials' Alloc to Prod values and Quantity WIP values are updated).
- Add, update, or delete a PS material (takes into account all releases with a status of Released).
- Delete a PS operation (all PS materials' Alloc to Prod and Quantity WIP values are updated).
- Generate production schedules with a status of Released on the Generate Production Schedules utility (all PS materials' Alloc to Prod and Quantity WIP values are updated).
- Change a production schedule status from Planned to Released (all PS materials' Alloc to Prod and Quantity WIP values are updated).

# Processing the Production Schedule on the Shop Floor

### Creating Production Schedule Transactions

Use the Production Schedule Complete Transactions form to record the finished goods, and the Production Schedule Scrap Transactions form to record scrapped inventory.

#### **Record the Finished Goods**

Use the Production Schedule Complete Transactions form to record transactions for finished goods.

**NOTE:** Production Schedule Complete transactions apply only to operations designated as control points.

Enter the appropriate data in the required fields. In the Completed field, enter the total number of items completed, excluding scrap. In the WC field, enter a work center from an operation that is a control point.

When finished, click **Process**.

#### **Record the Production Schedule Scrapped Inventory**

Use the Production Schedule Scrap Transactions form to record scrapped inventory from production schedules.

**NOTE:** You can execute production schedule scrap transactions from any operation.

Enter the appropriate data in the required fields. In the Scrapped field, enter the number of the item that is being scrapped. In the WC field, enter any work center from any operation.

When finished, click **Process**.

### About Production Schedule Posted Transactions

The purpose of posting production schedule complete or scrap transactions is to have the system, where possible, automatically update the appropriate production schedule to indicate that the quantities have been completed or scrapped.

#### **Effects on Capacity**

The load or capacity for the associated work center will also be reduced by a corresponding amount for the completed or scrapped quantity.

#### **Backflushing**

Backflushing and costing transactions also occur automatically as a result of entering and posting these transactions. PS items are backflushed based on the values on the PS item operations and materials forms, and the PS releases are backflused based on the values on the PS release operations and materials forms.

#### **Posting Process**

The actual posting that takes place is conditional. The system makes the subsequent checks and follows these steps:

- 1 The system must first identify the item's production schedule release date against which it will post the completed or scrapped quantities.
- 2 The system determines potential production schedule releases based on the Look Ahead and Look Behind settings. You define these settings on the production schedule itself or on the Shop Floor Control Parameters form. On the Production Schedules form, if you leave the Look Ahead and Look Behind fields blank, The system uses the values in the corresponding fields on the Shop Floor Control Parameters form during transaction posting. On the Shop Floor Control Parameters form, if you leave the fields blank, the system considers the values to be zero. These settings establish a window within which the system posts completed or scrapped quantities against production schedule releases.

You post completed production schedule transactions to force the system to perform a cascading update of completed or scrapped quantities against released quantities. When the system determines a production schedule release date window to post against, it looks at all production schedule releases that have dates within the window. The system begins posting completed quantities starting with the first production schedule release where the date meets the criteria of the PS Look Ahead/Behind window. In addition to meeting the time frame of the window and in order to have quantities posted against that PS release date, the production schedule release must have a Released status.

A production schedule release can only be consumed or have the completed/scrapped quantities applied against it, up to the released quantity, unless that production schedule release is the last production schedule release that falls within the current PS Look Ahead/Behind window. In that case, the remaining quantities will be posted against the last production schedule release, and the completed/scrapped quantity will exceed the released quantity.

The Received and Moved fields are also updated for the appropriate operation. The completed, received, and moved quantities will be updated for all operations tied to the control point as part of the overall posting process.

#### **Correcting Posted Quantities**

To make corrections to posted completed or scrapped quantities, you enter negative completed quantities (adjustments for over-entering into the system). The negative completed quantity cannot exceed the total of all the released quantities within the specified window. For example, if you had previously entered and posted a completed quantity of 50, it is not possible to enter a completed quantity of -51.

### Updating the Production Schedule Status

You can update the status of the production schedule itself, which in turn updates the status of all the production schedule's items, or you can update the status of the production schedule items and/or releases individually.

#### **Updating the Production Schedule Header and Items Status**

- 1 On the Production Schedules form, make sure that you are working with the schedule whose status you want to update.
- 2 In the Status field, change the status from Planned to Released.
- 3 Select **Actions > Save**.
- 4 If no routings exist for the PS items, select **Items/Releases** to open the **Production Schedule Items** form so that you can copy the current routing and BOM information from the inventory item's routing and BOM.

**NOTE:** When you change the status of a production schedule, the status is updated on all the production schedule's PS items.

#### **Updating a Production Schedule Release Status**

- 1 On the Production Schedule Items form, make sure you are working with the production schedule item that contains the release you want to update.
- 2 In the grid at the bottom of the form, select the appropriate release.
- 3 In the **Status** field, change the status from Planned to Released.
- 4 Click **OK** at the confirmation message.
- 5 Click **OK** again to copy the PS item routing/BOM (if one exists) or the item current routing/BOM to the PS release.
- 6 In the **Due Date** field, select a due date for completion of this release.
- 7 In the **Released** field, enter the release quantity.

Select **Actions > Save**.

# Using Just-in-Time Production

# Creating Just-in-Time Transactions

"Just-In-Time" (JIT) production is typically used for the production of items that have a standard cost and that you want to be able to produce on demand. It is based on the idea of producing items that are not tied to specific job orders or production schedules, and transactions are only recorded when the item is actually finished. Use the Just-In-Time Production Transactions form to enter such items into inventory.

### To enter JIT production items into inventory

- 1 Open the Just-In-Time Production Transactions form.
- 2 Fill in the appropriate fields:
	- a In the **Completed** field, type the total number of items completed, excluding scrap.

This value cannot be zero. To enter items into inventory, use positive values. To remove items from inventory, use negative values.

b From the **Warehouse** drop-down list, select the warehouse where the finished goods are to be stored.

**NOTE:** If you try to select a warehouse with which the item does not already have an association, the system prompts you to create the association before you can select the warehouse. To create an item/warehouse association, use the Item/Warehouse form.

c In the **Location** field, enter the location where you want the items stored.

**NOTE:** If you try to enter a location for which the warehouse does not have an association with the item, the system prompts you to let you know that it will automatically create the association. Click **OK**.

d If the item is a lot-tracked item, in the **Lot** field, enter the lot identifier to be associated with this production transaction.

**NOTE:** If you try to enter a lot identifier that does not currently exist, the system prompts you, to let you know that it will automatically create the lot. Click **OK**.

- e (Optional) Use the **Shift** and **Employee** fields to enter the shift in which the transaction is being performed and the employee performing it.
- f If the item is a serial-tracked item, use the Serial Numbers tab fields to generate the serial numbers.
- 3 When finished, click **Process**.

# Scheduling Shop Floor Activity

# Scheduling Overview

The Scheduler calculates the dates and times to work on a subset of existing orders--those manufacturing orders that you need to complete in the near future. You can run the schedule over any horizon: a shift, day, week, month, etc. However, you will usually run it for a one-day horizon, and you will usually run it each day. The Scheduler adjusts operation start and end times, suggests operation sequences, and reports changes in inventory levels. It also generates summary information (such as job performance) you can view in reports and graphs.

The Scheduler processes individual operations for any Released jobs within the defined time horizon based on their routing and setup, run, and move times. Depending on the settings on the Shop Floor Control Parameters form, the Scheduler can also schedule:

- Planned orders generated by MRP or APS
- Firm jobs
- Working estimate jobs
- Planned estimate jobs
- Production schedules

### Data Flow

A job authorizes manufacturing of a quantity of an item for one level of a bill of material. The Scheduler constrains the schedule on end items only. It assumes that any component materials have already been allocated to the job and does not treat them as requirements. The item specifies a routing, which identifies the sequence of job operations that must be completed to manufacture the item.

Each operation specifies one or more resource groups. A resource group is a list of similar resources. A resource is an entity, such as crewperson, machine, or fixture, that can perform the operation. An operation is required to specify at least one resource group. During scheduling, the system selects one or more resources from the group, depending on each resource's availability and on rules you define, to perform the operation.

Work Centers capture all costing information from the scheduling activities and do not directly affect the schedule.

#### **Forward Scheduling vs. Backward Scheduling**

To achieve the best utilization of your resources, the Scheduler schedules jobs forward in time, starting at the current date/time and scheduling out until finishing the last operation of the last job. You cannot use the Scheduler to backward schedule. That is, the Scheduler cannot be configured to start from the last operation and work backward in time until reaching the first operation.

If you must backward schedule, you can use APS to schedule, populating the scheduling output forms and reports with the data generated from the planning run. See Using APS to Schedule for more information.

### Event-based Scheduling

The Scheduler works by running a simulation of all "events" that happen during the process of a demand moving through its production steps. For example, the resource starting an operation is an event, followed by another event for completing the operation. See How Event-based Scheduling Works for more information.

### What Happens During Scheduling

For each demand being scheduled, the Scheduler places the quantity into a unit called a load. The load follows the item's routing. When a load arrives at an operation, it goes through the following processing steps, depending on the resources, rules, and operation time you defined.

- 1 Process move time. The load moves from its previous operation (if any) to this operation.
- 2 Allocate resources to process the load. You define allocation rules to control how the Scheduler assigns resources. If the allocation rule can be satisfied, operation processing continues. If not, the Scheduler stops operation processing and the operation waits for the necessary resource to become available. It then attempts allocation each time a required/requested resource becomes available.
- 3 Process setup and run time. The Scheduler applies any setup and run hours to the load. If the operation uses Fixed Schedule Hours, the Scheduler uses the fixed value and ignores setup and run hours.
- 4 Free resources allocated to the load at this operation.
- 5 Process finish time. The Scheduler applies any post-operation finish hours to the load.
- 6 After operation processing is complete, the load moves to the next operation in the routing. The process continues until the last operation in the last job is reached.

### Simultaneous Requests for the Same Resource

Loads of items compete for the use of resources. Each resource has its own request queue to hold outstanding requests from loads. During operation processing, if the Scheduler cannot allocate a member of a required resource group to a load, it enters a request in a queue for each resource group member. A Sequencing Rule, which you specify on the resource record, determines the sequence in which requests are sorted in the queue.

When a resource in that group is free, the Scheduler allocates it to the waiting load and removes that load's requests from the other member resources. If there are multiple requests in the resource's

queue, the Scheduler uses the resource's Selection Rule to determine which request to allocate first. If the load requires multiple resources from the group, the Scheduler does not allocate any resources to the load until the required number of resources from that group is available.

See Using Scheduler Rules for more information about sequencing and selection rules.

### Job Dates

#### **Population of Job Start and End Dates**

The Scheduler uses a job's start date as an input value to its calculations. The Scheduler may update the job's start and end dates, but will only populate a blank start or end date if you are using the MRP planning mode. When you create jobs for subassemblies through copying a routing/BOM, the dates on those sub-jobs may be blank. If you are using APS, you must run APS Planning to populate the blank job dates. If you are using MRP, running the Scheduler populates the blank job dates.

#### **Simultaneous Job Start Dates**

Multiple jobs may have the same start date and time. The Job Release Rule, which you specify on the Shop Floor Control Parameters form before you run the Scheduler, controls the sequence in which the Scheduler releases these simultaneous jobs. The default job release rule releases jobs with the highest job priority values first.

### Operation Setup Time

See Operation Setup Time Overview for information on how the Scheduler considers setup time and how you can minimize setup time by sequencing similar items (for example, blue part to blue part, red part to red part, etc.).

### Shifts and Holidays

By default, a resource is available for work 24 hours per day, seven days per week. Three components allow you to refine the availability of your resources according to your facility's shifts and work schedules:

- Shifts: assigned to resources to make the resource available for specified time intervals.
- Shift Exceptions: assigned to resources to define periods of down time or overtime within a defined shift.
- Holidays: downtime for all resources that are assigned to any shift.

See Handling Shift Overrun for information about preventing an operation from being scheduled within a shift interval where it cannot finish.

## Overlapping Operations

You can offset a series of operations to allow concurrent production. See Defining Overlapping Operations for more information.

### Partially Complete Operations

Sometimes, an operation is partially complete when you start a Scheduler run (that is, the operation was not complete at the end of the last Scheduler run). When you start the Scheduler run, the system should allocate the same resource to the operation when the operation processing resumes. If a job was already started and operations are incomplete, the Scheduler starts processing that inprocess job before other jobs that haven't already started.

### Output Analysis Methods

The Scheduler provides a set of output forms and reports that allow you to analyze the schedule output and determine the causes of bottlenecks, lateness, inconsistent utilization, etc. See Analyzing Scheduler Output for more information.

### Differences from Base Prod Name (PROGRESS)

The table below summarizes the differences in the Base Prod Name (SQL) scheduling functionality from the previous versions of SyteLine.

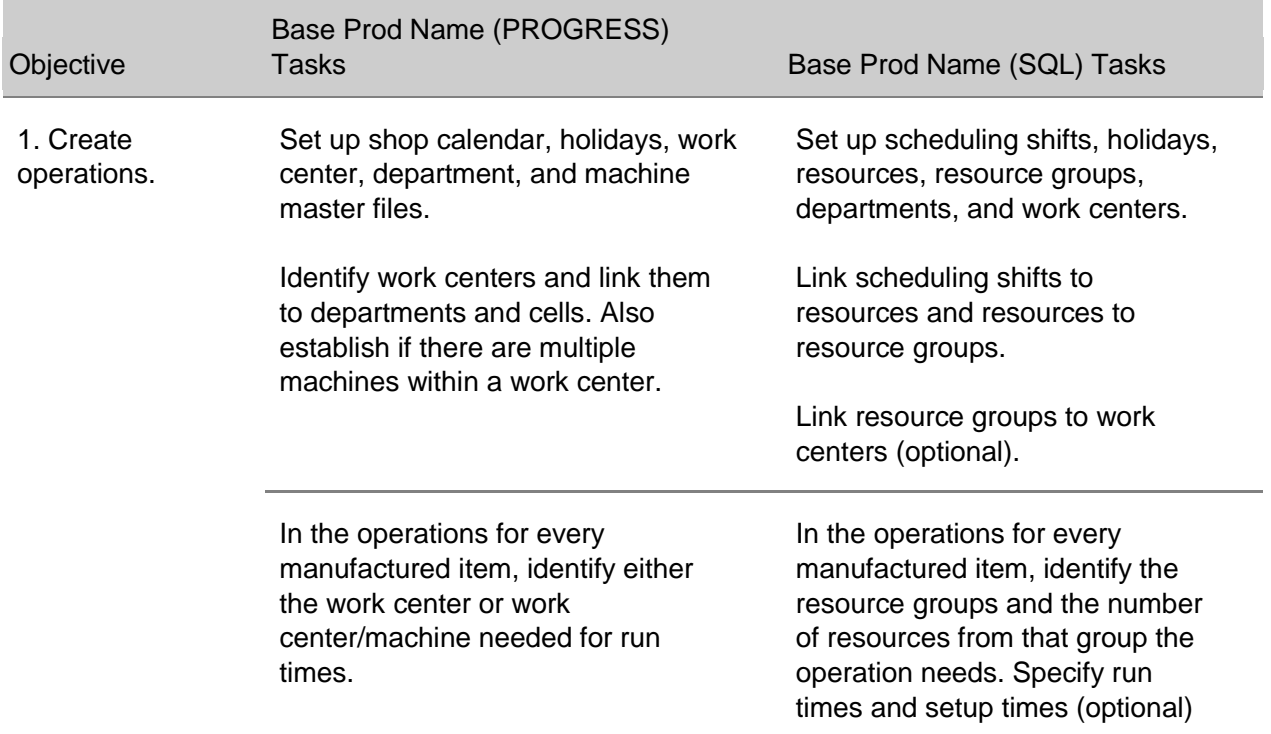

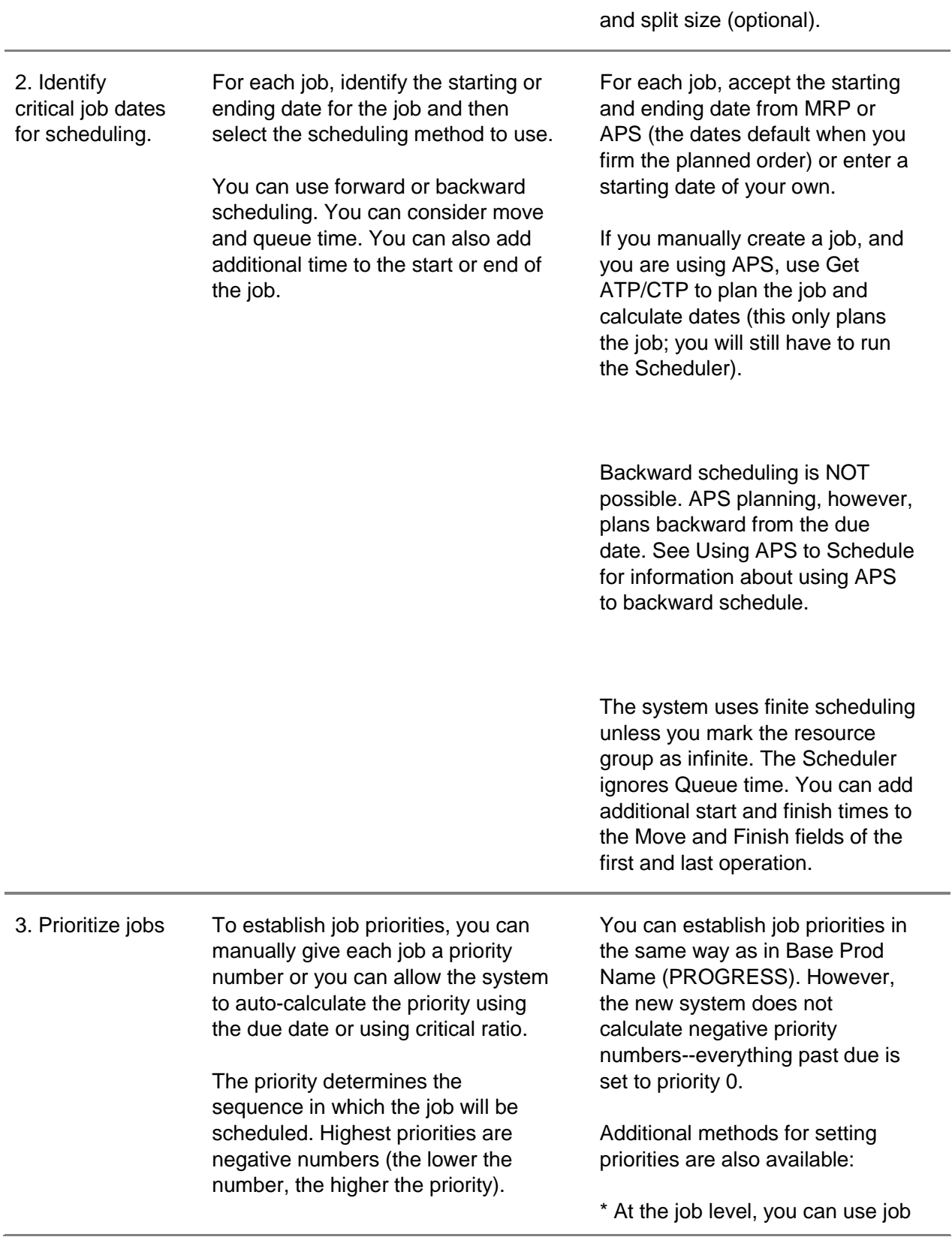

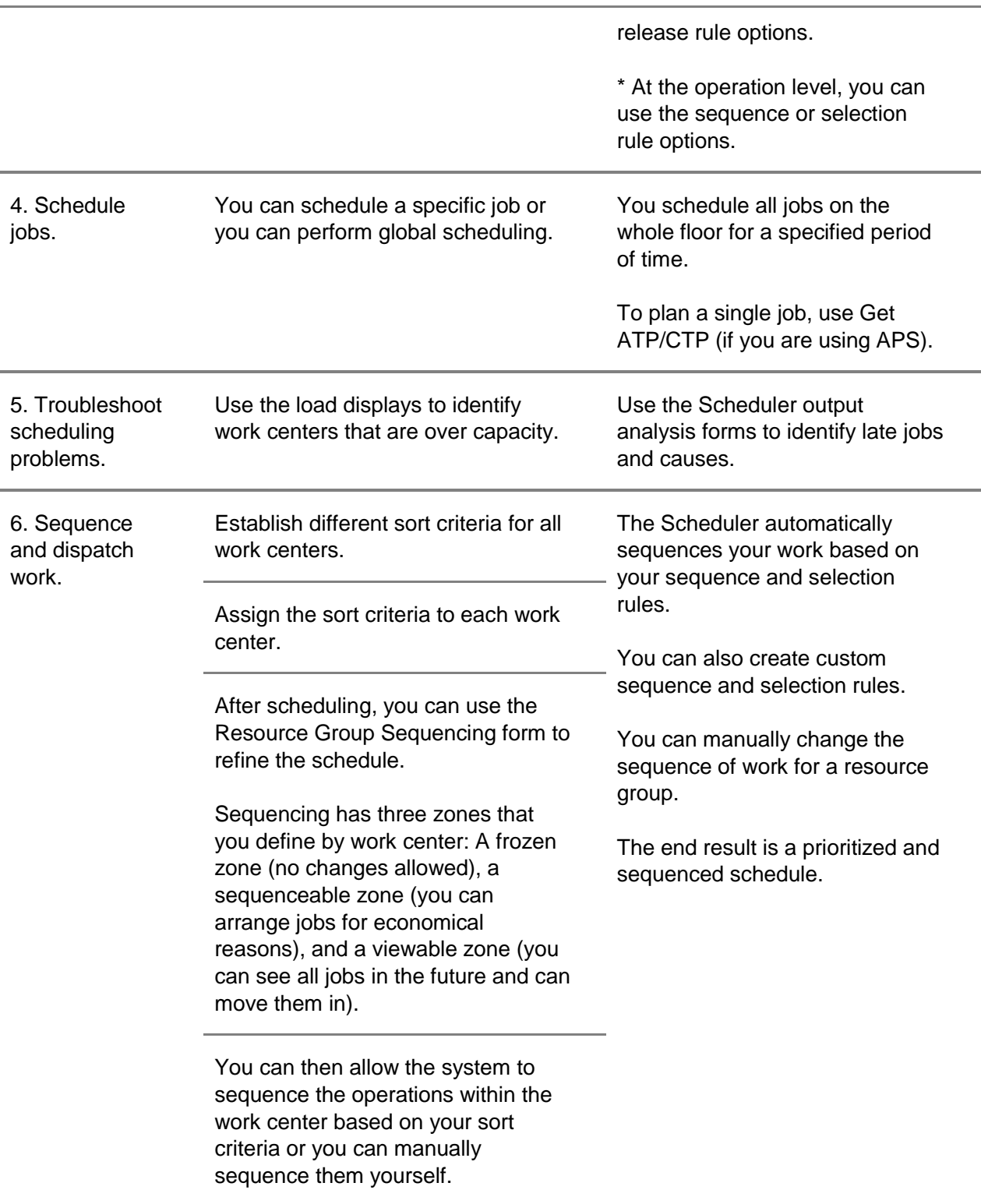

# Scheduling Steps

A typical process of using the Base Prod Name Scheduler consists of the following steps.

- 1 Enter your real-world production data (items, routings/bills of material, shifts, resources, and resource groups).
- 2 Create work centers for tracking operation costs.
- 3 Define Shop Floor Control Parameters.
- 4 Define the production alternative on the Planning Parameters form.
- 5 Enter any demands (firm planned orders into jobs, production schedules, etc.).
- 6 Run the Scheduling activity. Typically, you will place this task on the Background Queue to be run nightly, with a one- or two-day horizon (to schedule the jobs and other demands firmed and created that day). See Scheduling Reports and Utilities to Run in the Background for more information.
- 7 View the Background Task History form to make sure the Scheduling activity completed without errors. You can view the Trace messages for the scheduling run on this form.
- 8 Analyze the Scheduler output to identify the problems in the schedule.
- 9 Solve the problems. For example, add overtime for the resource or reprioritize the jobs.
- 10 Rerun the Scheduling activity.
- 11 Print the Resource Group Dispatch List and give it to your shop floor to implement.

**NOTE:** Other steps, such as running the Planning activity, follow the scheduler steps. See MRP Steps and APS Steps for more information.

# How Event-Based Scheduling Works

The Scheduler creates a simulation of what will happen given all the conditions and data you provide to it. When running this simulation, the Scheduler views all events that happen at a given time. Then it moves forward to the next point in time where any events occur. Thus, each time you run the schedule, ALL demands (jobs, estimates, production schedules, MPS orders, and APS planned orders) are rescheduled.

After the scheduling run is complete, the Scheduler generates output data that summarize how well your simulated schedule performed. For example, if an operation was idle for an hour, the summary information helps you determine why (for example, maybe the required resource was busy). You can then adjust your data to make the schedule more efficient, such as by adjusting the start date of an earlier job to free the resource faster. When the schedule results are acceptable, you can print a resource dispatch list to give to your shop floor personnel to execute the schedule.

### About the Scheduler Trace Log

The Trace log records all events the Scheduler processes (when the Trace log is configured to record at the "Extensive" detail level on the Shop Floor Control Parameters form). In your day-to-day Scheduler activities, the trace log is useful only for troubleshooting. However, it serves as a good step-by-step illustration of how the Scheduler addresses each event in a schedule. Therefore, the events for the example in this help topic are illustrated in a format similar to what you would see in the trace log (they have been simplified for clarity in this example).

### Event Processing Example

In this simple example, observe the Scheduler's view of the events. Assume these conditions:

- Item BK-110 has a routing with one operation, Oper110.
- The operation Oper110 requires a resource from resource group ST1.
- ST1 contains one resource, Crew1. The resource is on-shift for the time illustrated in the example.
- Operation Oper110 has a run duration of 15 minutes. Run duration is the time to complete a load on the operation. Depending on the Scheduler Rule defined on the operation, this could represent a fixed time or the time per piece. In this example, the run duration represents the time per piece.
- Job110-0000 for BK-110 is released on 2/27/2004 at 8:00 a.m. for a quantity of 3.
- The schedule starts on 2/27/2004 at 8:00 a.m.

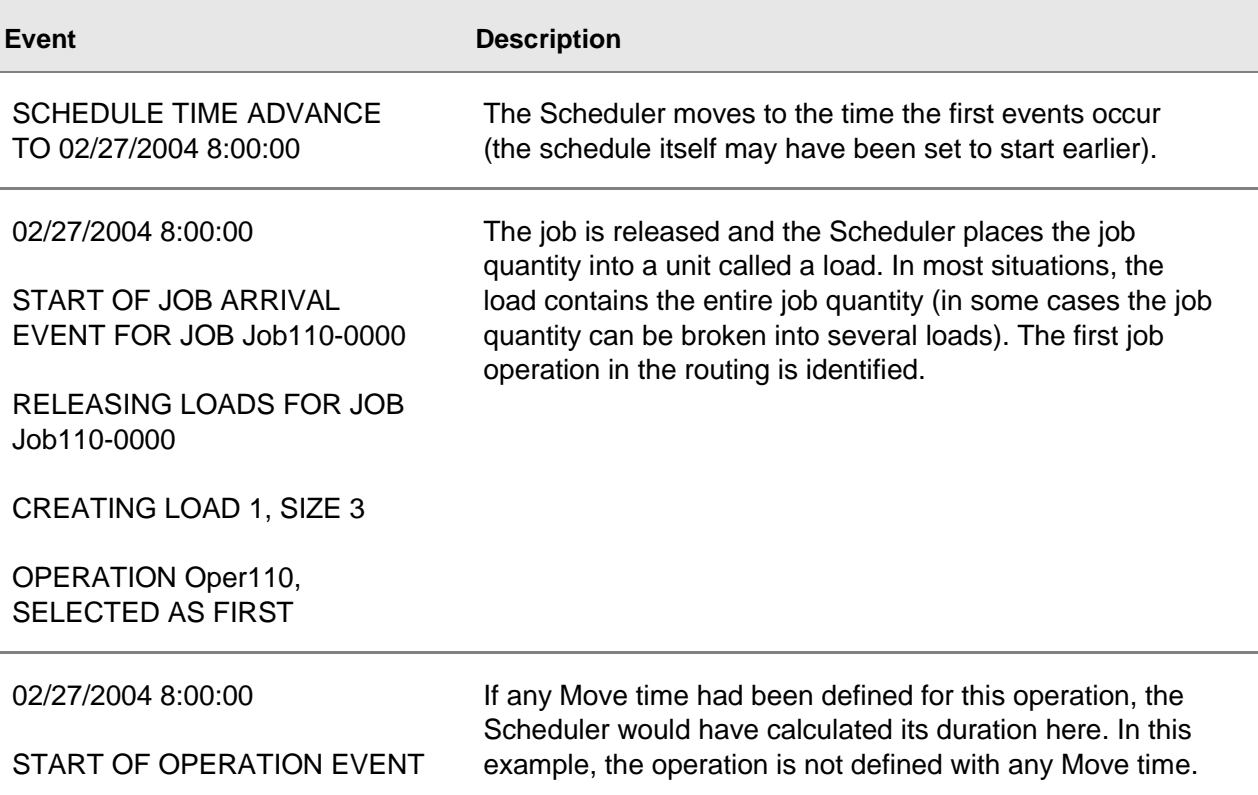

PROCESSING OPERATION Oper110, LOAD 1 OF JOB Job110-0000

SCHEDULING END OF MOVE FOR OPERATION AT 02/27/2004 8:00:00

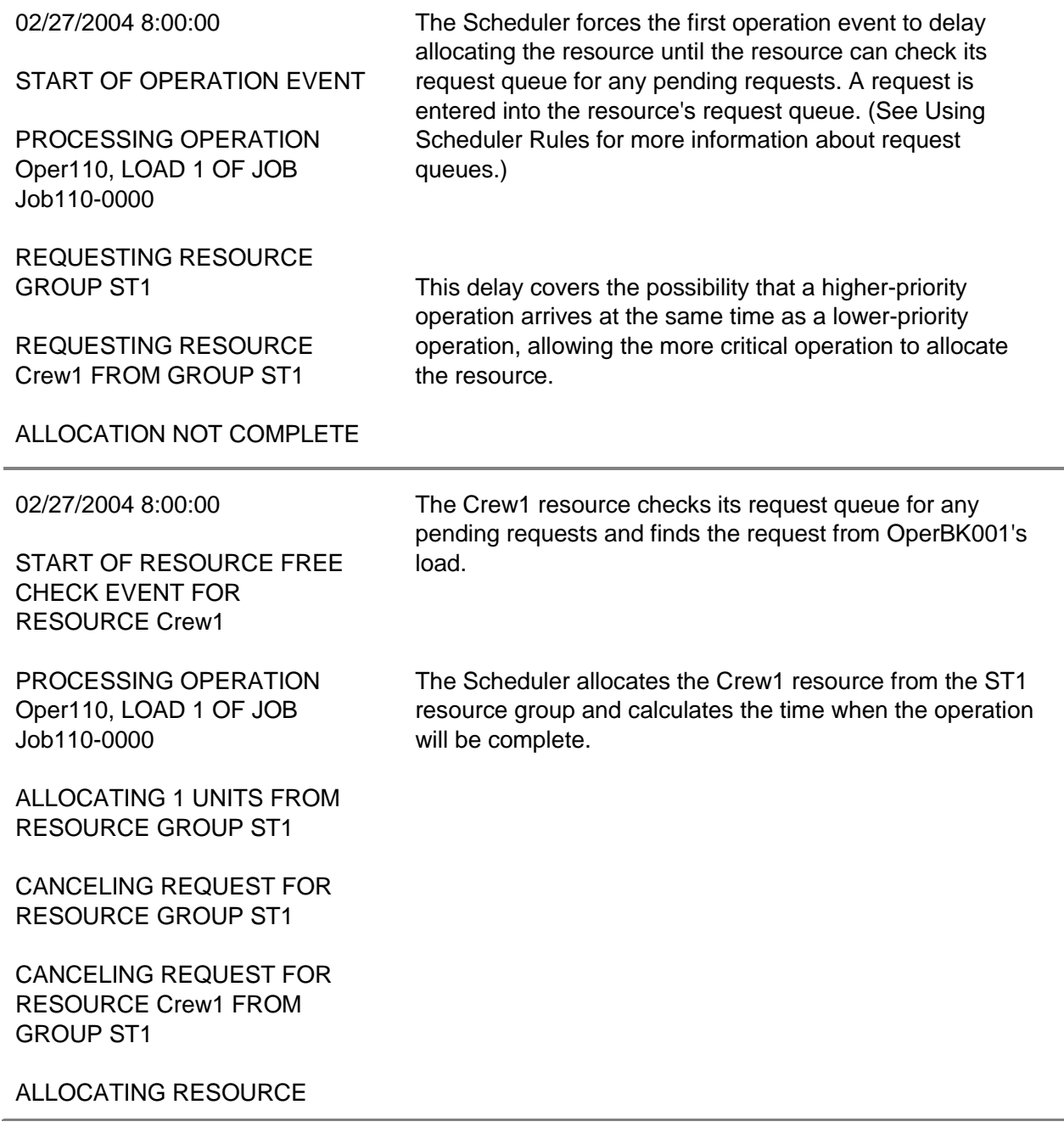

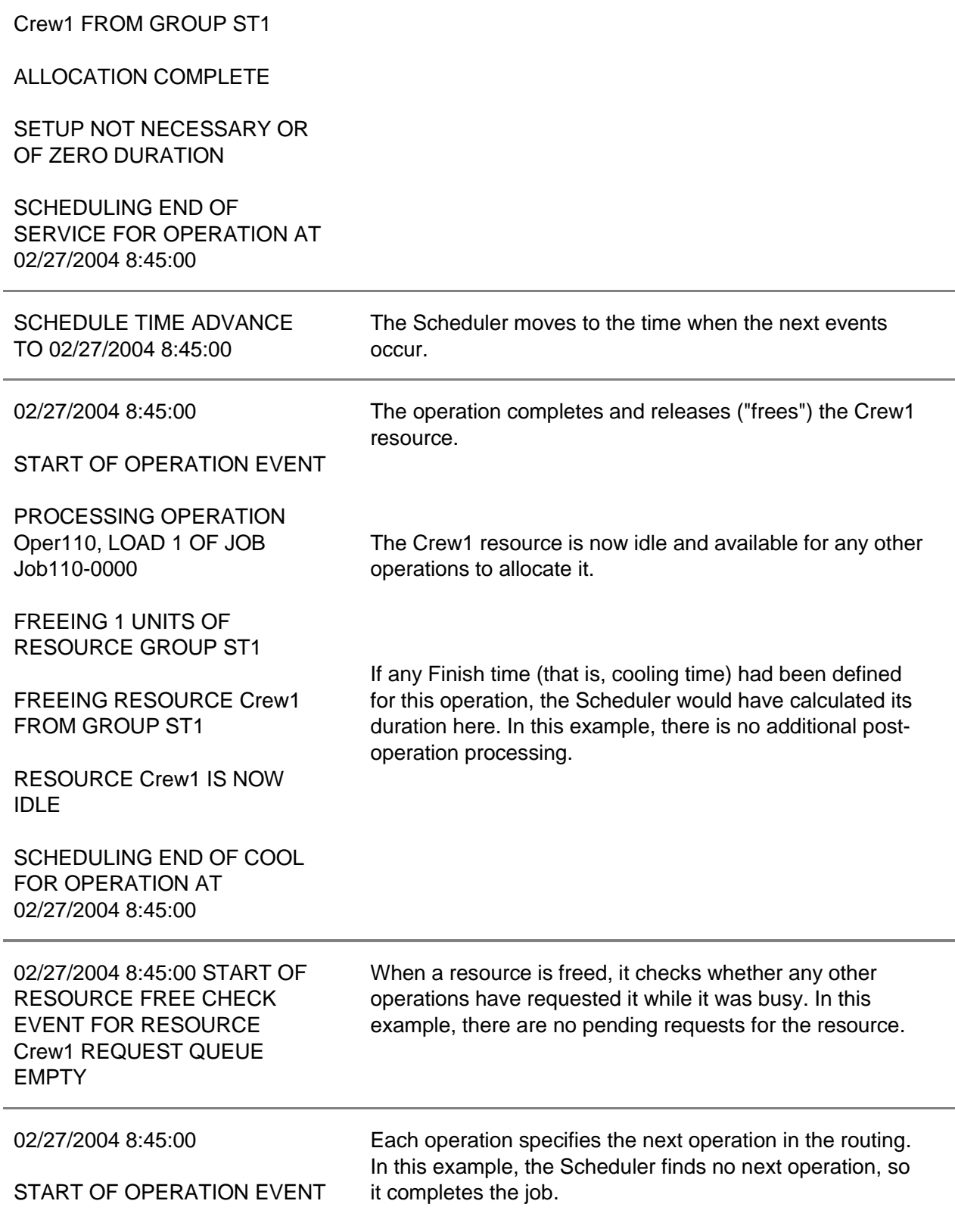

PROCESSING OPERATION Oper110, LOAD 1 OF JOB Job110-0000

END OF PROCESS FOUND SELECTING NEXT OPERATION

END OF PROCESS FOR LOAD 1 OF JOB Job110-0000

0 LOADS OUTSTANDING

JOB Job110-0000 COMPLETE

SCHEDULE HALTED BECAUSE THERE WERE NO MORE JOBS TO PROCESS

The Schedule is now complete.

SCHEDULE END AT 02/27/2004 8:45:00

# Using Scheduler Rules

The Scheduler uses three types of rules to allocate resources for working on an operation:

- Sequencing Rule: Sequences the waiting requests in a resource's request queue. For example, "loads for operations with the earliest due dates are listed first." By default, the rule is First In First Out (FIFO). You define this rule for each resource on the Resources form.
- Selection Rule: Controls how the resource selects the next waiting request from the queue. For example, "select the load with the least setup time based on the first downstream operation." By default, no selection rule is defined and requests are selected in the sequence they appear in the request queue. You define this rule for each resource on the Resources form.
- Resource Group Member Allocation Rule: Controls how the Scheduler selects a resource from a resource group to allocate to a load. For example, "select the resource that has been idle the longest." By default, the resource listed first in the resource group record is selected first. You define this rule for each resource group on the Resource Groups form.

**NOTE:** When a load arrives at an operation, the Scheduler requests all required resources in the required resource group, forcing each to check its request queue only after all loads scheduled at the same time have arrived. This prevents a lower-priority load from allocating a resource because it arrives when the resource is available, even though a load with higher priority is scheduled to arrive at the same time.

You are not required to use all of these rules. In most cases, the default rules are appropriate and efficient; however, you can define the rules as needed to model your production situations accurately.

### Using Custom Scheduler Rules

If the provided rules do not meet your needs, you can write and custom rules and integrate them into the Scheduler. For each of the rules described above, several rule positions are reserved for your custom rules. See Writing Custom Scheduler Rules for more information.

# Scheduler Batching

Using the Base Prod Name Scheduler, you can group several potentially different items on different jobs into a batch and process that batch through, for example, an oven or a paint booth. After the batch is processed, the different jobs then continue on their own routing.

Batching affects only the Scheduler, not the Planner.

### About Batching

Each batch definition describes how batches are formed, including a routing that processes the batched parts. The Operations forms includes a batch definition field. Any operation on which a batch definition is specified is referred to as the *batch operation*. In a jobs or production schedule routing, an operation (the batch operation) references a batch definition when the job or production schedule can be combined with other jobs or productions schedules for processing. This causes batches to be formed, based on the rules defined on the Batch Definitions form, and transfers control to the batch definition routing. At the end of the batch definition routing, the job or PS returns to its original routing and continues processing as normal.

You can use the Batched Productions form to define specific jobs and production schedules to be batched together. These jobs and production schedules are combined into batches based on the definition and not on the rules defined on the Batch Definitions form. The routing from the batch definition is copied and attached to the batched production, similar to the way current operations are copied to job operations when jobs are released. A batch routing cannot have batches defined on its routing (no batches of batches) and cannot define materials, status, or costing; these are defined on the batch operation.

If the Batch Definition field on the appropriate Operations form specifies a batch operation, then in the Scheduler the job or production schedule proceeds to the batch routing, ignoring the resource requirements and operating times on the operation. If batches are in process, they are placed at the correct operation in the batch routing based on the time recorded on the Batch Definition Operations form. For example, if the batch operation has an operation time of 10 hours, and 4 hours are reported against it, at the beginning of the Scheduler run the batched operation that is 4 hours from the beginning of the batch routing is identified as the current operation, and LSTATUS000 records are created to indicate that situation.

The Planner uses the operation as defined, and does not use the batch routing. Planning (operations and material), data collection, and costing are unaffected by this process, because there are still resource requirements and data collection processed against the batch operation.

### Defining and Running System-Created Batches

Follow these general steps to define and run batches:

1 Use the **Batch Definitions** form to tell the Scheduler how batches should be formed, including how jobs or production schedules will be batched together and when a batch will be released to be processed.

On this form, you define rules to specify how batches are formed:

- Define a separation rule to determine which jobs are grouped together. Use the Separation Attributes form to maintain a list of the characteristics of items that can be separated into batches.
- Define a release rule to determine how an arriving job affects the quantity for a forming batch load, that is, when a batch will be released to be processed.
- Define an override rule, if needed, to indicate the conditions under which a forming batch load should be released during an override check.
- 2 Click the **Operations** button to open the **Batch Definition Operations** form, where you define operations attached to the batch definition.
- 3 On the Items form, use the batching attributes fields to define how the batches are separated, or grouped together, and when they will be released.
- 4 On the Job Operations, Estimate Operations, Current Operations, Standard Operations, Production Schedule Item Operations, and Production Schedule Release Operations forms, use the new Batch Definition (and Batch ID, where applicable) field to note where a batch will be formed and where it will start processing on the batch routing.

### Defining and Running User-Defined Batches

Use these steps to create a user-defined batch:

- 1 Use the **Batched Productions** form to specify the contents of the batch, which include specific released jobs and production schedule releases.
- 2 When you create batched productions, a copy of the batch operations is created and attached, much like jobs have an attached copy of the current operations for an item. Click the **Operations** button to open the Batched Production Operations form to define operations that use the batched production definitions.

These utility forms are also available for dealing with batched productions: Change Batched Production Status Utility, Batched Production Removal Utility, and Batched Production Creation Utility.

### Viewing Batch Summary Information

Use the Batch Summary form to see the batching results of a Scheduling run: which jobs and production schedules were batched together, how long jobs waited to be batched, and how long they were batched together.

# Scheduling Operations

### About Operation Setup and Run Time

#### **Manufacturing Overviews & Procedures**

This book contains help topics that describe the Manufacturing overviews and procedures.

#### **About Operation Run Time - Planning and Scheduling**

The Base Prod Name Scheduler and APS calculate the duration of an operation consideringsetup time, run time, move time, and finish time. Run time is the processing step of the operation.

**NOTE:** MRP considers operation run time indirectly through the lead time calculations from the Lead Time Processor.

An operation's run time begins after these events:

- 1 Finish time from the previous operation in the routing completes.
- 2 Move time from this operation completes.
- 3 Setup time (adjusted for the operation's Efficiency value) from this operation completes.

The operation may require resources from Labor, Machine, and Other (for example, fixtures) resource groups. If an operation specifies multiple resource groups that are of different types, the operation must specify the Schedule Driver. The Schedule Driver determines whether to use labor hours or machine hours to drive the schedule. If the resource groups are all of the same type, the run hours for all the required resource groups drive the plan and schedule.

To determine how to plan or schedule the operation, the system:

- 1 Divides the hours per-piece value by the number of resources required from the resource group of the Sched Driver type.
- 2 Multiplies the result by (100 / Efficiency) and places the adjusted value in the Run Duration field.
- 3 Applies the Run Duration to all required resources.

If the operation's Use Fixed Schedule option is selected, the system applies the Fixed Sched Hours and does not divide the hours by the number of resources.

Costing considers the run hours for all labor resource groups and adds the fixed machine overhead cost. The hours entered on the job operation are the total hours required for 1 piece.

### *Planning and Scheduling Example*

Suppose an operation specifies the following information:

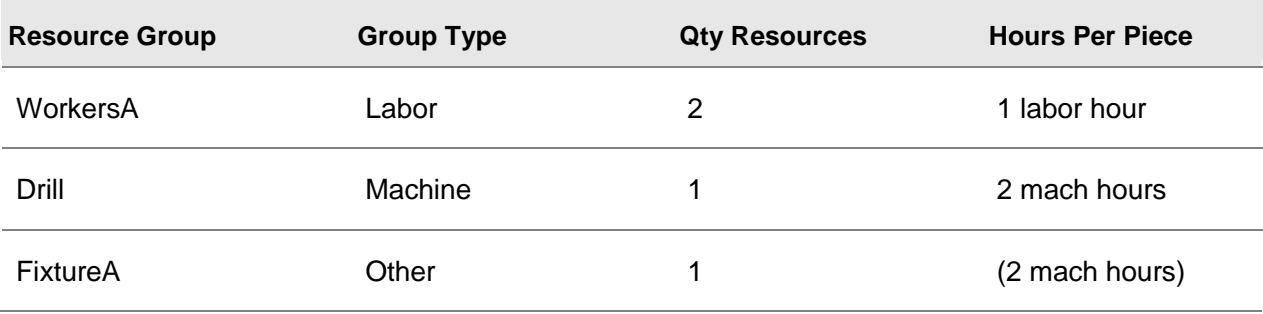

- Schedule Driver is Labor.
- Efficiency is 80.0.
- Job quantity is 6.

Given this information, the system performs these steps:

- 1 Divides the **labor** hours per piece value by the number of **labor** resources required: 1 hour / 2 resources = 0.5 hours. If the Schedule Driver had been Machine, the calculation would have used the machine resource values:  $2/1 = 2$  hours.
- 2 Multiplies the resulting value by the Efficiency:  $0.5 * (100 / 80.0) = 0.625$  hours.
- 3 Places the adjusted value in the operation's Run Duration field.
- 4 Multiplies the Run Duration by the job quantity to find the total time requirement:  $0.625 * 6 = 3.75$ hours.

The system applies 3.75 hours of run time to each of the two Labor resources, the Machine resource, and the Other resource for this operation. When the operation is planned or scheduled, the four resources also undergo any move time, setup time (also adjusted for Efficiency), and finish time.

### *Costing Example*

Using the data from the planning and scheduling example above, suppose the operation's Labor Run Rate is 15.00 and the Fixed Machine Overhead rate is 10.00. The cost of the operation would be calculated as follows:

1 labor hour per piece \* 6 pieces \* 15.00 \* (100 / 80.0) + 10.00 = 122.50

Adding or removing resources/resource groups to or from an operation does not affect the operation's cost.

#### **Operation Setup Time Overview**

Setup time is the portion of the operation spent preparing the resource for performing the operation (such as tooling, proofing, or any other work not proportional to the units produced). The system factors the setup time into the duration of the operation.

Depending on your type of business, resources may always need to be set up. Or, they may need to be set up only when changing from working on one type of item to another. Likewise, the setup time could be a fixed value or it could vary depending on the type of item.

### *About Posted Setup Times*

In APS and in the Scheduler, when you post setup time against a job with a job transaction, APS and Scheduler consider the posted time and plan or schedule the operation using the adjusted setup hours. For example, if the normal setup time on an operation is 10 hours, and you post setup time of 3 hours against the job/operation, the operation will be planned and/or scheduled using 7 hours.

### *About Setup Time in APS*

APS uses only the Setup hours value specified on the Standards tab on the Operations form, divided by Efficiency (also specified on the operation). This value is intended to be an average setup time. The Scheduler uses a more detailed setup value, which the rest of this help topic describes.

### *Defining the Setup Resource Group*

On the operation, in the Setup Resource Group field, define a resource group from which to allocate the resource to be set up. The Scheduler will use the resource allocated from this group to determine the setup time based on the criteria you define (described later in this help topic). If you leave the Setup Resource Group field blank, the operation incurs no setup time.

**NOTE:** The Scheduler loads the calculated setup time onto all resources allocated to the operation. For example, if the operation allocates three resources, one of which is the setup resource, and the calculated setup time is 1 hour, all three resources are loaded with 1 hour of setup time.

### *Defining When to Apply Setup Time*

To specify the situations in which the operation requires the resource to be set up, select the appropriate Setup Rule on the operation record:

- Always: this operation always needs the resource to be set up, regardless of the previous item the resource was working on.
- Basis: this operation needs the resource to be set up only when the previous operation using the resource was working on a different item or setup group (group of related items).
- (User-defined rules 3-39): you can write custom setup rules to determine when the resource should be set up. See Writing a Custom Scheduler Rule for more information.
- When the Setup Rule field is set to Basis, select the appropriate Setup Basis on the operation record:
- Item: apply the setup time when the previous operation using the resource was working on a different item.
- Setup Group: apply the setup time when the previous operation was working on an item that is a member of a different Setup Group than the item this operation is working on. You define setup groups on the Setup Groups form. For example, you might group all red bike frames in a "RED" setup group and blue bike frames in a "BLUE" group. The setup time could be based on the time needed to set up the resource from painting red frames to painting blue frames.

**NOTE:** Each operation can have only one setup basis, but you may define many setup basis configurations. For example, the bike assembly operation could have a setup basis of "Type of Handle Bar," and the bike frame operation could have a "Color" basis.

### *Defining the Amount of Setup Time*

You can define a fixed setup time or use a calculated value. You can select the Setup Time Rule on the operation record to represent either situation.

- Fixed: apply the value from the Setup Hrs field on the operation, divided by Efficiency.
- Setup Matrix: look up a value from a table that defines setup time based on changing the resource's setup from working on one type of item to working on another. The value the system applies from the setup matrix is NOT divided by Efficiency. See Creating a Setup Matrix for more information.

#### *Example*

See Setup Time Example for an example of the possible combinations of setup rules and setup time rules.

#### **Creating a Setup Matrix**

Use the Setup Matrix form to define the required setup time for changing a resource's setup from working on one type of item to another.

Just as you can define the Setup Basis on the operation for specifying when to apply setup time, you define the Setup Basis for the setup matrix to apply its setup time. A setup matrix can be based on the item changing or the setup group changing.

### *Item Basis Example*

Suppose it takes 1 hour to set up the resource from polishing bike frames (item 0001) to polishing handlebars (item 1000). Likewise, it takes 1.5 hours to set up from polishing handlebars to polishing bike frames. The resource is not initially set up to paint either item. To represent this situation, you must define four records for your setup matrix:

- bike frames to handlebars
- handlebars to bike frames
- <DEFAULT> to bike frames
- <DEFAULT> to handlebars

**NOTE:** The <DEFAULT> identifier handles the cases where the current "From" index is not defined at the beginning of the scheduling run. This code is needed in this example because the resource is not initially set up to paint any item. You should define a "default" record for each To Item possibility. In this example, the resource only processes two items. You could use the <DEFAULT> identifier if the resource might process items other than 0001 and 1000, but you do not want to define a setup time for each combination. If the resource might process other items, you would define additional records: bike frames to <DEFAULT>, handlebars to <DEFAULT>, and <DEFAULT> to <DEFAULT>.

Follow these steps to set up this example setup matrix.

- 1 On the Setup Matrix form, select **Actions > New**.
- 2 In the Setup Matrix ID field, enter an identifier for this setup matrix. For example, enter **Frame-Handlebar**.
- 3 In the Setup Basis field, select **Item**.
- 4 In the From Item field, enter **<DEFAULT>** (with the < and > symbols).
- 5 In the To Item field, select the frame item number, **0001**.
- 6 In the Setup Time field, enter a "generic" setup time to apply regardless of which To item causes the first setup. For example, enter **0.0001**. For the <DEFAULT> record, you can enter a very small value, such as 0.0001, but it must be non-zero in order for the resource setup status to be changed.
- 7 Select **Actions > Save** to save this From-To record.
- 8 Select Actions > New.
- 9 In the Setup Matrix ID, select the **Frame-Handlebar** record you created in the previous steps.
- 10 In the From Item field, enter **<DEFAULT>** (with the < and > symbols).
- 11 In the To Item field, select the handlebars item number, **1000**.
- 12 In the Setup Time field, enter a generic setup time, such as **0.0001**.
- 13 Select **Actions > Save**.
- 14 Select **Actions > New**.
- 15 In the Setup Matrix ID, select the **Frame-Handlebar** record you created in the previous steps.
- 16 In the From Item field, select a valid From item number. For this example, select the bike frame item number, **0001**.
- 17 In the To Item field, select the To item number. For this example, select the handlebars item number, **1000**.
- 18 In the Setup Time field, enter the number of setup hours for this from-to sequence (for example, 1.00 hour).
- 19 Select **Actions > Save**.
- 20 Repeat steps 14-19 to set up a record to represent 1.5 hours of setup time with the From Item as item number 1000 and the To Item as item number 0001.

To configure an operation to use this setup matrix, you must select the appropriate fields on the Resources tab of the Current Operations form. Select **Item** in the Setup Basis field and **Setup Matrix** in the Setup Time Rule field. In the Setup Matrix field, select the **Frame-Handlebar** identifier for the matrix you created in the above steps.

### *Setup Group Basis Example*

Suppose a resource is initially set up to paint RED bike frames and it takes 15 minutes to change the setup for painting BLUE frames. Likewise, it takes 10 minutes to change the setup from painting BLUE frames to painting RED frames.

#### **Create the Setup Groups**

- 1 On the Setup Groups form, define a BLUE setup group and a RED setup group.
- 2 On the Controls tab of the Items form, reference the appropriate Setup Group on each blue or red bike frame item record.

#### **Create the Setup Matrix**

To represent the situation in this example, you must enter seven records for your setup matrix:

- Red to Blue
- Blue to Red
- <DEFAULT> to Red
- Red to <DEFAULT>
- <DEFAULT> to Blue
- Blue to <DEFAULT>
- <DEFAULT> to <DEFAULT>

**NOTE:** Define a "default" setup time value for each situation where either the From or the To item is not a member of one of the defined setup groups.

- 1 On the Setup Matrix form, select **Actions > New**.
- 2 In the Setup Matrix ID field, enter an identifier for this setup matrix. For example, enter **RedBlue**.
- 3 In the Setup Basis field, select **Setup Group**.
- 4 In the From Setup Group field, select the **RED** setup group you created in the previous steps.
- 5 In the To Setup Group field, select the **BLUE** setup group.
- 6 In the Setup Time field, enter **0.25**.
- 7 Select **Actions > Save**.
- 8 Repeat these steps to create the remaining six records (to represent the From-To situations listed above) for the RedBlue setup matrix.

To configure an operation to use this setup matrix, you must select the appropriate fields on the Resources tab of the Current Operations form. Select **Group** in the Setup Basis field and **Setup Matrix** in the Setup Time Rule field. In the Setup Matrix field, select the **RedToBlue** identifier for the matrix you created in the above steps.

### About Operation Overlapping and Splitting

#### **Defining Overlapping Operations**

This topic applies to APS and the Scheduler.

You can allow the starting date/time of an operation to overlap the starting date/time of the previous operation in the routing. This feature allows for parallel processing of the original load of items across multiple operations.

You express the overlapping of two operations with an "offset" hours value representing the number of run time hours the previous operation must complete before this operation can start.

**EXAMPLE:** Suppose Operation 10 starts at 1:00 and has 4 hours of run time. Operation 20 has an Offset of 0.5 hours. This means Operation 20 can begin at 1:30, which is 0.5 hours after Operation 10's run time starts.

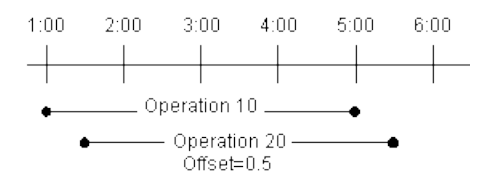

The Offset value begins when run time starts. Run time starts after Setup time is complete.

### *Defining Offset Hours*

To define an operation's offset:

- 1 Open the Operations form and select the desired operation.
- 2 Select the **Standards** tab.
- 3 In the Offset field, specify the number of run time hours the previous operation must complete before this operation can start.
- 4 Save the changes.

#### *Differences between Scheduler and APS Processing*

**NOTE:** MRP supports overlapping operations indirectly if you use the Lead Time Processor to calculate the item lead time and the Use Offset Hours option is enabled.

The planning and scheduling activities process overlapping operations slightly differently. See the topics below for details.

- Overlapping Operation Processing Scheduler
- Overlapping Operation Processing APS

#### **Overlapping Operation Processing - Scheduler**

You define overlap on an operation to represent the number of run hours the previous operation must complete before this operation can start. When you run the Scheduling activity, the Scheduler splits the job with overlapping operations into smaller loads. This allows a resource to work on one smaller load at a time and complete it faster. The Scheduler generates split load sizes in terms of a number of items or a number of loads, based whether the operation is using fixed schedule hours, as follows:
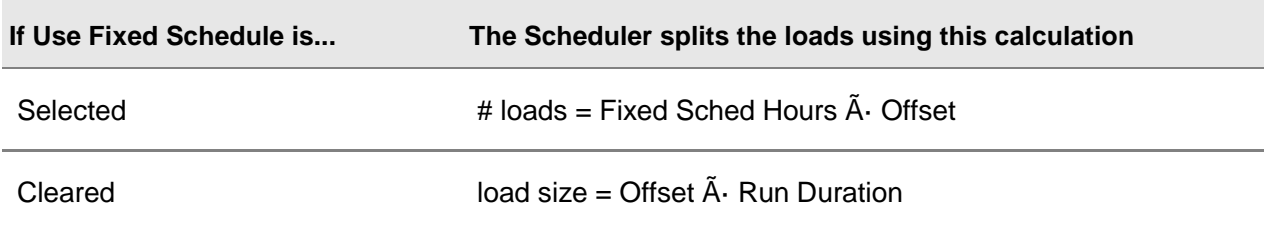

**NOTE:** While the system will let you, we don't recommend defining offset with fixed time operations. Each split load will use the entire operation time if there is a fixed time defined. This will make the operation take much longer then it should.

Each load attempts to allocate the resource or resources associated with the operation according to the resource's selection rule. After allocating a resource and completing any setup and run time, the load moves immediately to the next operation without waiting for the original job's quantity to be completed.

## *Uneven Split Sizes*

The job quantity may not be evenly divisible by the split size. If this occurs, the Scheduler processes the uneven remainder of parts by creating a new load.

For example, assume the job quantity is 100 and the load split size is 25. The number of whole loads is determined by dividing 100 by 25, which results in four loads of 25 each. But if the load split size were 30, there would be 3 whole loads of 30 and a remainder of 10. The Scheduler places the remaining items in a load of 10.

## *Setup Time Consideration*

The Offset value begins when run time starts. Run time starts after Setup time is complete.

For example, suppose you have a load moving through Operation 10 and Operation 20. Operation 10 has 1 hour of setup time and 1 hour of run time. Operation 20 has an offset of 0.5 hours. This offset value will cause the order to split into two loads (2 loads = 1 hour run time / 0.5 offset hours per load). Operation 10 starts by processing load 1 through 1 hour of setup and then 0.5 hours of run. At this point, load 1 proceeds immediately to Operation 20 and load 2 starts at Operation 10.

**NOTE:** If Operation 20 also had setup time defined, load 1 would start undergoing setup time only after being completed at Operation 10. You cannot start the setup time on a subsequent operation before the load is completed at the previous operation.

## *Multiple Resources in Resource Group*

If a resource group contains multiple resources, the loads can potentially allocate all resources and begin processing at the operation concurrently. For example, if you have 2 loads moving through Operation 10, where the required resource group contains 2 resources, each load can allocate one of the two resources (according to the selection rules).

## *How the Scheduler Recombines the Split Loads*

The Scheduler combines the original load back together:

- When, after processing an operation that allows overlapping, it encounters an operation that does not allow overlapping (that is, an operation with Use Offset Hrs=No).
- When it reaches the last operation in a routing.

## *Example*

See Overlapping Operations Example for an illustration of a possible overlap situation.

### **Example: Overlapping Operations**

The diagram below illustrates a possible overlapping operation situation, assuming each operation requires a different resource group. Each resource group contains a single resource that is on-shift for the time represented in the example. The steps following the diagram explain the details.

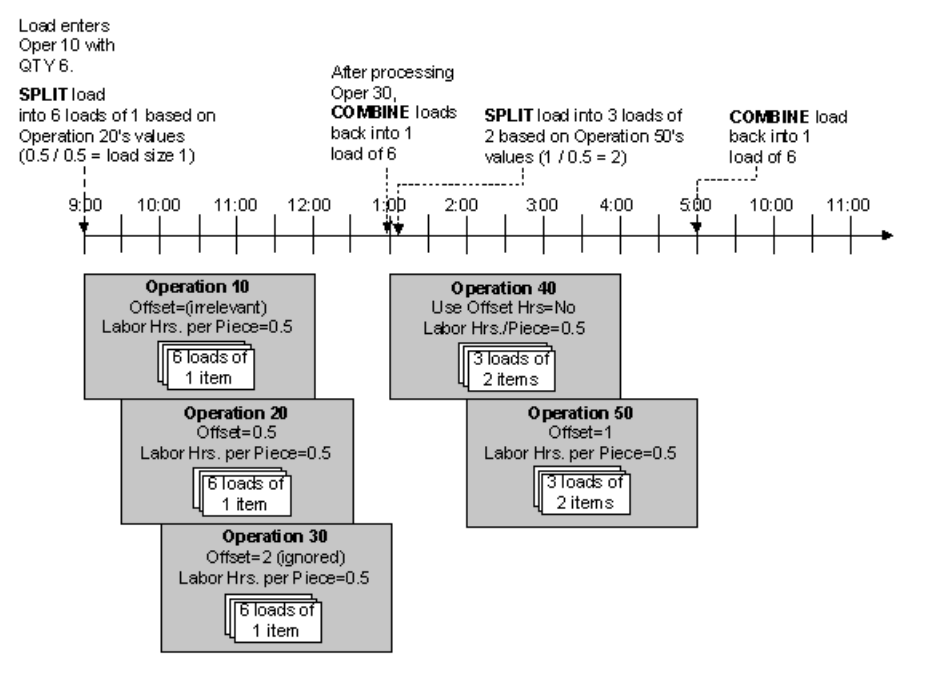

1 The load arrives at operation 10 with a quantity of 6 parts. The Scheduler splits the load into smaller loads of 1 item each based on the NEXT operation's Offset and cycle time (in this case,  $0.5 / 0.5 =$  load size of 1).

**NOTE:** The Scheduler keeps the loads divided into the load size calculated at the beginning of any series of overlapping operations.

- 2 The 6 loads compete for the resource at operation 10 according to the defined resource selection rules. One of the loads allocates the required resource. The resource does not begin processing the next load until it completes the first one (however, if there were multiple resources in the resource group, the other loads would allocate the available resources and begin processing).
- 3 When the first load is complete, it immediately moves to operation 20. Operation 20's Offset value is 0.5 hours, so it starts processing the first load at 9:30 (30 minutes after operation 10 started).
- 4 The Scheduler ignores operation 30's Offset value of 2 hours because the offset value always remains the same throughout a series of overlapping operations. Operation 30 starts at 10:00 (30 minutes after Operation 20 started).
- 5 The Scheduler keeps the loads divided until after it completes operation 30. Then, at 1:00, it combines them back into one load of 6 because the next operation (operation 40) does not allow overlapping.
- 6 Operation 40 starts after operation 30 completes.
- 7 Operation 50 allows overlapping. Therefore, starting at operation 40, the Scheduler splits the load into 3 loads of 2 items, based on the Offset value and Labor Hours Per Piece value from operation 50.
- 8 Operation 50's Offset value is 1 hour, so it starts at 2:00. The load remains divided into the load size the Scheduler calculated at the beginning of this series of overlapping operations.
- 9 After operation 50 completes, the Scheduler combines the loads back into one load of 6 items.

The same example displayed in the Resource Gantt Chart display looks like this (each operation bar represents a load):

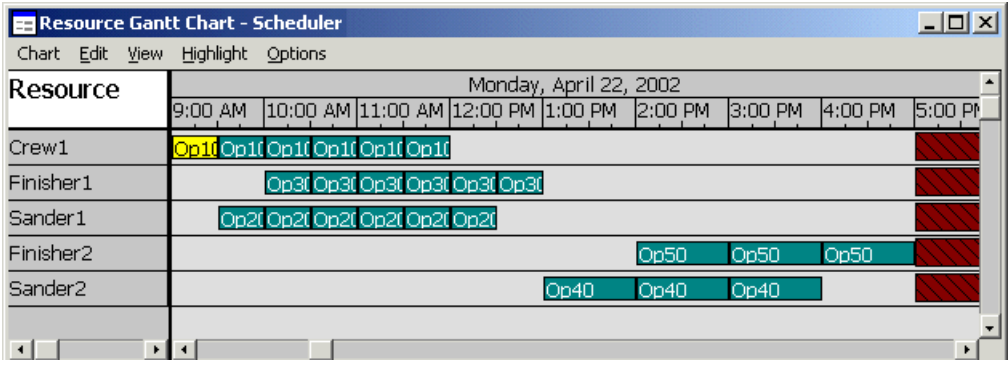

### **Splitting a Job Across Resources**

Within a single operation, the Scheduler can split a load into smaller loads to allow multiple resources to work on the items. This processing is basically the same as with overlapping operations, except it occurs only within a single operation.

For example, if you have an operation that grinds 100 items, and you have five grinders, you could specify that the Scheduler break the load up into 5 groups of 20.

To enable operation splitting, specify the load split size in the Split Size field on the Operations form.

**NOTE:** A Split Size of 0 disables operation splitting. Also, the Scheduler ignores operation splitting if it is defined on an overlapped operation.

When a load arrives at an operation that can be split, the Scheduler processes the operation as follows:

1 The original load quantity is broken into loads of the specified split size. The last load may be partial, depending on the quantity.

- 2 The loads are processed using the resource's Selection Rule. All resources in the associated resource group have the potential of selecting each load.
- 3 After all loads have completed the operation, the Scheduler accumulates them into one load.

## Creating Outside Operations

If the actual work on an operation is performed at a location other than your shop floor, you must perform special steps to capture the status of the operation for accurate APS, scheduling, and costing. If you do not represent and manage an outside operation properly, the effects can ripple down through subsequent processes, resulting in an over-conservative plan and schedule.

To capture outside operation status, you can:

- Post time or quantity remaining on the operation (the Operation Scheduling parameter on Shop Floor Control Parameters determines whether hours or pieces remaining are posted). You must specify the operation's work center as "Outside" on the Scheduling tab on the Work Centers form. Use this method only if you have accurate status information for the outside operation.
- Cross reference the outside operation to one or more purchase order line items. Time remaining on the operation is calculated using the purchase order line item due dates.

Because you may not necessarily have accurate information to post time or quantity remaining for an outside operation, we recommend you model outside operations using the cross-referenced purchase order method (although you can use that method and also post time or quantity to the operation if you have the status information).

This topic describes how to set up the cross-referenced purchase order method.

### **Setting Up the Outside Operation**

In summary, to set up the outside operation, you must create a purchased material and issue it to the operation. Follow these steps:

- 1 On the Scheduling Shifts form, create a scheduling shift consisting of one shift interval that starts on Sunday at 00:00 hours and ends Saturday at 24:00 hours (7 days x 24 hours). You will be using an infinite resource group to represent this process. Therefore, you need a 24x7 shift to ensure that the planning and scheduling programs process the infinite resource consistently (scheduling ignores the shift and considers the resource always infinite, while APS considers the resource infinite only while on-shift).
- 2 On the Resources form, follow these steps:
	- a Create a new resource for the outside operation.
	- b On the General tab, you can accept the default values for the fields.
	- c Select the **Shifts** tab. In the ShiftID#1 field, select your 24x7 scheduling shift.
- 3 On the Resource Groups form, follow these steps:
	- a Create a new resource group.
- b In the Infinite Capacity After field, enter **0**. This sets the resource to infinite capacity for planning purposes.
- c Select the **Infinite** field to set the resource to infinite capacity for scheduling purposes.
- d Select the **Resources** tab. Add your outside resource as a member of the group.
- 4 On the Work Centers form, follow these steps:
	- a Create a work center to use for outside operations. You can use the same work center for more than one outside operation.
	- b On the Scheduling tab, select the **Outside** field. Defining the work center as Outside signals the planning and scheduling processes to perform special calculations so you don't have to enter the time the parts have been away from the shop. The Outside work center also captures the cost in the "Outside" GL account you set up on the Product Codes form.
	- c Select the **Resource Groups** tab. Add the infinite resource group you created earlier in this procedure.
- 5 On the Job Operations form, follow these steps:
	- a In the WC field, select your outside work center.
	- b In the Fixed Schedule Hours field (if you are using fixed schedule hours) or the appropriate hours per piece/pieces per hour field, enter the number of hours that corresponds to the normal lead time for this outside operation.

**NOTE:** Regardless of whether you specify Fixed Schedule Hours, the system temporarily switches the operation to fixed schedule hours during the planning or scheduling run.

- c Select the **Resources** tab and verify that your infinite resource group is displayed. If it is not, select it now.
- d Select the **Costs** tab and enter **0** in all the costing rate fields. The material you issue to the operation will capture the cost of the outside operation.
- 6 On the Items form, follow these steps:
	- a Create an item to represent the item your outside operation will be providing.
	- b In the Source field, select **Purchased**. This allows you to cross reference the material on the bill of material to a PO.
	- c In the Type field, select **Other**. This Type code prevents the system from creating planned orders for this item (instead, you will use the cross-reference feature).
	- d Consider how to track cost for this purchased item. To apply the cost of the outside operation only to this order, set the Cost Type to **Actual**, set the Cost Method to **Specific**, and select the **Lot Tracked** field.
- 7 On the Job Materials form, follow these steps:
	- a Find the job and your outside operation.
	- **b** Add a material record for the outside operation item.
	- c In the Quantity field, enter **1**.

d Select the **Lot** field (so the quantity is 1 per lot).

#### **Processing the Outside Operation**

After setting up the outside operation, follow these steps to process it.

- 1 On the Unposted Job Transactions form, enter a transaction to move the WIP from the previous operation to the outside operation.
- 2 Use the Post Job Transactions form to post the transaction.
- 3 On the Job Operations form, make sure all operations previous to the outside operation are marked as Complete.
- 4 Create a cross-referenced purchase order line item. We recommend you do this as soon as you start the operation. Follow these steps:
	- a Open the **Job Materials** form.
	- **b** Find your outside material record.
	- c Select the **Source** tab.
	- d In the Ref field, select **Purchase Order**.
	- e Click the **Source** button to create the cross reference.
	- f Click the **Source** button again to display the Purchase Order Lines form.
	- g On the General tab, set the Due Date of the cross-referenced PO line item to the date you expect to receive the outside materials from the vendor.
	- h Select the **Costs** tab. Specify the correct cost on the purchase order.
- 5 Physically send the purchase order and materials to your vendor.
- 6 Adjust the PO line item due date as necessary.

### **Receiving the Outside Materials**

- 1 Use the Purchase Order Receiving form to receive the outside materials from the vendor.
- 2 The receipt transaction automatically opens the Job Material Transactions form. On this form, issue the materials to the job.
- 3 After you issue the materials, the Post Job WIP Move Transactions form opens automatically. On this form, record this operation complete and move the materials to the next operation.

### **How the System Calculates Outside Operation Duration**

**NOTE:** If you are not using the cross-referenced purchase order method, and are posting time on the operation, the system plans the outside operation Run Duration normally (based on posted time/quantity).

The system considers the due date of the outside operation's cross-referenced PO line item when it calculates the operation duration. Basically, the system may reduce or extend the outside

operation's duration, provided the operation is the first open (that is, not posted Complete) operation in the routing.

- If all of an outside operation's cross-referenced PO lines are Complete or Filled, the system sets the Run Duration, Move, Queue, and Finish fields to 0.
- If any PO line has a status of Ordered, and the operation has been started (that is, operation quantity received is greater than 0), the system adjusts the Run Duration as shown in the table below.

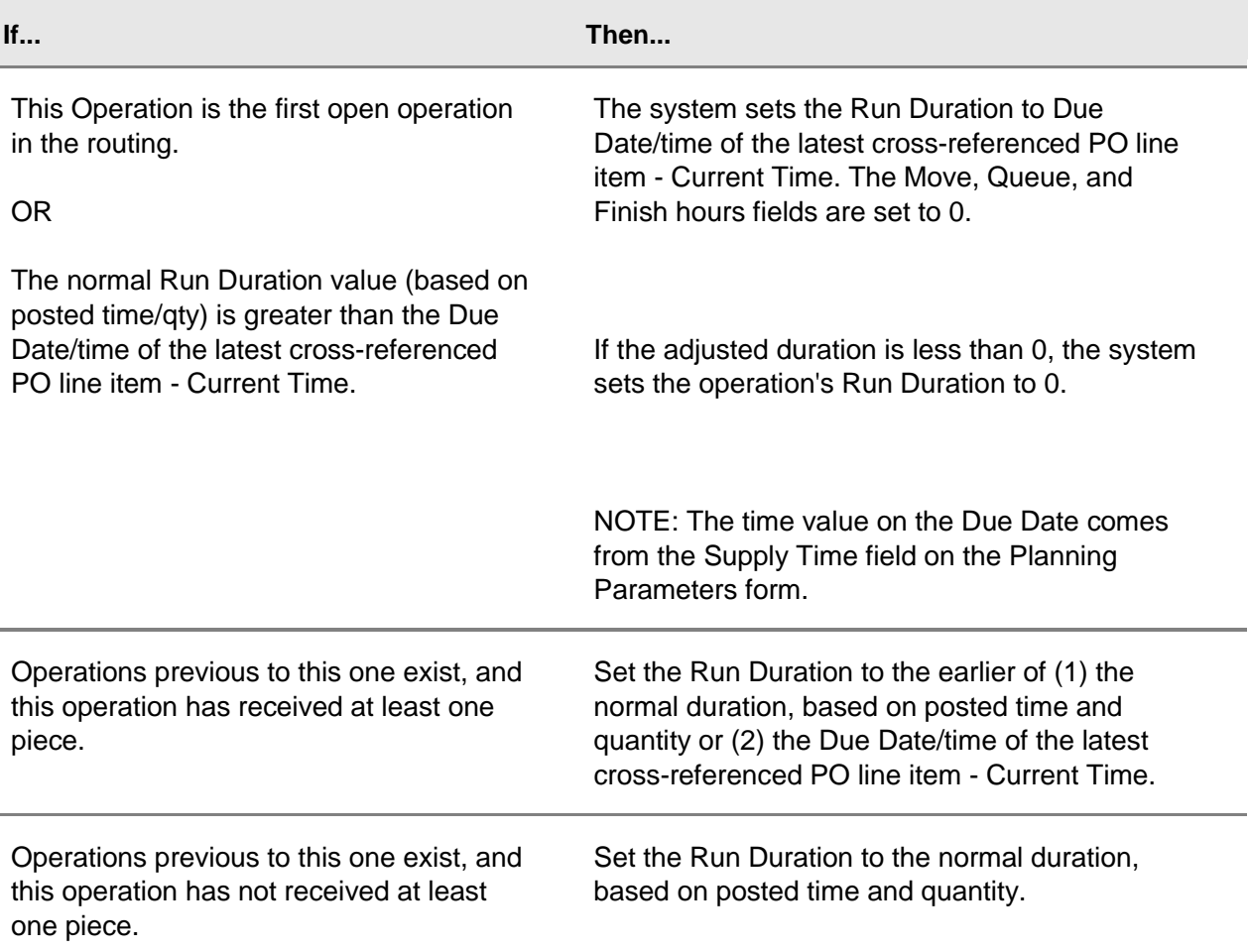

## Resequencing Scheduled Jobs and Operations

This topic describes how to adjust the sequence of scheduled jobs and operations for specific resources or for all resources in a specific resource group.

## **Displaying Schedule Records**

1 Run the Scheduling activity (to adjust the work sequence, you must have run this activity at least once).

- 2 Open the desired sequencing form:
	- To adjust the work sequence for a single resource, open the **Resource Sequencing** form.
	- To adjust the work sequence for all resources within a specific resource group, open the **Resource Group Sequencing** form.
- 3 In the **Resource** field or **Resource Group** field, select the resource or resource group you want to adjust the schedule for.
- 4 In the **Dispatch Interval** field, enter the number of hours into the future to retrieve schedule records. The interval starts from the start date of the last run of the Scheduling activity.
- 5 Click the Filter-In-Place button to retrieve the schedule records.
	- On the **Resource Sequencing** form, the grid displays all jobs and operations the resource is scheduled to perform for the displayed period.
	- On the **Resource Group Sequencing** form, the grid displays the jobs and operations the resource group is scheduled to perform (no specific resource is indicated).
	- Records are shown in the grid in the order the Scheduler sequenced them, usually in order by start date.

#### **Changing the Work Sequence**

You can fine tune the schedule in two ways: by using the Resource Sequencing Sort Setup form to define automatic sort priorities, and by manually adjusting the sequence of records in the grid.

To establish automatic sort default priorities:

- 1 Open the **Resource Sequencing Sort Setup** form.
- 2 Specify a resource.
- 3 Create up to six sort criteria by selecting a table, selecting a field name, entering a field label, and specifying either ascending sort of descending sort.
- 4 Use the Move Up and Move Down buttons to set the priority of the sort criteria.
- 5 Save the record.
- 6 Open the **Resource Sequencing** form.
- 7 Click **Sort** to apply the sort specifications defined on the **Resource Sequencing Sort Setup** form.

To manually adjust the records in the grid:

- 1 Choose a schedule record by selecting a row in the grid.
- 2 Click the **Move Up** or **Move Down** buttons to move the record up or down in the list.
- 3 When you are finished changing the sequence, select **Actions > Save**.

## About Global Priority Settings: Due Date vs. Critical Ratio

Use the **Global Priority Settings** form to assign priorities to jobs either by using critical ratio calculations or based on the number of calendar days until the job is due. The priority number represents the job's priority (priority cannot be less than zero). Use the Scheduler's Job Release Rule to specify how the priority value is interpreted during scheduling. The Global Priority Setting does not reassign new priorities to jobs with frozen priorities (from the Job header).

You must set priorities before running APS Planning or the Scheduler. The system plans and schedules jobs and loads them into the resource groups in order of priority.

The differences between Due Date and Critical Ratio options are discussed below.

## *Due Date*

The system simply sets each job's priority to the number of days until the job is due + 1000. A job due 3 days from now would therefore have a higher priority (1003) than one due 6 days from now (1006).

**NOTE:** The number 1000 is added to the priority because the Scheduler cannot process negative priority values (priority can be from 100-9999, leaving 0-99 open for you to freeze job priorities on the Job Orders form).

## *Critical Ratio*

The system assigns a priority to jobs based on the amount of work yet to be done on the job in relationship to the number of days until the job is due. The basic calculations used are:

- If job not past due: (critical ratio  $*100$ ) +  $1000$
- If job past due: (days remaining until due date days of process time remaining / average work hours per day)  $+ 1000$

**NOTE:** This utility uses the Work Center's scheduling shift in its critical ratio calculations (the scheduling shift selected in the Work Center form's Shift ID field).

# Analyzing Scheduling Output

## Analyzing Scheduler Output

The Scheduler generates output data when you run the Scheduling activity. You can view the results graphically and statistically, using graphs and reports that depict system and component performance.

## *Output Forms and Reports*

- Resource Utilization
- Resource Group Utilization
- Resource Group Load Profile
- Resource Schedule
- Resource Group Schedule
- Resource Queue
- Resource Group Queue
- Resource Gantt Chart
- Demand Summary Scheduler
- Resource Dispatch List Report
- Resource Final Queue Report
- Resource Summary Report
- Projected Item Completions Report
- Production Exceptions Report
- Projected Item Completions by Resource Report
- Resource Load Profile
- Resource Group Summary Report
- Demand Detail Scheduler
- Resource Sequencing
- Resource Group Sequencing

To display output data on reports, you must specify Information Collection options on various Scheduler forms BEFORE running the Scheduling activity. This section summarizes the information collection options you can select for each report, for resources, resource groups, and jobs.

**NOTE:** If the Use Planning Output for Scheduling planning parameter is selected, running the APS Planning activity (rather than the Scheduling activity) populates the following Scheduler output forms and reports:

- Resource/Resource Group Dispatch List report
- Resource Utilization
- Resource Group Utilization
- Resource Schedule
- Resource Group Schedule
- Resource Sequencing
- Resource Group Sequencing
- Resource Gantt Chart Scheduler

The remaining Scheduler output forms and reports do not function when the Use Planning Output for Scheduling parameter is selected. See Using APS to Backward Schedule for more information.

### **Specifying Output Data for Resources**

On the **Resources** form, select the appropriate Information Collection options to collect data for reports and output forms:

T

- Summary Data
- Schedule Data

÷

- Final Queue Data
- Load Profile Data.

The table below describes how to use the information collection options to answer specific questions on a report or output form:

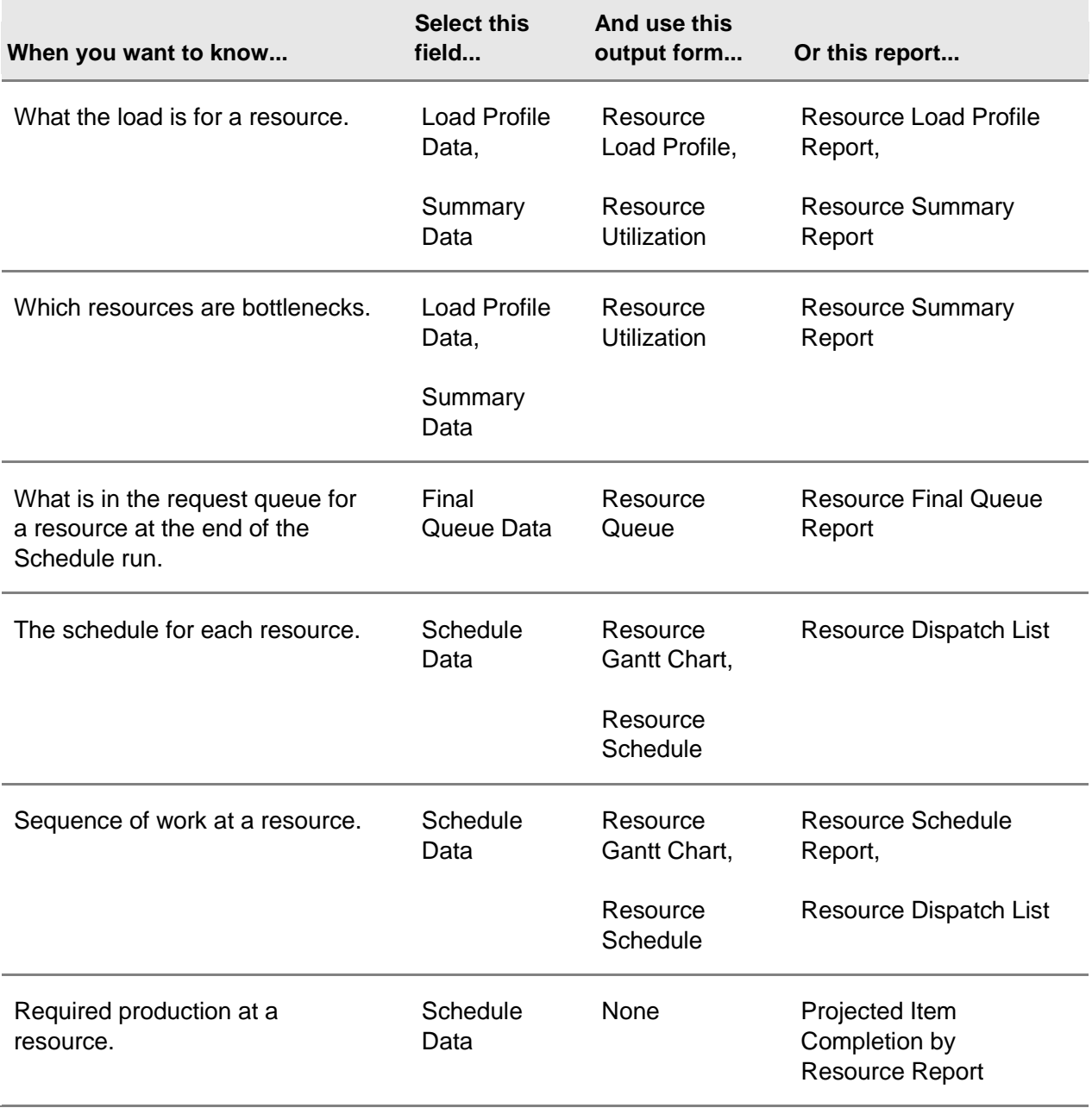

## **Specifying Output Data for Resource Groups**

On the **Resource Groups** form, select the appropriate Information Collection options to collect data for reports and output forms:

- Load Profile Information Collection
- Summary Information Collection

The table below describes how to use the information collection options to answer specific questions on a report or output form:

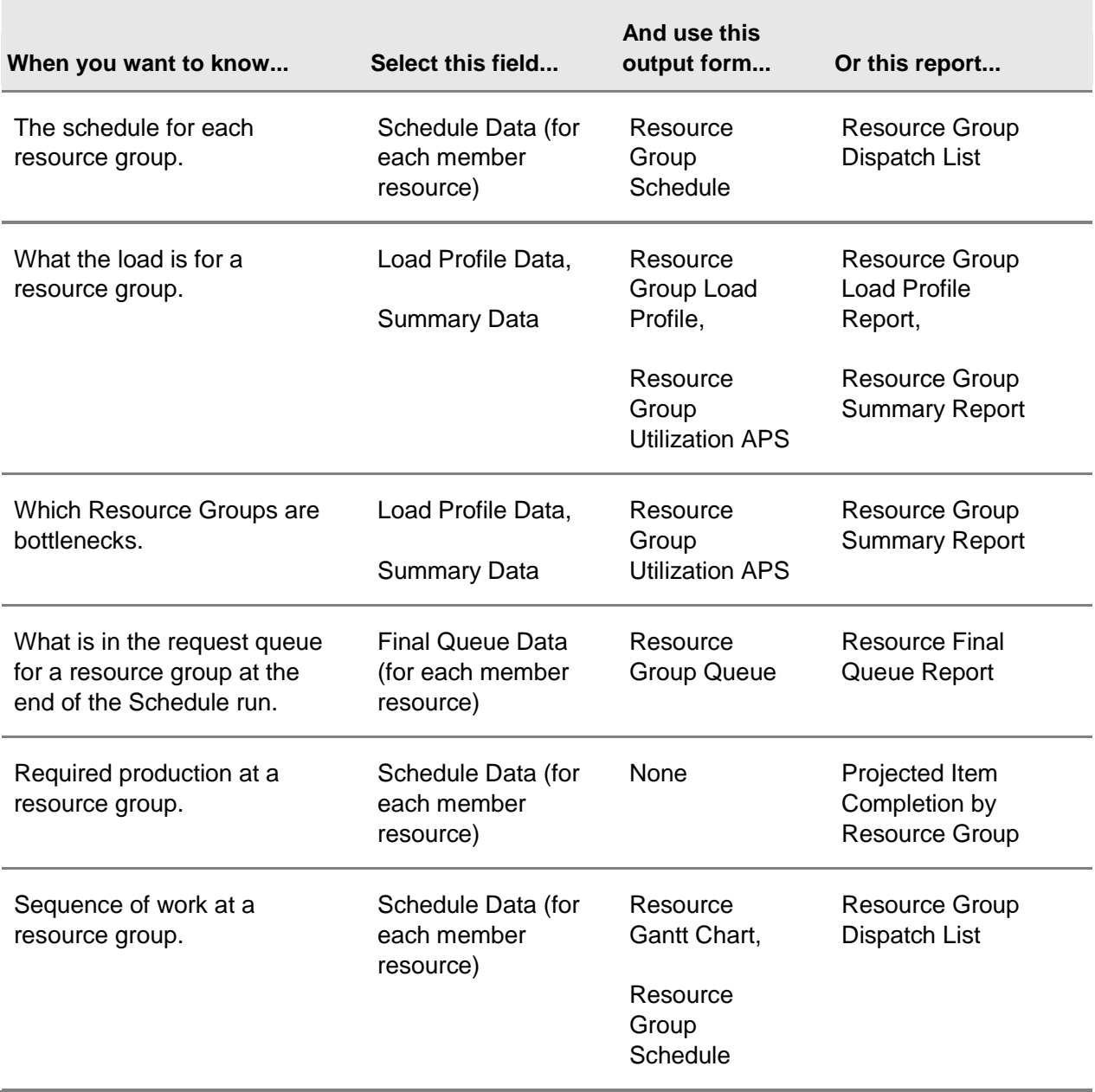

### **Specifying Output Data for Jobs**

There are no information collection fields for jobs; all relevant information is collected automatically.

The table below describes how to answer specific questions on a report or output form:

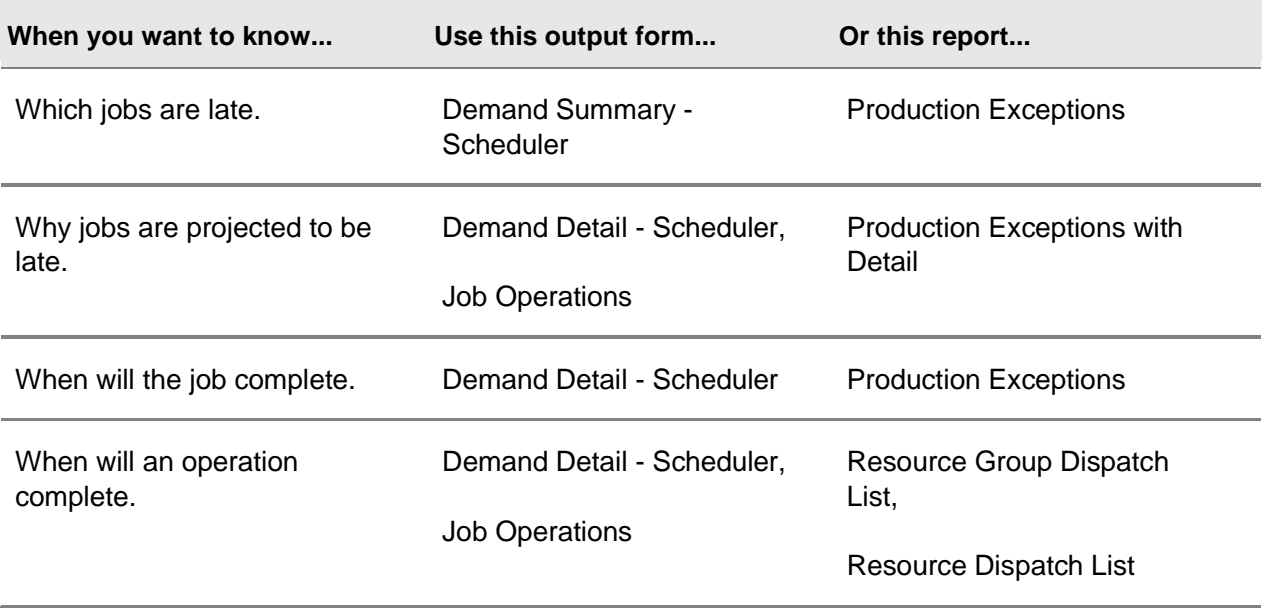

## Using the Resource Gantt Chart – Windows Client

If you are running the Resource Gantt Chart on a Windows client, follow these steps to specify which resources you want to analyze, and to change your display options.

## **Selecting Resources to Display**

When you open this form, the **Select Data** dialog box is displayed.

1 To display all resources, select **All Resources**, or select a resource list to display.

To create a new list of resources:

- Click **Add**. A list of resources is displayed in the **Add a Resource Selection** dialog box.
- Specify a name for your new list.
- To add a resource to your list, select it and click **>**.
- When all the resources you want to display are added to the list, click **OK** to return to the **Select Data** dialog box.
- Select your new list.
- 2 In the **Alternative** field, accept the default selection of zero to work with the production data, or select an alternative plan number.
- 3 Define the Gantt chart horizon in the **Start** and **End** date fields.
- 4 Click **OK** to populate the Gantt Chart with the selected data.

To edit an existing list in the **Select Data** dialog box, select the list, click **Edit** and follow the steps above. To delete a list, select it and click **Delete**.

To change the list of displayed resources in the Resource Gantt Chart at any time, right-click anywhere in the chart and choose **Select Data...** from the menu.

## **Changing Display Options**

Right-click anywhere in the Gantt chart display to change display options. You can change these options:

- **Secondary Selection:** Use this option to indicate the type of logic used when you select a particular bar in the display.
	- **None** (the default value) shows only the selected utilization bar in yellow.
	- **Same Operation** shows all operations working on the same load. This option is useful if the operation is interrupted due to a shift change and the load is reallocated to another resource. All utilization bars for this operation/load are shown in yellow.
	- **Same Job** shows all utilization bars for the same demand (job, production schedule, MPS order, planned order, etc.) in yellow.
- **Bar Text:** Use this option to change the text that is displayed on the utilization bars. By default, the job number displays on the bar. You can display the operation number, the item number, or no text.
- **Time Scale:** The data is displayed in a one-hour granularity.
- **Highlight:** Display all utilization bars that meet specified criteria in a specific color. For example, you can color red all bars associated with late jobs or color blue all bars for a large job quantity. See the next section for more information.

## **Highlighting Bars in the Chart**

You can use highlighting to color all chart bars that meet specified criteria. For example, you can color red all bars associated with late orders or color blue all bars for a large order quantity.

To apply an existing highlight:

- 1 Right-click anywhere in the Gantt chart and select **Highlight.** The **Edit Highlights** form displays.
- 2 Select the highlight, then click **OK**.

To create and apply a new highlight:

- 1 Right-click anywhere in the Gantt chart and select **Highlight.** The **Edit Highlights** form displays.
- 2 Click **Add** to open the **Add a Highlight** form.
- 3 Specify the highlight name.
- 4 Click the **Add** button. The **Add a Criterion** form displays.
- 5 Enter a criterion (rule) for applying color to a bar. A criterion consists of: type, comparison operator, value, color, and optional substring comparison settings.

Criteria are rules associated with a highlight on the Resource Gantt Chart. You can add multiple criteria to a highlight. Therefore, for the graphical bar to be colored according to the highlight, the resource must meet the highlight's various criteria.

Complete these fields (click each link for more information):

- Type
- **Comparison**
- Value
- Color
- Compare Substring
- Starting Character
- Length of Comparison
- 6 Click **OK** until you return to the **Resource Gantt Chart** form.
- 7 To apply your new highlight, select the name of your highlight from the **Highlight** right-click menu option.

## *Comparison Substrings*

For data items that are text strings, you can select the option to compare a subset of the string. You can also specify the color to apply to bars for which the comparison is true. If a highlight includes multiple criteria and all criteria must be true for a bar to be colored, you define the color in the **Add Highlights** dialog box.

For example, if bars associated with orders for more than 20 units are to be colored blue, the rule would have the type **Order Size**, the comparison operator ">", and the value **20**.

## **Analyzing the Displayed Data**

The Gantt chart display consists of one row for each resource named in the selection. The display is organized as follows:

- Green bars represent periods of utilization for the resource shown in the left column.
- Red bars represent down time (for example, off-shift periods or shift-exceptions).
- When you select a bar, the color changes to yellow.
- Blank areas of a row represent idle time for the resource.

**NOTE:** When the Gantt chart displays load for infinite resources, the load bars might display stacked on top of one another. As a result, some of them may not be visible.

Click on a resource utilization bar to view details about the operation the resource is performing and the demand it is working on during the time period. Click on a downtime bar to view details about the reason for and duration of the downtime.

The picture below illustrates three resources, each working on a single operation in a routing.

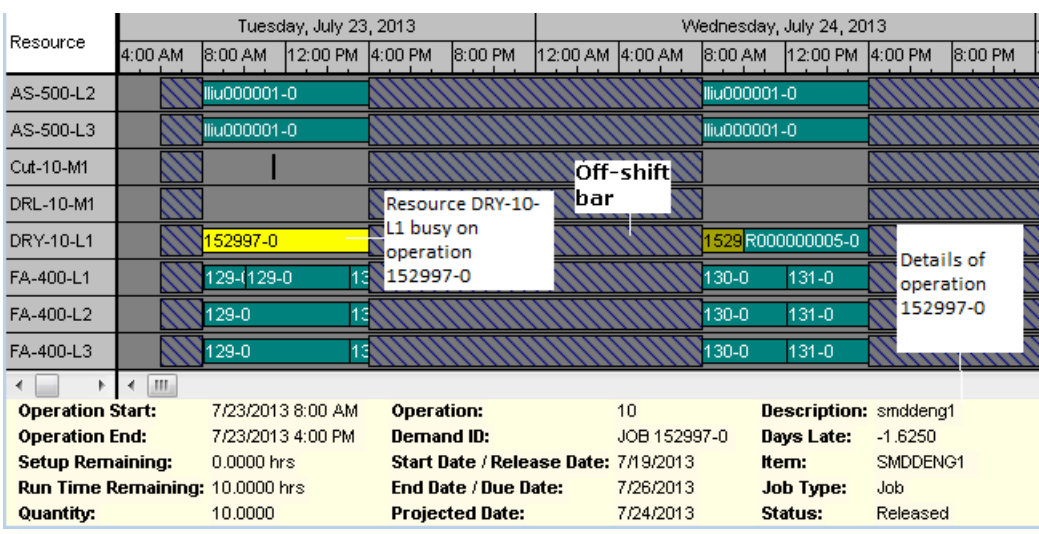

## **Manually Adjusting Gantt Chart Data**

The **Resource Gantt Chart - Scheduler** form allows direct manipulation of the bars shown in the Gantt chart. Available adjustments are:

- Changes to the start and/or end of an operation
- Moving an operation to a different resource
- Freezing a job or operation.

Manual adjustments are available whether the schedule is created by a normal Scheduler run or through the Use Planning Output for Scheduling planning parameter. Once manual schedule adjustments are made through the Gantt Chart, the results are reflected in all Scheduling analysis forms and reports available to the user, including:

- Resource/Resource Group Load Profile Scheduler
- Resource/Resource Group Utilization Scheduler
- Resource/Resource Group Schedule
- Resource/Resource Group Summary Report

For more information, see Manually Adjusting the Resource Gantt Chart.

## Using the Resource Gantt Chart – Web Client

If you are running the Resource Gantt Chart on a Web client, follow these steps to specify which resources you want to analyze, and to change your display options.

### **Selecting Resources to Display**

When you open this form, the **Select Gantt Data** dialog box is displayed.

1 To display all resources, select **All Resources**.

To select a specific resource list to display, clear the **All Resources** check box to enable the **Selection Name** field. Select a resource list.

To create a new list of resources that will be included in the **Selection Name** field:

- Click Selections to display the Resource Gantt Chart Selections form.
- Click the New button in the tool bar.
- Specify a name for your new selection.
- In the Resources grid, click and select a resource to include in your list. Specify a sequence number for it.
- To add more resources, click the New button in the tool bar. Use the Up and Down buttons to move the resources up and down in the list.
- When all the resources you want to display are added to the list, save your changes and close the form.
- In the Select Gantt Data form, select your new list in the Selection Name field.
- 2 In the **Alternative** field, accept the default of zero to work with the production data, or select an alternative plan number.
- 3 In the **Start Date** and **End Date** fields, define the date range for which chart data is loaded. The planning or scheduling horizon dates are used as the defaults.
- 4 Click **OK** to populate the Gantt Chart with the selected data.

To edit an existing list in the **Select Data** dialog box, select the list, click **Edit** and follow the steps above. To delete a list, select it and click **Delete**.

To change the list of displayed resources in the **Resource Gantt Chart** at any time, click the Select Data icon in the top left corner of the chart.

## **Changing Display Options**

To change display options, click the Options icon in the top left corner of the chart. You can change these options:

- **Secondary Selection:** Use this option to indicate the type of logic used when you select a particular bar in the display.
	- **None** (the default value) shows only the selected utilization bar in yellow.
	- **Same Operation** shows all operations working on the same load. This option is useful if the operation is interrupted due to a shift change and the load is reallocated to another resource. All utilization bars for this operation/load are shown in yellow.
	- **Same Job** shows all utilization bars for the same demand (job, production schedule, MPS order, planned order, etc.) in yellow.
- **Bar Text:** Use this option to change the text that is displayed on the utilization bars. By default, the job number displays on the bar. You can display the operation number, the item number, or no text.

To change the time scale of the chart, use the Zoom In and Zoom Out icons in the top left corner of the chart.

## **Highlighting Bars in the Chart**

You can use highlighting to color all chart bars that meet specified criteria. For example, you can color red all bars associated with late orders or color blue all bars for a large order quantity.

To apply an existing highlight to the chart, click the Edit Highlights icon in the top left corner of the chart, and select the highlight name.

To create and apply a new highlight:

- 1 Click the Edit Highlights icon in the top left corner of the chart and select **Edit**. The **Gantt Highlights** form displays.
- 2 Click the New button in the tool bar to add a highlight.
- 3 Specify the highlight name.
- 4 Click in the grid to add a criterion (rule) for applying color to a bar. A criterion consists of: sequence, type, comparison operator, value, and optional substring comparison settings.
- 5 Criteria are rules associated with a highlight on the Resource Gantt Chart. You can add multiple criteria to a highlight. Therefore, for the graphical bar to be colored according to the highlight, the resource must meet the highlight's various criteria.

Complete these fields (click each link for more information):

- Type
- Comparison
- Value
- Compare Substring
- Starting Character
- Length of Comparison
- 6 Select **Must meet all criteria** if all the listed criteria must be met in order for a bar to be highlighted in the chart. If this field is not selected, only one or more criteria in the list must be satisfied.
- 7 Click the color box to display the standard color dialog box, where you can select a color. This color is used as the highlight color for a bar that meets the specified criteria.
- 8 Use the **Up** and **Down** buttons to change the sequence of the criteria.
- 9 Save your changes and close the form to return to the **Resource Gantt Chart** form.
- 10 To apply your new highlight, select the name of your highlight from the **Highlight** right-click menu option.

### **Analyzing the Displayed Data**

The Gantt chart display consists of one row for each resource named in the selection. The display is organized as follows:

- Green bars represent periods of utilization for the resource shown in the left column.
- Red bars represent down time (for example, off-shift periods or shift-exceptions).
- When you select a bar, the color changes to yellow.
- Blank areas of a row represent idle time for the resource.

**NOTE:** When the Gantt chart displays load for infinite resources, the load bars might display stacked on top of one another. As a result, some of them may not be visible.

Click on a resource utilization bar to view details about the operation the resource is performing and the demand it is working on during the time period. Click on a downtime bar to view details about the reason for and duration of the downtime.

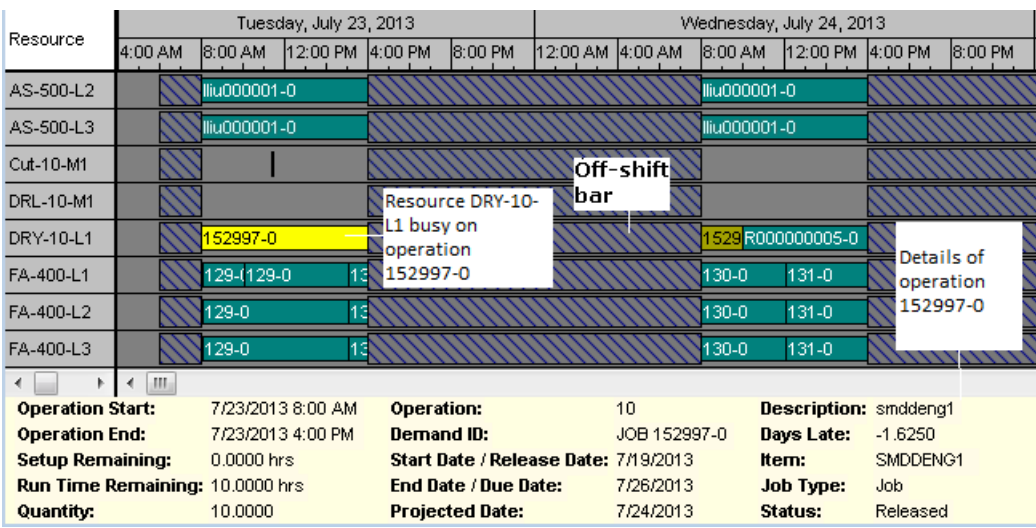

The picture below illustrates three resources, each working on a single operation in a routing.

### **Manually Adjusting Gantt Chart Data**

The **Resource Gantt Chart - Scheduler** form allows direct manipulation of the bars shown in the Gantt chart. Available adjustments are:

- Changes to the start and/or end of an operation
- Moving an operation to a different resource
- Freezing a job or operation.

When you move a bar in the chart, the **Gantt Edit Operation** form is displayed. The "from" resource, start date, and end date indicate the original information from the chart. Specify new values for these fields:

- **To Resource** is the resource where you want to move the operation.
- **To Start Date** is the new start date of the operation
- **To End Date** is the new end date of the operation.

Click **OK** to complete the edit of the operation and return to the chart. The bar on the chart is updated.

Manual adjustments are available whether the schedule is created by a normal Scheduler run or through the Use Planning Output for Scheduling planning parameter. Once manual schedule

adjustments are made through the Gantt Chart, the results are reflected in all Scheduling analysis forms and reports available to the user, including:

- Resource/Resource Group Load Profile Scheduler
- Resource/Resource Group Utilization Scheduler
- Resource/Resource Group Schedule
- Resource/Resource Group Summary Report

## Manually Adjusting the Resource Gantt Chart

**NOTE:** This topic applies only to the **Resource Gantt Chart - Scheduler** form, when used in the Windows client. To manually adjust the bars when you are using the chart in the Web client, see Using the Resource Gantt Chart – Web Client.

## **Adjusting Chart Bars**

Initiate an adjustment by performing one of the following:

- Left click in the middle of a bar and drag to move the bar without changing its duration. The bar can be moved to a new time on the same resource or to a different resource.
- Left click on the left end of a bar and drag to change it's start date while leaving the end date fixed. The bar will remain on the same resource.
- Left click on the right end of a bar and drag to change it's end date while leaving the start date fixed. The bar will remain on the same resource.

After adjusting a bar, a dialog displays, allowing you to verify the new settings and fine-tune the adjustment. You can adjust the start date, end date, and resource allocation. The system validates that the start date and end date are valid and that the end date is later than the start date. Click **OK** to complete the schedule edit, and click Cancel to revert to the bar's original position.

**NOTE:** You can access this dialog box directly by right-clicking and selecting **Edit Operation.**.

## **Splitting and Merging**

It may be necessary to split a resource usage bar into two pieces in order to complete a desired schedule edit.

To split a usage bar:

- 1 Right-click on a bar and select **Split Operation**.
- 2 The resource bar is now divided into two equal pieces, the first retaining the start code and the second retaining the end code of the original bar. Adjust the split pieces as needed.

To combine separate pieces of a single operation, or to reverse a split:

1 Select any piece of the operation.

2 Right-click and select **Merge Operation**. This combines the pieces of the currently selected resource usage and combines them into a single usage with the start date of the earliest piece and a duration equal to the combined durations of the merged pieces.

#### **Saving Manual Adjustments**

Instead of saving schedule changes immediately to the application database, you must right-click and select **Save Schedule**. Once selected, all pending changes are saved to the database. If you attempt to exit the form, or load a different dataset, without first saving the current schedule, a warning message displays. This allows you to try out schedule changes before committing them to the database. Saving bulk changes will occur within a transaction to ensure data integrity. The save is rolled back if the original schedule records have been altered since being originally loaded (for example, another user edited some of the same schedule records). The user control will also communicate with the Base Prod Name form logic to allow schedule changes to be saved using the standard collection save command fromWinStudio.

#### **Freezing**

As part of the normal APS planning process, the Scheduler output data is used to generate records in the SCHEDOP000 table, which forces the Planner to honor the schedule for those orders. In this mode, any manual schedule adjustments made in the Gantt chart will automatically propagate to the SCHEDOP000 table during the next APS planning run.

To freeze a job or operation:

- 1 Select the job or operation.
- 2 Right-click and select Freeze Job or Freeze Operation.

This action will cause SCHEDOP000 records to be created for all scheduled operations for the current job. Frozen operations will be displayed with a white fill pattern to distinguish them from other bars.

To unfreeze all operations from a frozen job or operation:

- 1 Select an operation.
- 2 Right-click and select Un-Freeze Job or Un-Freeze Operation.

**Note**: Operations may also be frozen from the Resource Sequencing form.

### *Scheduler Data*

If you are populating the **Resource Gantt Chart - Scheduler** form with Scheduler data (the Use Planning Output for Scheduling field is not selected), then you may freeze entire jobs, or single operations within a job as long as that operation is not in the middle of a routing. Furthermore, these adjustments will be honored by the system the next time you run the Scheduler.

**Note**: When you freeze an operation, all preceding operations in that job are also frozen.

## *Planner Data*

Some SyteLine users will not use the APS Scheduler, but will instead populate the schedule output tables through the Use Planning Output for Scheduling planning parameter. In this mode, the contents of the schedule output tables are derived from the results of the most recent APS Planner run. Because of this, the step in the planning process where SCHEDOP000 records are generated is bypassed. Manual schedule edits made in the Gantt chart while operating in this mode will have no impact on subsequent planner runs. To resolve this problem, you can freeze and unfreeze operations for a job in the Gantt chart. Once frozen, operations can no longer be manually edited unless the are first unfrozen.

# Customizing Scheduling Rules

## Writing a Custom Scheduler Rule

On certain Base Prod Name forms, several positions ofScheduler rules are listed as User-Defined. For example, positions 24-39 of the Sequence Rule are reserved for user-defined rules. A userdefined rule is a custom piece of logic that you write in one or more custom C++ functions. Userdefined rules allow you to model your unique scheduling situations that the standard rules may not address.

For example, the fragment below from the initialization function **ucini1** installs a load-ranking function for Sequence Rule 39:

```
double myrule39(LOAD*);
void ucini1()
{
sedfrk(39, myrule39);
/* Install other user-defined rules here. */
}
double myrule39(LOAD*)
{
/* Insert your custom logic for myrule39 here. */
```
}

For a complete description of each user-callable Scheduler function, see the *Simulation Tailoring Support Function Reference* (available for download from our support site, on the documentation page for the APS Virtual Planning/Simulation product).

### **Naming Conventions, Arguments, and Return Values**

To execute correctly, custom functions must accept the proper arguments and return the proper value for the type of rule. The names of these functions must not conflict with the names of standard user-callable functions. You must make your custom functions accessible to the Scheduler by calling installation functions in the initialization function *ucini1*. See the following topics for these details for the following rules:

- Writing Custom Sequence Rules
- Writing Custom Selection Rules
- Writing Custom Resource Allocation Rules
- Writing Custom Setup Rules
- Writing Custom Job Release Rules
- Writing Custom Batch Separation Rules
- Writing Custom Batch Release Rules
- Writing Custom Batch Override Rules

#### **Usercode Directory**

User code compiled for the Scheduler applies to all alternatives in the database. The install procedure creates a subdirectory named USERCODE that contains the user code support files. You should create a subdirectory beneath this one with the same name as your SQL database to hold your user code source files. The Scheduler also looks for the user code DLL file (USER.DLL) in this directory.

### **Writing for UNICODE**

The Scheduler uses Unicode to support international string issues. To write code that can be conditionally compiled for Unicode, MBCS, or neither, follow these programming guidelines:

- Use the \_T macro to code literal strings conditionally to be portable to Unicode. For Example: psqlda = dboptab (\_T("MYBOM"), p\_ssgvar->sgctrl.scprtds, DB\_FETCH)
- When you pass strings, pay attention to whether function arguments require a length in characters or a length in bytes. The difference is important if you're using Unicode strings.
- Use portable versions of the C run-time string-handling functions. See the section on String Manipulation in the Microsoft Visual C/C++ documentation for a complete list and for further information.

For Example:

- \_tcscpy instead of strcpy
- Letcsncpy instead of strncpy
- tcscmp instead of strcmp
- tcsncmp instead of strncmp
- tcscat instead of strcat
- tcsncat instead of strncat
- tcschr instead of strchr
- stprintf instead of sprintf
- Use the following data types for characters and character pointers:
	- TCHAR Where you would use char.
	- LPTSTR or TCHAR \* Where you would use char\*.
	- LPCTSTR Where you would use const char\*.

#### **Integrating the Custom Rules into the Scheduler**

After you have written your custom rules, you must link them into the standard system. See Compiling and Linking Custom Scheduler Rules for more information.

## Writing Custom Job Release Rules

**NOTE:** See Writing a Custom Scheduler Rule for a summary of the steps required to create custom rules. For more details about the functions described in this topic, see the *Simulation Tailoring Support Function Reference* (available for download from the Support web site, on the documentation page for the Infor APS Virtual Planning/Simulation product).

Job release rules determine the sequence of scheduling for jobs with the same release date and time.

#### **Naming the Function**

Your custom function can have any name that is not a standard user-callable function name.

#### **Arguments**

#### *Summary*

```
#include "factor.h"
double myrule(op)
ORDER *op; /* pointer to the job. */
```
This function must accept a job (Type: ORDER\*) as its only argument.

#### **Return Value**

The function should return the ranking value of the job (Type: double).

#### **Example**

double orrl (ORDER \*op) /\*-----------------------------------------------------------------

```
 Ranking function to cause new jobs to be ranked on a high-to-low priority.
      ARGS:
        op - pointer to job for which to evaluate ranking rule
      RETURNS: job-ranking value
     -----------------------------------------------------------------*/
{
      return((double) -op->orprio);
}
```
#### **Installing the Custom Function**

To make your custom job release function available to the Scheduler, you must "install" it from the initialization function **ucini1** by calling the function **sedfok**. The function sedfok has two arguments:

- 1 The number of the job release rule for which your release function contains custom logic.
- 2 The address of your job release function.

For example, to install the above example rule "orrl" in rule position 39:

```
sedfok (39, orrl);
```
## Writing Custom Resource Allocation Rules

**NOTE:** See Writing a Custom Scheduler Rule for a summary of the steps required to create custom rules. For more details about the functions described in this topic, see the *Simulation Tailoring Support Function Reference* (available for download from the Support web site, on the documentation page for the Infor APS Virtual Planning/Simulation product).

Resource allocation rules are used to decide which resources from a resource group the Scheduler will use when it allocates resources to a load. They are also used for reallocating resources if reallocation has been enabled for the group.

#### **Naming the Function**

The function can have any name that is not a standard user-callable function name.

#### **Arguments**

#### *Summary*

```
#include "factor.h"
void myrule(gp, nu, ldp, mlist)
RESGRP *gp; /* pointer to resource group. */
```
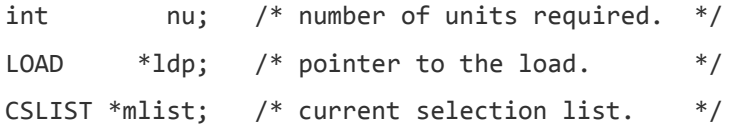

The function must accept four arguments in the following order:

- 1 A pointer to the resource group (Type: RESGRP\*).
- 2 An integer for the number of resources to be selected from that group for allocation (Type: int).
- 3 A pointer to the load requesting to allocate from the resource group (Type: LOAD\*).
- 4 A list to be populated with RMTAGS of resources selected for allocation from the group (Type: CSLIST\*).

#### *Adding and Removing Group Members*

Group members can be added and removed from the list of selected resources (mlist) using the system support functions **seadsl** and **sermsl**, respectively. To add group members to the list, use function **seadsl** as follows:

void seadsl(CSLIST \*mlist, RESMEMB \*rmp)

To remove group members from the list, use function **sermsl** as follows:

```
void sermsl(CSLIST *mlist, RMTAG *rmt)
```
#### **Return Values**

The function should return nothing (Type: void).

#### **Example**

Here is an example of a rule to select available resource group members on the basis of least mean utilization:

```
void rgsr (RESGRP *gp, int nu, LOAD *ldp, CSLIST *mlist)
/*-----------------------------------------------------------------
      Function to process resource group selection code 3, select
      required number of member resources that have the least mean
      utilizations (as a fraction of capacity).
      NOTES:
      * Ties are broken by selecting the first in the order listed
        in the group.
      * This function requires that resource statistics be enabled.
```

```
 Any resource which does not have statistics enabled is
        assumed to have a utilization of zero. Thus if all
        resource statistics are disabled, this defaults to
        rule 0.
      * This function uses seaars, which includes must complete and
        maxOT in its considerations, to determine the availability
        of each member resource.
      ARGS:
        gp - pointer to resource group to select member from
        nu - number of units required from selected member
        ldp - pointer to load to which resource will be allocated
        mlist - list to hold selected RESMEMB's
      RETURNS: void
-----------------------------------------------------------------*/
{
      int i, j, *avail;
     double min, *util;
     RESMEMB *minp, *rmp;
     /* Allocate arrays for availability and utilization. */
     avail = (int *) malloc(sizeof(int) * csszls(gp->rgrsls));
    if (avail == NULL) {
          seferr(0, "Out of Memory");
      }
     util = (double *) malloc(sizeof(double) * csszls(gp->rgrsls));
     if (util == NULL) {
          seferr(0, "Out of Memory");
      }
      /* Compute availability and utilization. */
     for ( rmp = (RESMEMB *) csfsls(gp->rgrsls), j = 0; rmp != NULL;
            rmp = (RESMEMB *) csnxls((CSENTITY *) rmp), j++ )
      {
          avail[j] = seaars(rmp->rmres, ldp);
```

```
util[j] = seltrs(rmp-)rmres); }
    /* For the required number of units */for ( i = \text{csszls(mlist)}; i &LT nu; i++) {
         /* For each resource which is available. */
        minp = NULL;for ( rmp = (RESMEMB *) csfsls(gp->rgrsls), j = 0; rmp != NULL;
              rmp = (RESMEMB *) csnxls((CSENTITY *) rmp), j++ )
         {
           if ( (! rmp->rmres->rsselfg) && (avail[j] > 0) )\{/* Save if min. */if ( (minp == NULL) || (util[j] < LT min) )\{minp = rmp;min = util[j]; }
 }
         }
        if (minp == NULL) {
            break;
         }
         seadsl(mlist, minp);
     }
     free(avail);
     free(util);
     return;
```
### **Installing the Custom Function**

To make your custom resource allocation function available to the Scheduler, you must "install" it from the **ucini1** function by calling the function **sedfgs**. The function sedfgs has two arguments in the following order:

}

- 1 The number of the resource allocation rule for which your function contains custom logic.
- 2 The address of your resource allocation function.

For example, to install the above example rule "rgsr" in rule position 39:

sedfgs (39, rgsr);

## Writing Custom Selection Rules

**NOTE:** See Writing a Custom Scheduler Rule for a summary of the steps required to create custom rules. For more details about the functions described in this topic, see the *Simulation Tailoring Support Function Reference* (available for download from the Support web site, on the documentation page for the Infor APS Virtual Planning/Simulation product).

The Scheduler uses selection rules to sequence the request queue when it removes requests from the queue (when a resource becomes available).

#### **Selection Rule Logic**

Before you create custom selection rules and write the corresponding selection functions, you should understand the logic used by the selection function. When a resource becomes available, the selection function is called. The request queues are contained in internal lists owned by the respective resource that is initially sequenced by the sequencing rule.

When the selection function is called, it reorders this list and returns the maximum number of requests to be considered in the allocation process. If the whole list is sorted, it returns the size of the list. Thus, if the number of requests returned is less than the size of the list, the sorted list for allocation may be only part of the queue of requests.

The allocation process begins by attempting to restart the operation for the first request on the sorted list for allocation that requires the number of available units or fewer. If the allocation process fails, the next request on the sorted list for the number of available units or fewer is considered. Successive requests on the sorted list for allocation are considered until the available units have been allocated or the end of the sorted list for allocation is reached. If there are available units after the last request is considered, they remain idle.

#### **Naming the Function**

Your custom selection function can have any name that is not a standard user-callable function name.

#### **Arguments**

#### *Summary*

#include "factor.h"

int myrule(rp) RESRC  $*$ rp; /\* pointer to the resource  $*/$ 

The selection function accepts as its only argument a pointer to the component you are performing the selection for, which is a resource (Type: RESRC \*).

#### **Return Value**

The function returns a value (Type: int) which is the maximum number of requests to be processed.

#### **Example**

Here is an example of a resource selection function based on minimum setup:

```
int slrl (RESRC *rp)
/*-----------------------------------------------------------------
      Selection function to process a resource request list by using
     the minimum setup time for this resource on the first downstream
      setup operation for each load. Loads that have no downstream setup
operation are assumed to have a setup time of zero.
     NOTES:
      * The estimate flag is set to false for jscmsu so that it will
        use the current conditions to find the setup time. Since the
        operation could be downstream, there is no guarantee that the
        current conditions for the resource in question will still
        be appropriate when the setup actually occurs. Therefore,
        this rule should only be used when the structure of the model
        guarantees that the conditions for the downstream resource
        will be constant till the setup occurs.
      ARGS:
        rp - pointer to resource to resequence
     RETURNS: number of requests in the request list
-----------------------------------------------------------------*/
{
     RREQ *rq;
      JOBSTEP *jsp;
      int i;
     for (rq = (RREQ * ) csfsls(np->nsrqls);ra != NULL;
```

```
rq = (RREQ * ) \text{csn}ls((CSENTITY * ) rq) ) {
     /* Find first downstream setup operation. */
    for ( jsp = rq->rrload->lojspt, i = 0; jsp != NULL && jsp->jstype != 4 &&
           jsp->jstype != 13 && jsp-jstype != 19 && i &LT 1000;
          jsp = jsp->jspnxt, i++);
     /* Compute setup time (zero if no setup operation). */
    if (jsp == NULL || i >= 1000)
     {
        rq\rightarrow rrprio = 0.0; }
     else
     {
        /* Place a tag for the resource. This allows the step
           time to be computed properly for the downstream
           operation assuming that the load allocates the
           resource before any other load. */
        dumrtag->rtrsrc = rp;
         cspols(rq->rrload->lorsls, (CSENTITY *) dumrtag, CSLIFO, NULL);
        rq->rrprio = jscmsu(0, rq->rrload, jsp);
        csgpls(rq->rrload->lorsls, (CSENTITY *) dumrtag);
     }
 }
 /*Sort list based on rankings.*/
 cssols (rp->rsrqls, serqor);
 /*return number in list*/
 return (csszls(rp->rsrqls));
```
#### **Installing the Custom Function**

}

To make your custom resource selection function available to the Scheduler, you must "install" it from **ucini1** by calling the function **sedfsl**. This function has two arguments in the following order:

- 1 The number of the selection rule for which your selection function contains custom logic.
- 2 The address of your selection function.

For example, to install the above example rule "slrl" in rule position 39:

sedfsl (39, slrl);

If you use one of the provided "dynamic" selection rules, the system will ignore the sequencing rule and use first-in-first-out (FIFO). If you write a dynamic selection rule, you should also emulate the system and force the use of FIFO. To do this, invoke function **setosq** on the applicable request list.

## Writing Custom Sequence Rules

**NOTE:** See Writing a Custom Scheduler Rule for a summary of the steps required to create custom rules. For more details about the functions described in this topic, see the *Simulation Tailoring Support Function Reference* (available for download from the Support web site, on the documentation page for the Infor APS Virtual Planning/Simulation product).

To rank request queues, the logic of each sequencing rule is written into a load-ranking function. You can write and install tailored load ranking functions to sequence queues by rules that are specific to your manufacturing operation.

### **Sequence Rule Logic**

Before creating your own load-ranking functions, you should understand how requests are processed by the sequence rule. When a load places a request, the load-ranking function gives the request a ranking value. The ranking value never changes.

For example, suppose a sequencing rule ranks requests based on the time remaining until due date. At 1 p.m. today a load with a due date at 4 p.m. today places a request and is given a ranking value of 3. At 3 p.m. today, a load with due date at 5 p.m. today places a request and receives a ranking value of 2. Assume that these are the only requests in the queue. Suppose that one of these requests is satisfied at 3:30. The request that is satisfied is the one with ranking value of 2, even though it has 1.5 hours until it is due and the request with ranking value 3 has only 0.5 hour until it is due.

Requests are ranked in the internal list representing the queue from low to high based on the ranking value. You can reverse this order in your custom logic by multiplying the ranking value by -1. For example, to rank loads based on a longest processing time for a current operation, a ranking function would return the negative of the processing time for the load at its current operation.

### **Naming the Function**

Your custom load-ranking function can have any name that is not a standard user-callable function name.

### **Arguments**

*Summary*

```
#include "factor.h"
double myrule(ldp, atrib)
LOAD *ldp; /* pointer to the load. */
ATTRIBUTE *atr; /* pointer to attribute, if any, to base ranking on. */
```
The function must accept two arguments in the following order:

- 1 A load (Type: LOAD\*).
- 2 An attribute (Type: ATTRIBUTE).

#### **Return Value**

The function must return a value (Type: double) which is the ranking value of the load's request.

#### **Example**

Here is an example of a load-ranking function to order loads based on least dynamic slack (that is, the least remaining time to due date minus the remaining processing time):

```
double sqrl (LOAD *ldp, ATTRIBUTE *atr)
/*-----------------------------------------------------------------
  Ranking function to cause loads to be ranked on a least dynamic
  slack basis.
      ARGS:
        ldp - pointer to load for which to evaluate the ranking code
      RETURNS: load ranking value
-----------------------------------------------------------------*/
{
     double rt, lt;
      int rn;
     rt = sermot(ldp, &rn, <);
      return(ldp->loordp->ordudt - DATENOW - rt);
}
```
#### **Installing the Custom Function**

To make your custom function available to the Scheduler, you must "install" it from the initialization function **ucini1** by calling the function **sedfrk**. Sedfrk has two arguments in the following order:

- 1 The number of the sequencing rule for which your ranking function contains custom logic.
- 2 The address of your load-ranking function.

For example, to install the above example rule "sqrl" in rule position 39:

sedfrk (39, sqrl);

## Writing Custom Setup Rules

**NOTE:** See Writing a Custom Scheduler Rule for a summary of the steps required to create custom rules. For more details about the functions described in this topic, see the *Simulation Tailoring Support Function Reference* (available for download from the Support web site, on the documentation page for the Infor APS Virtual Planning/Simulation product).

To determine whether a setup is necessary, you can write a function, **ucwtsr**, that the Scheduler uses when the Setup Rule on an operation is set to a user-defined setup rule (rule positions 3-39).

#### **Naming the Function**

Your custom function can have any name that is not a standard user-callable function name.

#### **Arguments**

#### *Summary*

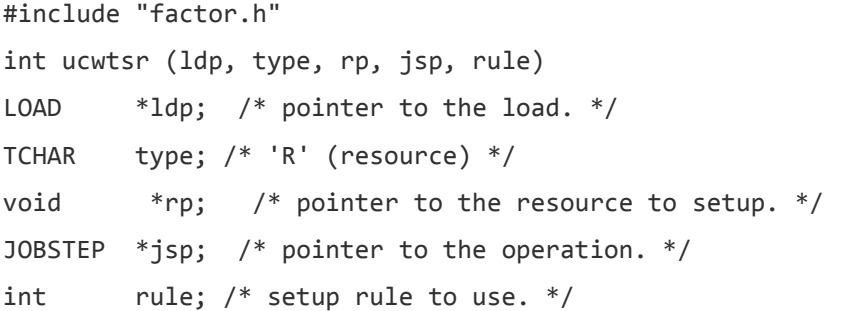

Function ucwtsr must accept five arguments in the following order:

- 1 A pointer to a load (Type: LOAD\*).
- 2 Type of resource ("R"esource) (Type: char).
- 3 A pointer to a resource (Type: void\*).
- 4 A pointer to an operation (Type: JOBSTEP\*).
- 5 Setup rule (Type: int).

#### **Return Values**

The function should return 1 for success (setup should be done) and 0 for failure (setup should not be done). Type: int.

#### **Example**

The following example of ucwtsr sets up a resource every time the part and/or operation changes for the resources.

```
int ucwtsr(LOAD *ldp, TCHAR type, void *rp, JOBSTEP *jsp, int rule)
/*-----------------------------------------------------------------
      Function to set up a resource if the item or operation is
      different from last setup
      ARGS:
        ldp - pointer to load
        type - "R"esource
        rp - pointer to resource
        jsp - pointer to operation
        rule - Setup rule
          RETURNS
        true - perform setup, or
        false - do not perform setup
-----------------------------------------------------------------*/
{
     int ireturn = \theta char error[400];
         /* Check if setup or setup/operate or super operation. */
         if ( (jsp->jstype != 4) && (jsp->jstype != 13) )&&
       (jsp->jstype != 19) )
         {
             sprintf(error,"Operation not a Setup or Setup/Operate or Super
                      operation\n\nOrder ID %s\nLoad ID %d\nBatch ID
                     %ld\nOperation ID %s\nOperation Type %d\n",
                      ldp->loordp->orid, ldp->loid, (ldp->lobat == NULL)
                      ? OL : ldp->lobat->bibatid, jsp->jsid, jsp->jstype);
             seferr(0, error);
         }
        if (type == 'R') {
            \text{int} = ((\text{RESRC}^*)rp) - \text{b} + \text{c} = \text{Idp} - \text{b} - \text{b} - \text{b}
```

```
 || ((RESRC *)rp)->rsjsst != jsp) ? 1 : 0;
 }
 else
 {
    \text{int} = ((\text{MCRMEMBER}^*)rp) - \text{subrpts} != \text{ldp}-\text{ploordp}-\text{softpt}| ((MCRMEMBER *) rp)->mbrisst != jsp) ? 1 : 0;
 }
 return (ireturn);
```
### **Installing the Custom Function**

}

It is not necessary to install ucwtsr in ucini1 because it is called automatically when the setup rule is greater than 2 (that is, a non-standard rule number).

## Writing Custom Batch Separation Rules

**NOTE:** See Writing a Custom Scheduler Rule for a summary of the steps required to create custom rules. For more details about the functions described in this topic, see the *Simulation Tailoring Support Function Reference* (available for download from the Support web site, on the documentation page for the Infor APS Virtual Planning/Simulation product).

The Scheduler uses separation rules to define how arriving jobs are to be separated into batches.

### **Batch Separation Rule Logic**

Before you create custom batch separation rules and write the corresponding batch separation functions, you should understand the logic used by the batch separation function. When a job arrives at an operation with a batch definition specified, the batch separation function is called.

When the batch separation function is called, it determines which forming batch the arriving job should be placed into based on some characteristic such as item number, color, etc. If there are other jobs waiting to be processed by the batch, the arriving job can be combined with them; otherwise it creates a new forming batch.

#### **Naming the Function**

Your custom batch separation function can have any name that is not a standard user-callable function name.

**Arguments**

*Summary*
#include "factor.h" FORMBAT \*bsrl(ldp, batch) LOAD  $*1dp$ ;  $/*$  pointer to the load  $*/$ BATCHDEF \*batch; /\* pointer to the batch definition \*/

The function accepts two arguments, a pointer to load (Type: LOAD \*) and a pointer to the batch (Type: BATCHDEF \*).

#### **Return Value**

The function returns a pointer to the forming batch that this job should be should be added into, or NULL if it starts a new forming batch (Type: FORMBAT \*).

#### **Example**

Here is an example of a batch separation function based on item:

```
FORMBAT *bsrl (LOAD *ldp, BATCHDEF *batch)
/*-----------------------------------------------------------------
      Batch separation rule which separates arriving jobs into
      different batches based on the item number.
      ARGS:
        ldp - pointer to the arriving load (job)
        batch - pointer to the batch that this load will follow
      RETURNS: pointer to the forming batch
-----------------------------------------------------------------*/
{
     FORMBAT *fb;
      for ( fb = (FORMBAT *) csfsls(batch->btfmls);
           fb != NULL;
           fb = (FORMBAT *) \text{ carsls}((CSENTITY *) fb) ) {
          /* Return this forming batch if its children have the same
             part as the load passed in, and the new quantity will be
             less than or equal to the maximum. */
          if ((strcmp(fb->fbldp->loordp->orptpt->panum,
                      ldp->loordp->orptpt->panum) == 0) &&
              (fb->fbquant + sequfb(ldp, batch, batch->btqurl)
               <_ batch-="batch-">btmax))
```

```
 {
                   Return(fb);
            }
       }
       /* return NULL if we couldn't find one */
       Return(NULL);
{
\langle / \rangle
```
#### **Installing the Custom Function**

To make your custom separation function available to the Scheduler, you must "install" it from **ucini1** by calling the function **sedfsb**. This function has two arguments in the following order:

- 1 The number of the batch separation rule for which your function contains custom logic.
- 2 The address of your batch separation function.

For example, to install the above example rule "bsrl" in rule position 39:

```
sedfsb (39, bsrl);
```
#### Writing Custom Batch Release Rules

**NOTE:** See Writing a Custom Scheduler Rule for a summary of the steps required to create custom rules. For more details about the functions described in this topic, see the *Simulation Tailoring Support Function Reference* (available for download from the Support web site, on the documentation page for the Infor APS Virtual Planning/Simulation product).

The Scheduler uses batch release rules to define the quantity that arriving jobs add to batches that are forming. This rule is sometimes also referred to as a batch quantity rule.

#### **Batch Release Rule Logic**

Before you create custom batch release rules and write the corresponding batch release functions, you should understand the logic used by the batch release function. When a job arrives at an operation with a batch definition specified, the batch release function is called.

When the batch release function is called, it determines what quantity is added to the forming batch, which in turn determines when the forming batch will be released.

#### **Naming the Function**

Your custom batch release function can have any name that is not a standard user-callable function name.

#### **Arguments**

#### *Summary*

#include "factor.h" double brrl(ldp, batch) LOAD \*ldp;  $/*$  pointer to the load \*/ BATCHDEF \*batch; /\* pointer to the batch definition \*/

The function accepts two arguments, a pointer to load (Type: LOAD \*) and a pointer to the batch (Type: BATCHDEF \*).

#### **Return Value**

The function returns a value to be added to the forming batch (Type: double).

#### **Example**

Here is an example of a batch elease function based on quantity in job:

```
double brrl (LOAD *ldp, BATCHDEF *batch)
/*-----------------------------------------------------------------
      Batch release rule which adds the quantity on the job.
      ARGS:
        ldp - pointer to the arriving load (job)
        batch - pointer to the batch that this load will follow
                 RETURNS: job quantity
-----------------------------------------------------------------*/
{
      return((double)ldp->losize);
{
```
#### **Installing the Custom Function**

To make your custom release function available to the Scheduler, you must "install" it from **ucini1** by calling the function **sedfbq**. This function has two arguments in the following order:

- 1 The number of the batch release rule for which your function contains custom logic.
- 2 The address of your batch release function.

For example, to install the above example rule "brrl" in rule position 39:

sedfbq (39, brrl);

### Writing Custom Batch Override Rules

**NOTE:** See Writing a Custom Scheduler Rule for a summary of the steps required to create custom rules. For more details about the functions described in this topic, see the *Simulation Tailoring Support Function Reference* (available for download from the Support web site, on the documentation page for the Infor APS Virtual Planning/Simulation product).

The Scheduler uses batch override rules to determine if forming batches should be released even though they have not reached the minimum release quantity.

#### **Override Rule Logic**

Before you create custom batch override rules and write the corresponding batch override functions, you should understand the logic used by the override function. This rule is invoked under two conditions:

- When add override release reviews are enabled and a job is added to a forming batch, but the forming batch does not reach or exceed its minimum release quantity.
- During a periodic override release review, which occurs at an interval specified on the batch definition if the periodic review is enabled.

When the batch override function is called, it determines whether the forming batch should be released.

#### **Naming the Function**

Your custom override function can have any name that is not a standard user-callable function name.

#### **Arguments**

#### *Summary*

```
#include "factor.h"
int borl(formbat, batch)
FORMBAT *formbat; /* pointer to the forming batch */BATCHDEF *batch; /* pointer to the batch definition */
```
The override function accepts two arguments, a pointer to forming batch (Type: FORMBAT \*) and a pointer to the batch (Type: BATCHDEF \*).

#### **Return Value**

The function returns TRUE (non-zero) if the forming batch should be released or FALSE (zero) if the forming batch should not be released (Type:int).

#### **Example**

Here is an example of a batch override function based on the time greater than or equal to the override threshold:

```
int borl (FORMBAT *formbat, BATCHDEF *batch)
/*-----------------------------------------------------------------
      Batch override rule which determines that the forming batch should
      be released if it has been waiting longer or equal to the override
      threshold.
      ARGS:
        formbat - pointer to the arriving forming batch
        batch - pointer to the batch that this load will follow
      RETURNS: true, if it has been waiting too long
               false, otherwise
-----------------------------------------------------------------*/
{
      double x;
      x = cstnow - formbat->fbsttim;
     /* If the time the batch has been forming is at least the
         threshold, then release the batch */
     if (x \ge batch \ge btovth) {
          return(1)
      }
      else
      {
          return(0)
      }
{
```
#### **Installing the Custom Function**

To make your custom override function available to the Scheduler, you must "install" it from **ucini1** by calling the function **sedfok**. This function has two arguments in the following order:

- 1 The number of the batch override rule for which your function contains custom logic
- 2 The address of your batch override function

For example, to install the above example rule "borl" in rule position 39:

```
sedfok (39, borl);
```
#### Compiling and Linking Custom Scheduler Rules

To compile and link user code for the Scheduler, Microsoft Visual C++ Version 6.0 Service Pack 3 or later is required. If you did not install Microsoft Visual C++ with the option to set up for use from a command prompt, your PATH, LIB, and INCLUDE environment variables may not be set correctly. To set these variables, you can run VCVARS32.BAT, which is located in the \bin subdirectory of your Visual C++ installation.+

**NOTE:** See Writing a Custom Scheduler Rule for a summary of the steps required to create custom rules.

To compile and link your custom Scheduler rules, follow these steps:

- 1 Create your database directory and copy the files MAKEFILE and USER.DEF from the \Program Files\Infor\Scheduler\USERCODE directory into it. For example:
	- \$ cd USERCODE
	- \$ mkdir mydb
	- \$ cd mydb
	- \$ copy ..\MAKEFILE
	- \$ copy ..\USER.DEF
- 2 Edit the MAKEFILE and change the "OBJFILES" line, which is near the top of the file, to list your .C custom code files. Instead of a .C file extension, you must use a .OBJ file extension when specifying the files. For example, the files FILE1.C, FILE2.C, and FILE3.C would be specified as:

OBJFILES = file1.obj file2.obj file3.obj

3 Case does not matter. In most cases, you will not need to change anything else in this file. However, there are additional variables you can use for custom compile or link options or for additional libraries to be linked into the program.

4 If your custom code calls functions uccschd0 or uccsched, you must perform this step. Otherwise, skip to step 4.

When scheduling custom events, you must add function declaration lines to the .DEF file that is used by the linker. For more details, see the documentation on function uccsched in the *Simulation Tailoring Support Function Reference*, available from the support site, on the documentation page for the Infor APS Virtual Planning/Simulation product). Instead of copying and editing the AIM\_SUSR.DEF file as documented there, you must make your edits to the USER.DEF file that you copied in step 1. Go to the end of the USER.DEF file and add a line consisting of the name of your custom event function. The case should match the case of the name as it appears in the .C file. Repeat this step for each custom event function.

- 5 You can now perform the compile and link by running the NMAKE command. At an MS-DOS command prompt, change directory to the database directory and run the NMAKE command. This command reads the file MAKEFILE and follows the directives in it to compile and link your user code. Be sure to correct any compile or link errors before proceeding. For example:
	- \$ cd USERCODE\mydb
	- \$ nmake
- 6 You can now run the Scheduler and it will use your custom code. Any time you change your custom code, you must repeat the appropriate steps in this process.

# Recording Status of Shop Floor Activity

## About Shop Floor Transactions

Shop floor transaction reporting supports Period-Based costing and records transactions for production schedules and Just-In-Time (JIT) production. Scrap quantities are reported for production schedules. Material, labor, and machine transactions are recorded against work centers, not against specific items, as in Job costing. Transactions require minimal keying and do not require posting, as job transactions do.

## Entering Job Transactions

To record the details of the various activities involved in the setup, issuing of material to, running, and completion of a job order, as well as moving finished goods from the job to inventory, you must enter job transactions in the system.

**NOTE:** Use the Perform Additional Validation shop floor control parameter to help avoid entering incorrect job transactions. If you post an incorrect transaction, you can reverse it by entering a negative transaction; see Reversing a Job Transaction for more information.

There are two general types of job transactions: material transactions and operation transactions.

#### Job Material Transactions

Job material transactions record the quantity of materials issued from inventory to the job (or returned from the job to inventory). You can enter material transactions using any of these methods:

- Use the Job Material Transactions form to enter transactions manually.
- Select the Post Material Issues option on the Job Pick List report to automatically issue the materials when you print the pick list.
- Use the Backflushing function to allow the system to enter the material transactions automatically.

**NOTE:** If you are issuing material to a rework order, you must enter the job transaction manually using the Job Material Transactions form.

To view the the cost and quantity details of material transactions posted to a given job, run the Material Transactions Report or view the Accum Values tab on the Job Materials form.

## Job Operation Transactions

Job operation transactions record the details of the job operations, including:

- Setup, Move, and Run times
- Pieces completed or scrapped
- Pieces moved to the next operation
- Machine overhead
- The marking of an operation being complete.

To enter a job operation transaction:

- 1 Use the Unposted Job Transactions form to create the transaction.
- 2 Use the Post Job Transactions activity to post the transaction to the shop floor distribution journal.

#### **Moving Completed Pieces to Inventory**

To move finished pieces from the job to inventory automatically when you create the job transaction, select the Job Stock Transaction field on the Shop Floor Control Parameters form.

If you need greater permissions control over the recording of finished pieces, clear the Job Stock Transaction field. With this field cleared, you must first enter the job transaction and then use the Job Receipt form to receive the finished goods into inventory. The Job Receipt form requires Inventory Control authorization.

## About Backflushing

While backflushing is an optional feature, it is tailored to minimize the number of entries you will need to enter to record transactions for jobs, production schedules, or JIT production. Based upon the routing of an item, backflushing automatically issues materials or record machine and labor hours, or any combination of materials and hours. You can use backflushing in conjunction with control points, which further automates your process.

To use backflushing, you must set up the backflushing location on the **Inventory Parameters** form.

**NOTE:** You cannot perform backflushing operations on items from consignment warehouse locations.

#### Reverse Backflushing

Reverse backflushing costing uses the average Actual cost of materials. The system reverses labor and machine hours at the standard rate based on the routing. The manufacturing type determines the routing the system uses.

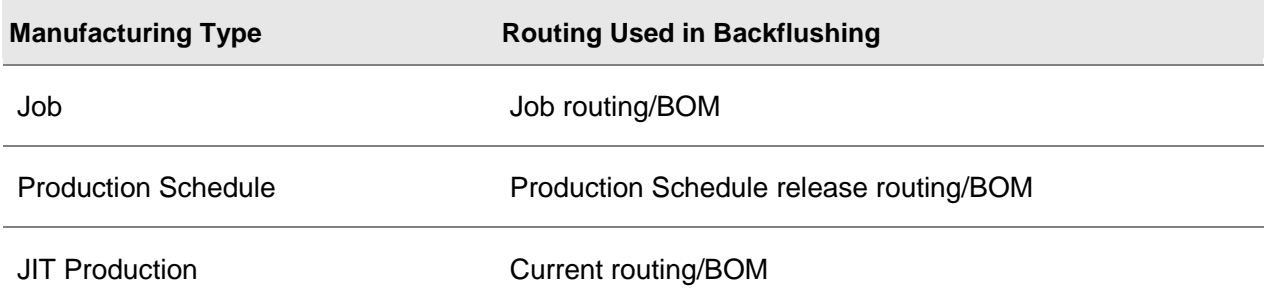

#### Lot-Tracked/Serial-Tracked Items

To backflush lot-tracked or serial-tracked items, you must first enable backflushing for these items on the **Inventory Parameters** form (**Control** tab) and the **Items** form (**Control** tab).

**NOTE:** Job material sequences can be changed or deleted even if there are pending lot-tracked or serial-tracked items that have not posted.

#### Slow-Moving and Obsolete Items

Do not backflush items that are slow-moving or obsolete. If an item that is backflushed is later flagged as slow-moving or obsolete, remove it from all backflushing processes at that time. For more information, see Managing Obsolete and Slow-Moving Inventory.

**CAUTION:** You receive no warning or error messages if you backflush an item that is flagged as either **Obsolete** or **Slow Moving**.

#### JIT Production

JIT production reports costs against a work center when that work center is defined as a control point in the current routing. The difference is that the system records Actual amounts for comparison against Earned amounts. The system accumulates variances by work center for the period you choose (for example, weekly).

**NOTE:** For both production schedules and JIT production, you can add manual transactions in addition to the transactions automatically recorded through backflushing.

#### Vendor Consigned Inventory

If you have material in a vendor consignment warehouse when you perform a backflush, the system will check that warehouse for the required material. If found, it will transfer the necessary amount out of consignment, which will trigger a purchase order line with the vendor.

## About Backflushing and Control Points

## Control Points

Use of control points can greatly reduce the number of manual entries needed to report production. Control points on operations serve two purposes:

- To define which operations on a routing you will report production from.
- To manage backflushing through multiple operations. You can set each operation on a routing to be a control point and report production for each one, or you can set selected operations as control points and backflush the appropriate production quantities through the previous noncontrol point operations.

When a work center is created, you must specify whether it is a control point or not. This setting will be the default value for the routing operation when a work center is associated with the operation. It is possible to overwrite the default for each operation of a routing. Any and all operations within a routing can be specified as a control point.

## Control Point Processing

Backflushing is triggered automatically when you enter a quantity other than zero for quantity complete or scrapped for a posted transaction. If the operation is a control point, the system will look for preceding operations to verify whether they are control points or not. If not, then the system assumes that the preceding non-control point operations associated with that control point will also have the same quantity complete value backflushed.

When you report a scrapped quantity for a control point, the same scrapped quantity is added to the quantity complete for all prior operations that are tied to that control point.

For a production scheduled item, if scrap is reported on a non-control point operation, the quantity complete is updated for all previously associated non-control point operations and those operations will be backflushed. For a job item, if scrap is reported on a non-control point operation, only the operation reported is backflushed.

## What Happens When a Control Point is Posted

Based on how you have set up your **Inventory Parameters**, **Items - Controls** tab, **Operation**, and **Material** forms for backflushing, the system will perform the following:

- Processes each operation controlled by the control point in turn, starting with the lowest operation number.
- Backflushes materials on the BOM for all operations controlled by the control point where the material has been set up to be backflushed.
- Backflushes labor and/or machine hours for all control points for operations where the **Backflush** field is set to **Labor**, **Machine**, or **Both**.
- Absorbs/backflushes overhead for all operations controlled by the control point based on the setting for overhead basis in the work center.
- Moves quantities to the next operation or to inventory (if it is the last operation), for all operations tied to the control point.
- Posts or receives into inventory all quantities (received, complete, scrapped and moved), when appropriate.
- Applies scrap factors applies to the material issues.

All calculations and posted amounts will be based on values from the routing. The routing that is used for backflushing is dependent upon the manufacturing type.

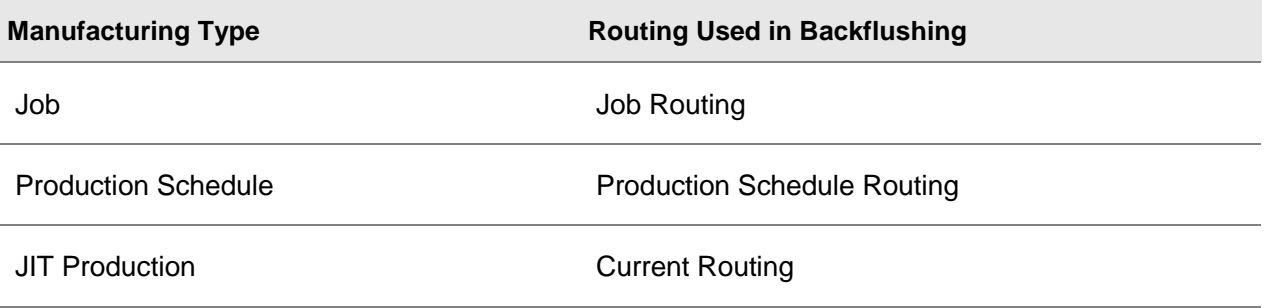

No employee-specific labor will be posted except on the control point operation itself, where the posting originated. The transaction for the control point operation will be posted using employee rates and hours based on the appropriate routing.

### Reverse Backflushing

Reverse backflushing occurs when you key production transactions with a negative quantity complete amount. Materials issued to the job are moved back to inventory and labor and/or machine hours, overhead, and WIP will all be decreased.

Negative completed quantities may be manually entered for individual operations, or you may enter a negative completed quantity for an operation that is flagged as a control point.

When all production is reversed, so that the quantity complete is zero, setup hours will also be reversed.

## About Backflushing Labor and Machine Hours

To backflush labor hours and machine hours, you must set the Backflush field appropriately on the Operations form. The default value displays from the work center used in the operation, but you can overwrite it for each operation for the current routing, job routing, and production schedule routing. You can specify backflushing of labor hours, machine hours, both, or neither, by operation.

The system backflushes labor and machine hours based on 100% of the routing. The system does not consider manual entries of labor or machine hours for the current transaction.

## Backflushing Labor Hours

When you post completed transactions, the system backflushes labor hours if the Backflush field for the operation is set to "Labor" or "Both."

Backflushing occurs automatically when you post quantities for completed transactions or report scrap. The number of labor hours backflushed is based on the quantity complete or scrapped quantities multiplied by the labor hours per piece (defined on the routing). The system does NOT consider labor hours that have been previously backflushed or manually issued.

The manufacturing type determines the routing the system uses for backflushing, as indicated by the following chart:

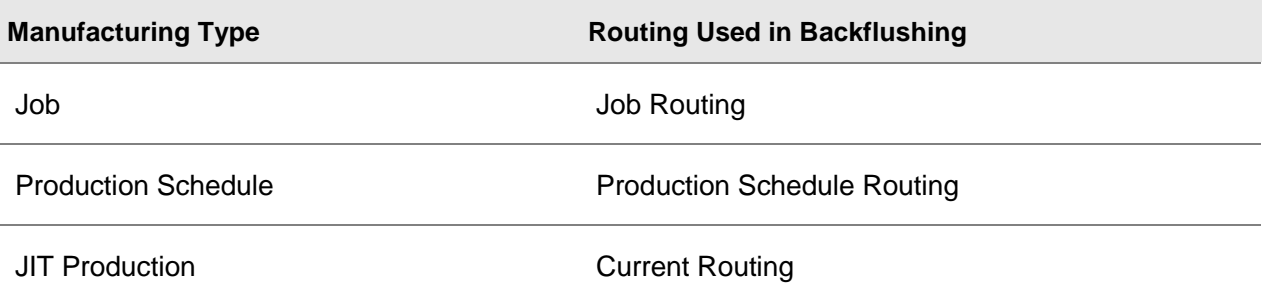

**EXAMPLE:** In this example, Item XYZ has been set up to backflush labor hours. Job 100 for Item XYZ requires 15 minutes or .25/hr labor hours for each completed unit. You manually enter one hour of labor.

Later you enter a transaction for five complete units. The backflushing process automatically issues 1.25 labor hours (.25/hr x five completed units). This is in addition to the one hour that was previously manually entered, for a total of 2.25 labor hours.

On the Job Operations form, you update the Total Setup Hrs field for the operation by a manual job transaction or as a result of backflushing setup through jobs, production schedules, or JIT complete transactions. The system increases the Total Setup Cost field by the planned setup hours, multiplied by the setup rate from the operation's work center record.

The system creates material transactions and inventory journal transactions with costs from the work center record. The system creates a run job transaction or production schedule transaction each time labor is backflushed.

The following fields are updated on the Job Operations form:

- **Total Run Hours**
- Total Run Cost
- Total Fixed Ovhd (Labor)\*
- Total Variable Ovhd (Labor)\*

\* If the Overhead Basis field on the Work Center form's Scheduling tab is set to include labor, the system updates these fields.

**NOTE:** The system creates a setup transaction the first time any labor is backflushed for an operation tied to a job. For production schedules, if you specified Setup Hours on the PS Item Routing, the system creates a setup transaction for every PS Release when any labor hours are backflushed.

### Backflushing Machine Hours

When the Backflush field is set to "Machine" or "Both," the system backflushes the machine hours.

Backflushing occurs automatically when you post quantities for completed transactions or report scrap. The number of machine hours backflushed is based on the quantity complete or scrapped quantities multiplied by the machine hours per piece defined on the routing. For the current transaction, the system does not consider machine hours that have been previously backflushed or manually issued.

The manufacturing type determines the routing the system uses for backflushing, as indicated by the chart shown above for backflushing labor hours.

**EXAMPLE:** In this example, Item XYZ has been set up to backflush machine hours. Job 100 for item XYZ requires 30 minutes, or .50/hr machine hours for each completed unit. You manually enter one hour of labor. Later you enter five complete units. The backflushing process automatically issues 2.50 machine hours (.50/hr x five completed units). This is in addition to the one hour you entered manually, for a total of 3.50 machine hours.

Material transactions and inventory journal transactions are created with costs from the work center record. The system creates a machine job transaction each time machine costs are backflushed.

The following fields are updated on the Job Operations form:

- Total Run Hours (Machine)
- Total Fixed Ovhd (Machine)\*
- Total Variable Ovhd (Machine)\*

\* These fields are updated if the Overhead Basis field on the Work Centers form's Scheduling tab is set to include machine.

## About Backflushing Materials

You can designate multiple backflush locations for the same material. You specify the backflush location at the material level. With this method, you can manufacture one item on two production lines, each of which has different backflush locations specified.

**NOTE:** You cannot backflush recursive materials on a job or estimate job BOM (that is, if they are the end item and a material component on the same BOM). An item is recursive if the job or estimate job is a rework order.

### Hierarchy of Backflush Locations

There are four levels of backflush locations. You do not have to use all four levels, but you must designate at least one backflush location if you plan to backflush the material. The system checks each level in a particular sequence; if the first level is blank, it moves on to the next level, and so on:

- 1 The first level the system checks is the **Backflush Location** field on the **Materials** record. If the specified location does not exist for the item, the system creates the location record automatically and then backflushes from it.
- 2 If the material's **Backflush Location** field is blank, the system searches for an item location that references the operation's Work Center.
- 3 If there is no location associated with the operation's work center, or the work center location does not exist for the item, the system checks the **Backflush Location** field on the **Controls** tab of the **Items** form.
- 4 If the **Backflush Location** field on the **Items** form is blank, the system uses the **Backflush Location** specified on the **Inventory Parameters** form.

At any point in this validation process, once you specify a backflush, the system uses that location to backflush from, regardless of what locations might be set up at a higher level. For example, if the material/operation level has a specified backflush location, the system uses that location during backflushing, regardless of what you set up for the material at the item location/work center, **Items - Controls**, or **Inventory Parameters** levels.

**NOTE:** The system also uses a hierarchy for estimated and current materials. It uses the same logic detailed above for a job material or a production schedule material.

#### Inventory Parameters

If you leave backflush locations at all four levels blank, you cannot perform backflushing. The system displays an error message when the **On Hand Neg** check box is selected on the **Inventory Parameters** form and you did not indicate a backflush location. In this situation, you must specify a backflush location at some level in the hierarchy in order to backflush.

#### Items - Controls

You can set up materials to be backflushed by selecting the **Backflush** field on the **Controls** tab of the **Items** form. You can override this setting for each material on the BOM.

**NOTE:** The backflush item and control point settings from the work center display default values from one of the operations form (**Current Operations**, **Job Operations**, **Production Schedule Item Operations**, **Production Schedule Release Operations**, and **Estimate Operations**) that specifies that work center. However, on the operations form, you can override the default values for the backflush item and backflush location.

### Item Location/Work Center Floor Stock Location

A floor stock location is associated with a work center on the **Location** form. The **Floor Stock Replenishment Report** uses only this relationship when it calculates what is needed to fill floor stock locations for production.

### Material/Operation

You must establish a routing, comprised of operations, before you can attach materials to it. On the **Operations** form, you indicate what is backflushed: labor hours, machine hours, or both. You can also specify whether the operation is a control point. On the **Materials** form, you can define whether an item is backflushed and a location from which to backflush it.

### Backflush Default Hierarchy Example

**EXAMPLE:** Click **here** for an example that demonstrates the source of default backflush locations for a job based on this setup.

### Performing Backflushing of Materials

The BOM and the location hierarchy, which you set up, control the materials to be backflushed and the backflushing location used for each material.

When you post quantities for completed transactions or report scrap, backflushing occurs automatically. The quantity of components backflushed is based on the quantity complete or scrapped quantities, multiplied by the quantity per defined on the BOM. Components you have previously backflushed or manually issued are not considered for the current transaction.

The manufacturing type determines the BOM the system uses for backflushing, as indicated by the following chart:

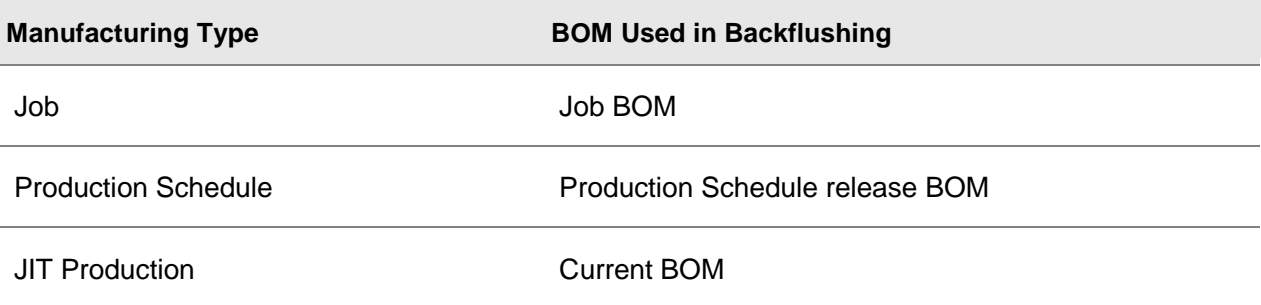

**EXAMPLE:** In this example, item XYZ has been set up to backflush materials. Job 100 for item XYZ requires two pounds of material A for each completed unit. You manually issue two pounds of material A to Job 100. Later, you enter a transaction for five complete units. The backflushing process automatically issues 10 pounds (two pounds x five completed units). This is in addition to the two pounds that were manually issued, for a total of 12 pounds.

Use control points to manage the number of operations backflushed by a single transaction.

The system creates material transactions and inventory journal transactions with appropriate costs based on the cost method used. The system creates a material issue transaction each time material is backflushed.

## About End of Period Costing

The system bases earned amounts on the item's standard routing. Earned amounts accumulate only when you complete quantities for the production schedule and when you report JIT production.

When you report production, backflushing uses the production schedule routing to calculate materials and hours. If you report production through a JIT transaction, backflushing uses the current routing for the item.

You can also issue labor and/or machine hours and materials manually. You post actual costs (backflushed and manual) to work centers.

The system posts variances between earned and actual costs when you run the End of Period Costing activity.

Cost performance measurements emphasize production costs for the work center, but do not provide detailed measurements for particular production schedules, JIT transactions, or their routings and end items.

## Actual Materials, Labor, and Machine Hours

**Actual Materials** - Issue the actual materials that are needed to fulfill the requirements of a production schedule or JIT production to the respective work centers, using one or both of these methods:

- **Manual issue** through the **Work Center Material Transactions** form
- **Automatic backflushing** when production is reported to a production schedule, JIT production through the **Production Schedule Complete Transactions** form or the **Just-in-Time Production Transactions** form.

The system stores all WIP costs at the work center. You can view WIP costs on the Work Centers form, Accum Amt tab.

**Actual Labor hours** - Post actual labor hours worked on a production schedule or JIT production to the respective work centers, using one or both of these methods:

- **Manual posting** through the **Work Center Labor Transactions** form
- **Automatic backflushing** when production is reported to a production schedule, JIT production through the **Production Schedule Complete Transactions** form or the **Just-in-Time Production Transactions** form.

The system stores all WIP costs at the work center. You can view WIP costs on the Work Centers form, Accum Amt tab.

**Actual Machine hours** - Post actual machine hours that are used for a production schedule or JIT production to the respective work centers, using one or both of these methods:

- **Manual posting** through the Work Center Machine Time Transactions form.
- **Automatic backflushing** when production is reported to a production schedule, JIT production through the Production Schedule Complete Transactions form or the Just-in-Time Production Transactions form.

The system stores all fixed and variable overhead WIP costs on the Work Centers form, Accum Amt tab.

#### What Happens During Entry and Posting of Transactions

The system posts manual transactions when you enter them; there is no batch processing. In contrast, you must perform an additional step to post unposted job transactions after entering them.

The system adds WIP costs to their respective WIP buckets on the Work Centers form, Accum Amt tab, when you enter the transaction.

Each work center has associated WIP costs. When you move finished goods into inventory, the system takes the earned costs from each work center on the routing.

When backflushing, JIT production ignores control points. The system processes all operations, and backflushing occurs where appropriate.

When you enter transactions, you do not hit variance accounts. The system does not record variances until you run the End of Period Costing activity.

Example

#### **Scrap**

When you report a scrapped quantity on the Production Schedule Scrap Transactions form, the system does the following:

- 1 Stores backflushed costs as WIP for the reported operation, and for operations after the prior control point.
- 2 Removes from WIP the total cost of the scrapped goods (determined by the PS routing) for that operation, along with the cost of all prior operations for each work center.

**NOTE:** The system does not remove setup costs or cost of materials issued by lot from WIP.

3 Posts the accumulated WIP costs of the scrapped goods to the new scrap expense account.

When you run the End of Period Costing activity, the system deducts scrap expense from actual costs before determining the variance. (The system determines the variance by comparing actual costs to earned costs.) Reporting scrapped goods does not increase earned amounts.

Example

## Earned Materials Labor and Machine Hours

The system determines earned costs when you move the goods into inventory. At that time, the system refers to the standard routing and accumulates the expected totals or earned costs for the entire routing for each work center.

The system stores these totals for each work center with the same transaction date that was used when you moved the finished goods into inventory.

Example

## End of Period Costing

This activity reconciles the differences between the work centers' **earned costs** (all goods a work center produces during the period, the volume of materials and hours that should have passed through the work center, and the costs of that volume) and **actual costs** (the actual volume of materials and hours spent on the work center, and the costs of that volume).

From this reconciliation, the system determines the cost variances and posts them to their respective variance accounts.

**CAUTION:** While this process runs, you can enter transactions for production and backflush WIPrelated costs to the work centers. If transaction dates for these postings fall before or during the Post Through date, the End of Period Costing activity may catch some of the WIP costs for those transactions, but not all of the WIP (depending on the timing). Also, actual values may not balance with earned values, causing variances to be larger than expected. If you run the End of Period Costing activity for either the same period or the next period, all timing variances will wash out.

If an error occurs during the process, all processing for the work center is undone. The system continues to process the other work centers that meet the selection criteria.

## Accounting (Labor Usage for WC)

DR LaborRateVar <Labor Rate Var account>

DR LaborUsageVar <Labor Usage Var account>

CR (LaborRateVar + LaborUsageVar) <Labor WIP account>

\*\*\*OR\*\*\*

CR (LaborRateVar + LaborUsageVar) <Outside WIP account>

Example

## About Reports for Backflushing

The Job Pick List activity prints a list of all materials with quantities required to perform the job. Optionally, material issue transactions are posted in place of manual entries. backflush items appear on the pick list. They are not automatically issued as a result of running this report. In addition, they show a quantity to issue of zero, and have a comment "BACKFLUSH ITEM" on the pick list.

You have options to print the Job Transactions Report to include or exclude backflushed material transactions. You can also exclusively select backflushed transactions. This report verifies items issued to a job both manually and/or in combination with backflushing.

Job Operation Status Report will indicate whether an item is backflushed and the backflush location.

Indented Job BOM Report and Single Level Where Used Report would also be helpful in tracking where backflushing is used.

## Reversing a Job Transaction

If you posted a run, setup, machine, or move transaction with incorrect hours or quantities, you can reverse the transaction. To reverse the transaction, enter another transaction with the same employee, job, operation, transaction date, etc., but with negative hours and quantities.

You can reverse the entire transaction or only the incorrect amount:

- To completely reverse the transaction, enter the negative of the total hours and/or quantity completed by the original transaction
- To reverse only the incorrect amount, enter only the negative of the incorrect amount

When you post this transaction, all of the fields posted by the original transaction will be reduced, including:

- operation quantity complete and moved
- quantity received in the subsequent operation
- operation hours and total cost
- job WIP totals

If the original transaction moved pieces into inventory, the negative transaction will pull the pieces back out of inventory to the last operation and decrease the quantity complete on the job.

**CAUTION:** If you are reversing a transaction for pieces that should not have been completed at an operation, you must enter the negative transaction against the SAME OPERATION the original transaction had been entered against. When posted, the negative transaction will pull those pieces back from the "move to" operation to the operation you are posting the transaction against.

For example, if you entered 100 complete at operation 30 and moved them to operation 40, and only 90 were completed, you should enter a transaction for -10 against operation 30. That will reduce the quantity complete and quantity moved at operation 30 and the quantity received at operation 40 to 90.

## Data Collection

If you enter job transactions through a data collection solution, you must enter the reversing transactions at the end of your employee shift or on the next day.

## Avoiding Future Incorrect Transactions

You can avoid entering incorrect job transactions by using the Perform Additional Validation option on the Shop Floor Control Parameters form. This option validates your transactions as you enter them, preventing you from entering incorrect quantities and allowing you to correct the errors before posting the transactions.

# **Index**

# A

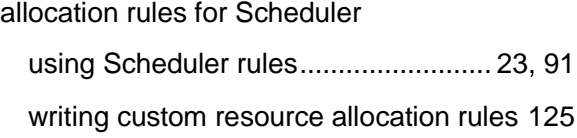

# B

#### backflushing

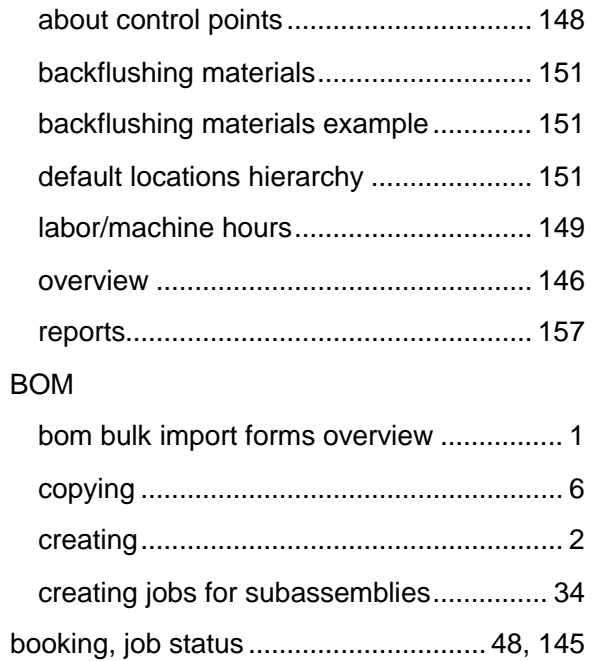

# C

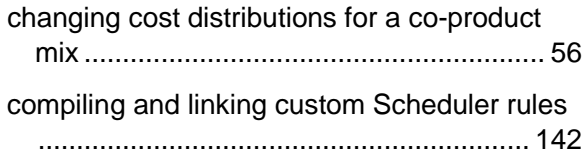

by-products .................................................. 52

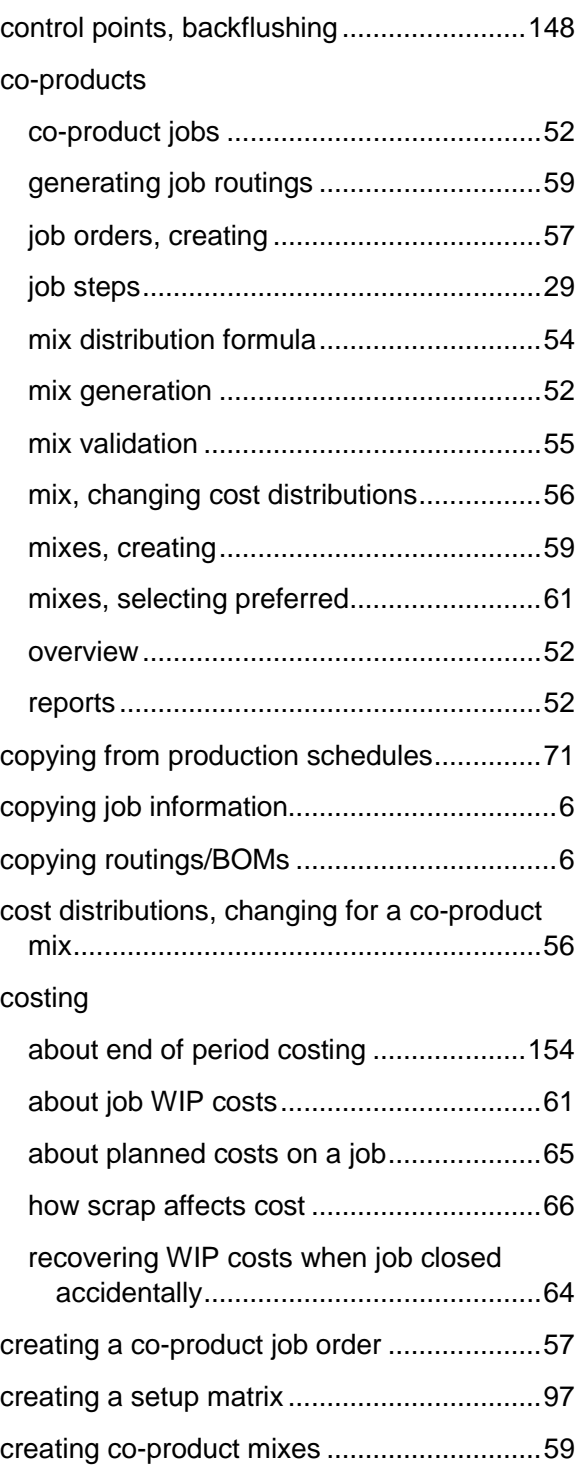

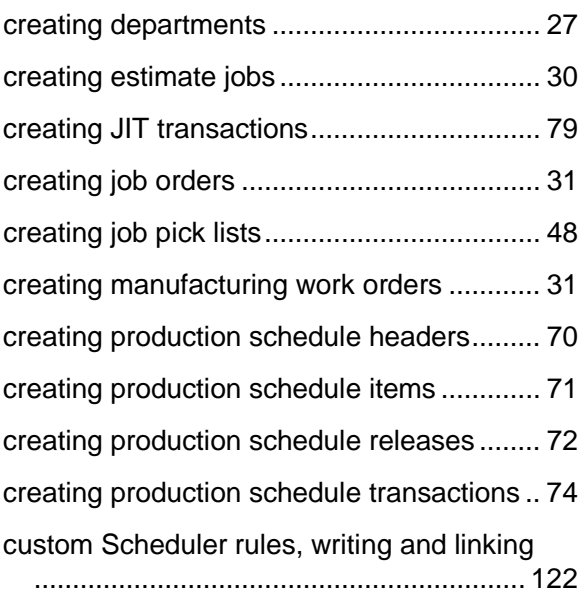

# D

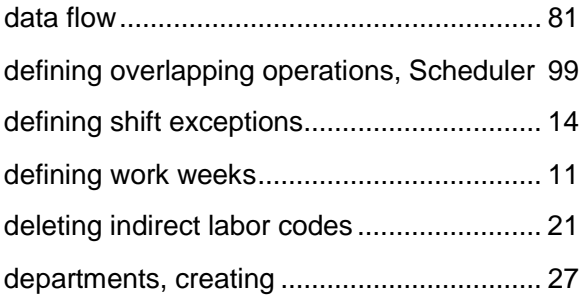

# E

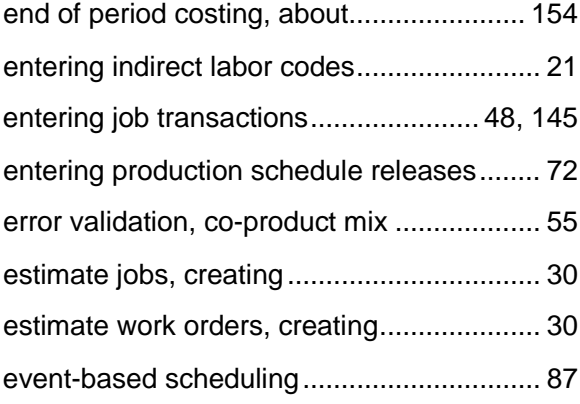

# F

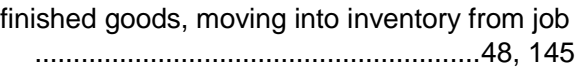

# G

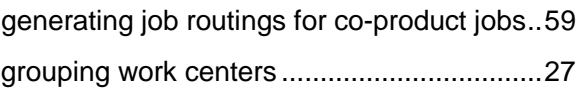

# H

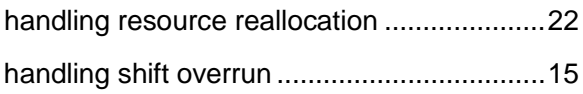

# I

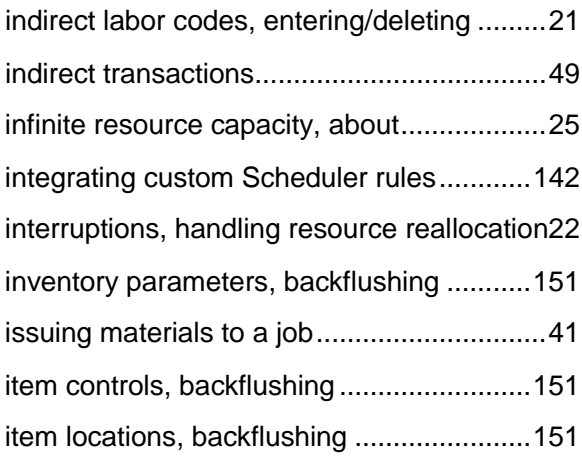

# J

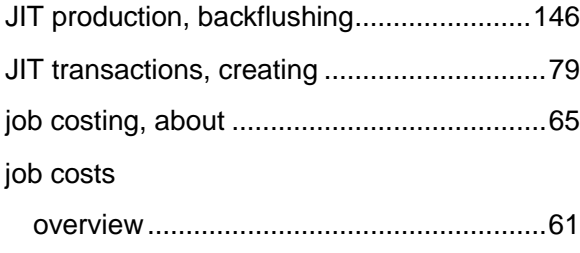

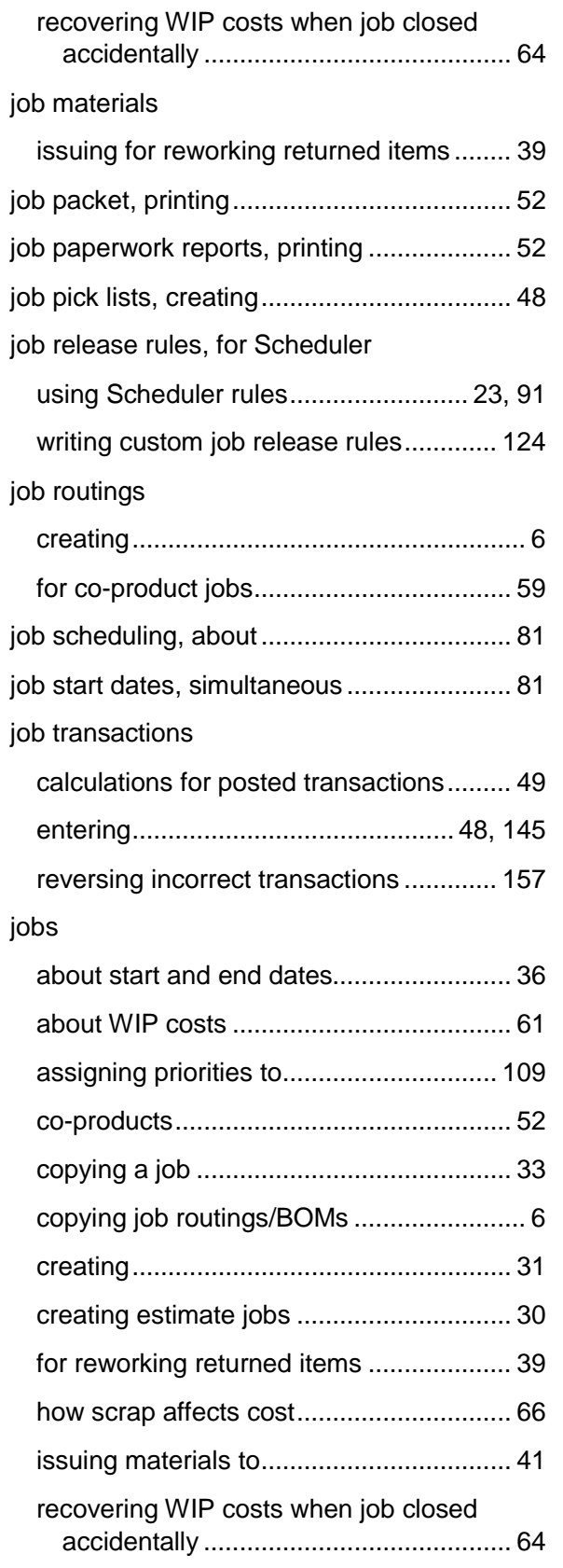

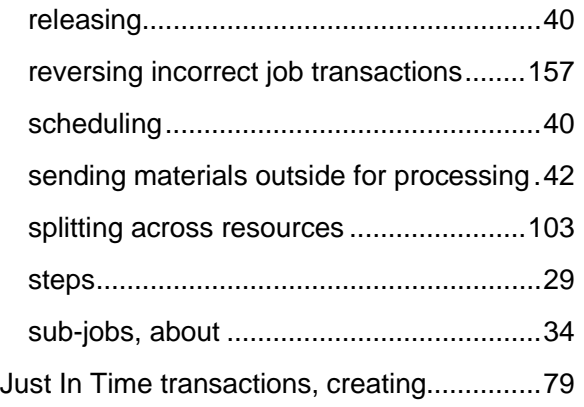

## L

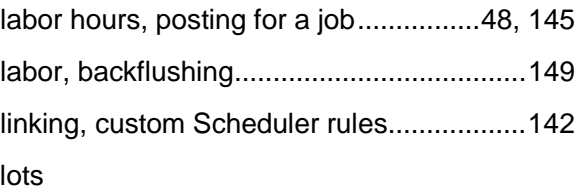

lot tracking/serial numbers, backflushing146

# M

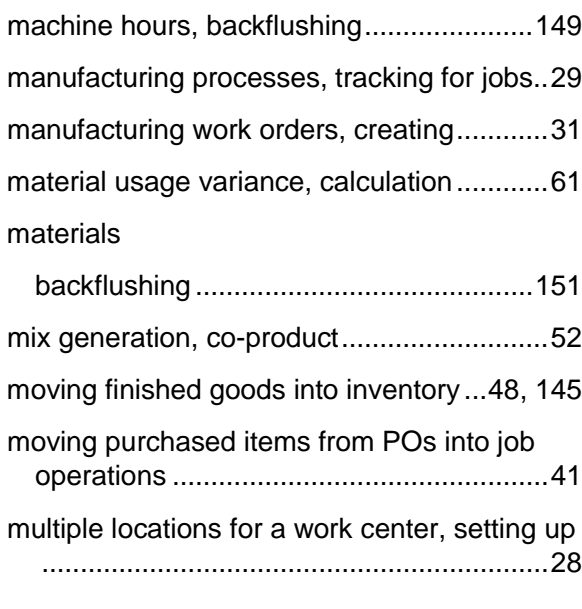

# O

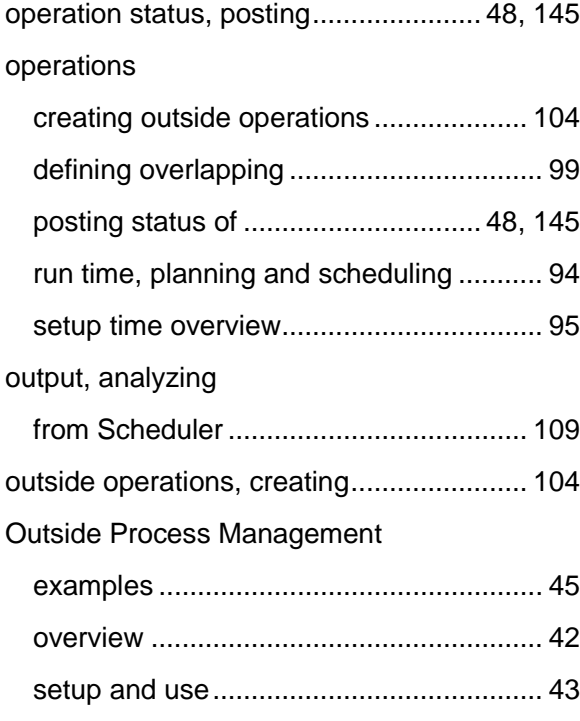

## P

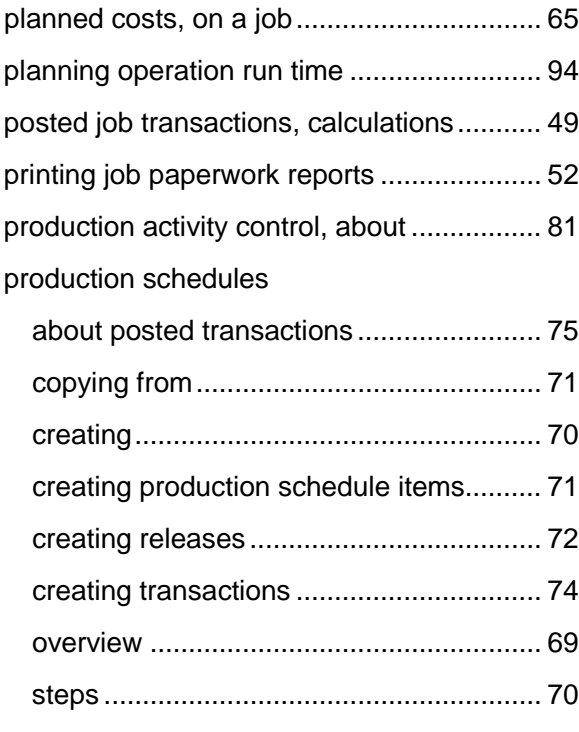

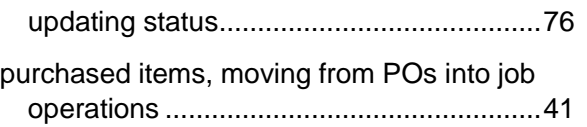

# R

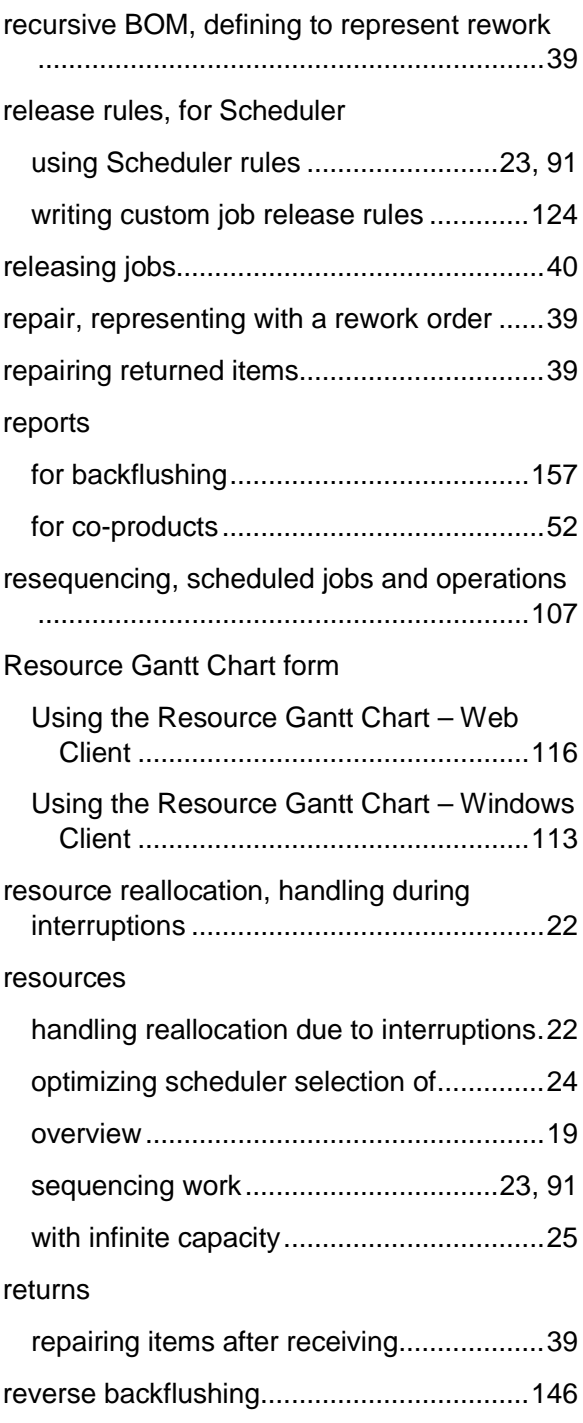

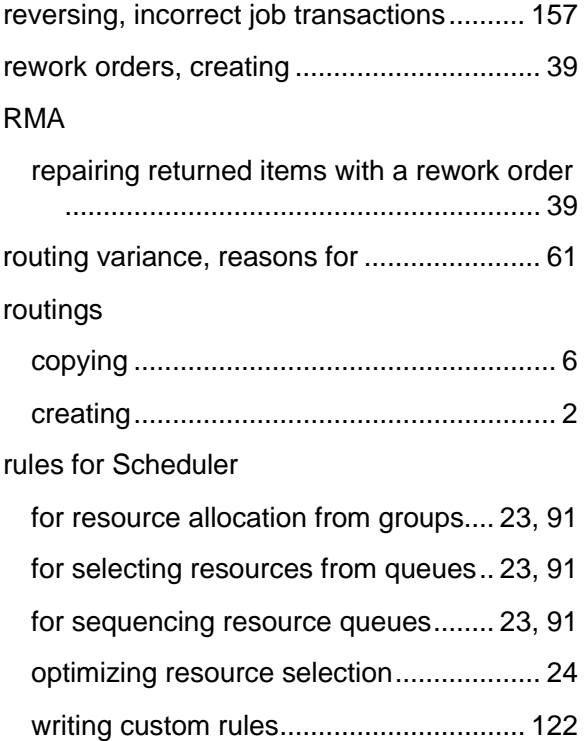

# S

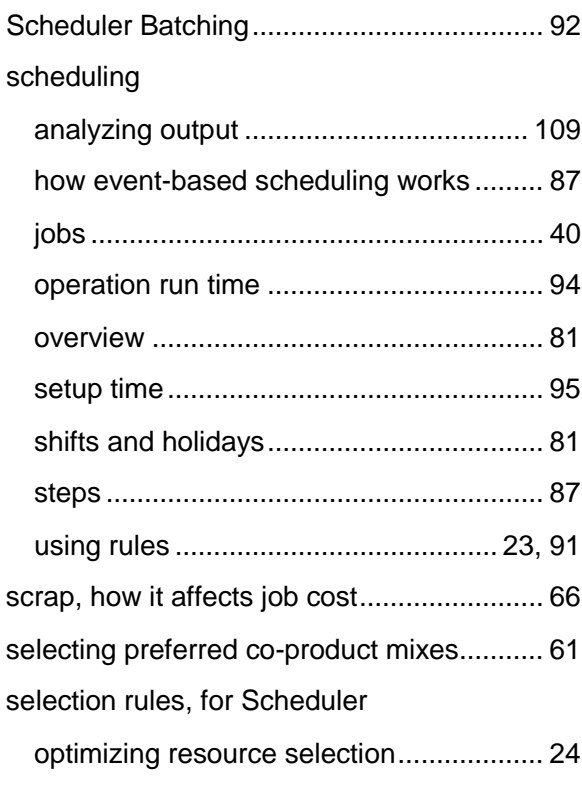

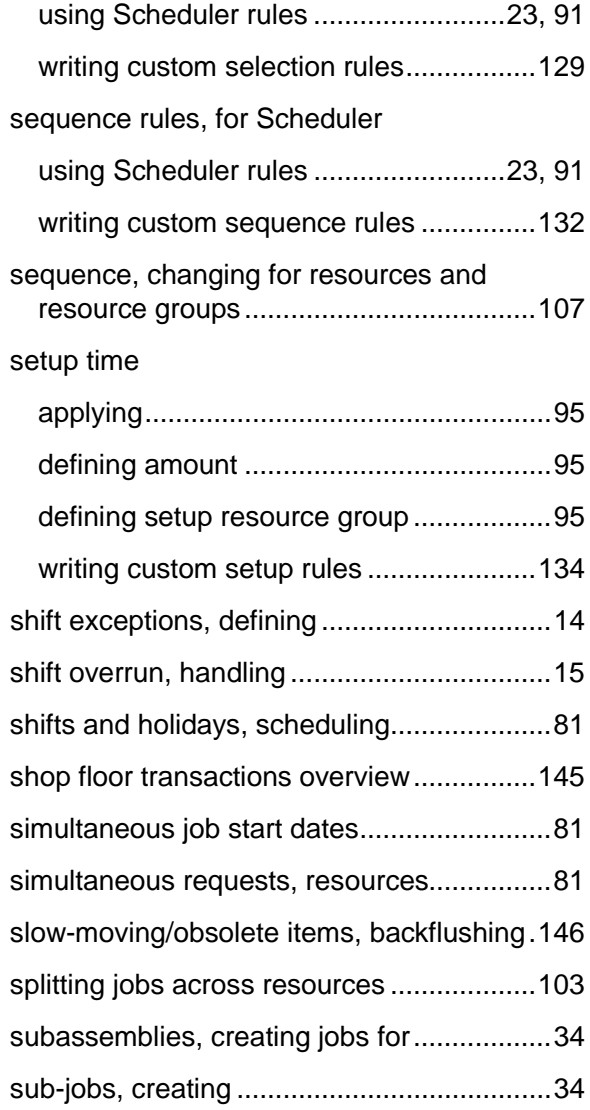

## T

transactions, reversing incorrect ................157

# U

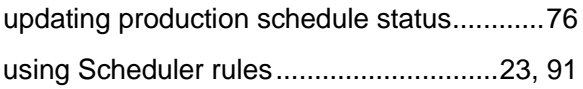

# V

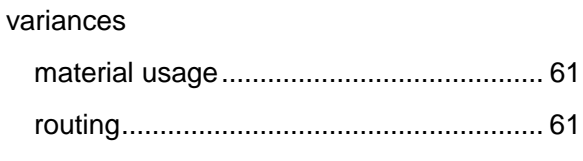

# W

warning validation, co-product mix .............. 55 WIP costs

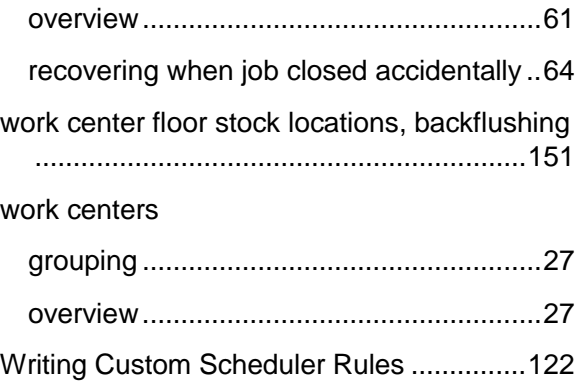